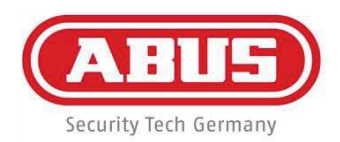

# ABUS embedded NVR

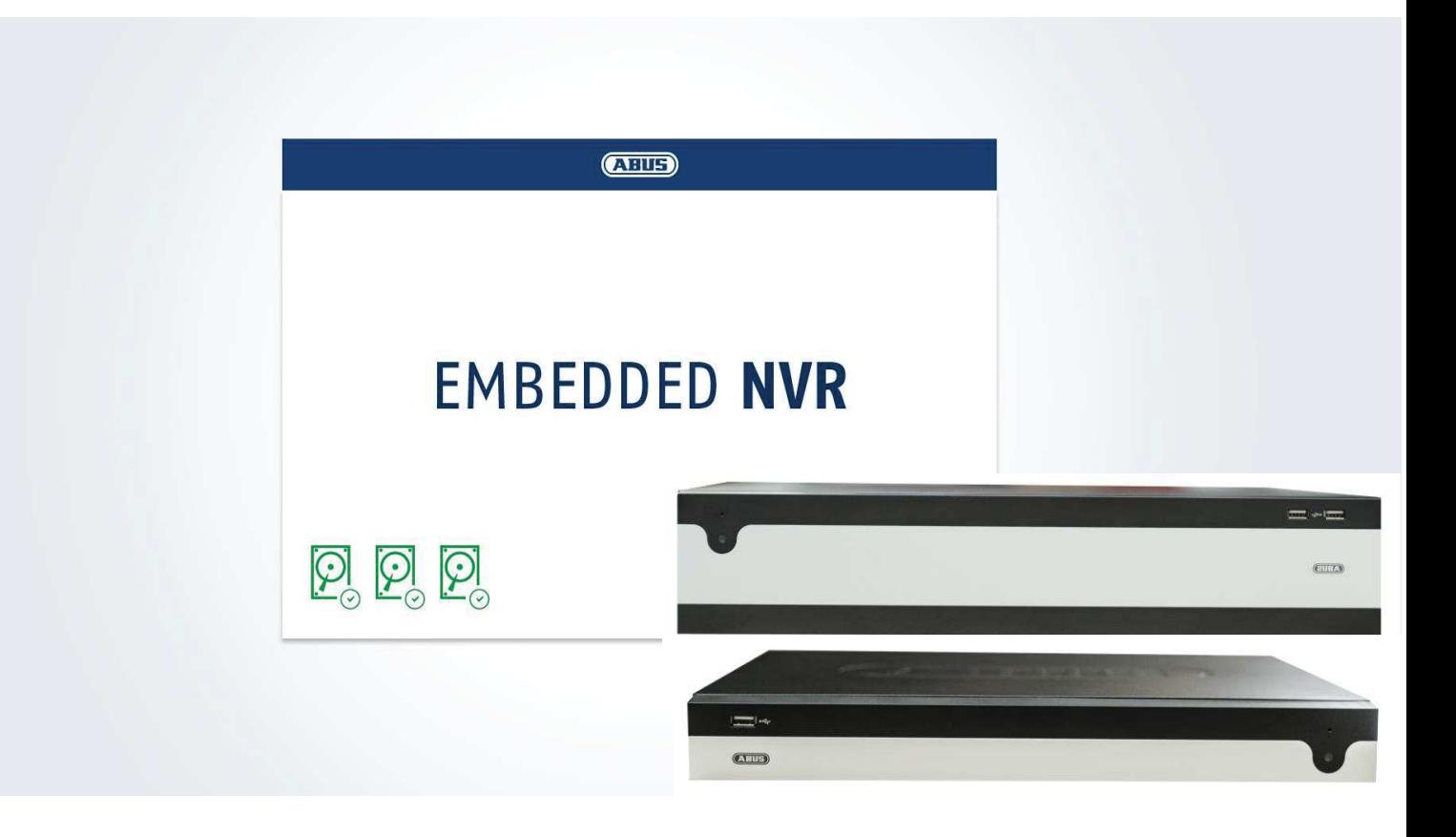

## **Bedienungsanleitung lokales Benutzerinterface (Basisanleitung)**

**Datum: 07.12.2016 Firmware: 3.4.6** 

 $C<sub>f</sub>$ 

Diese Bedienungsanleitung enthält wichtige Hinweise zur Inbetriebnahme und Handhabung.

Achten Sie hierauf, auch wenn Sie dieses Produkt an Dritte weitergeben.

Heben Sie deshalb diese Bedienungsanleitung zum Nachlesen auf!

Eine Auflistung der Inhalte finden Sie im Inhaltsverzeichnis mit Angabe der entsprechenden Seitenzahlen.

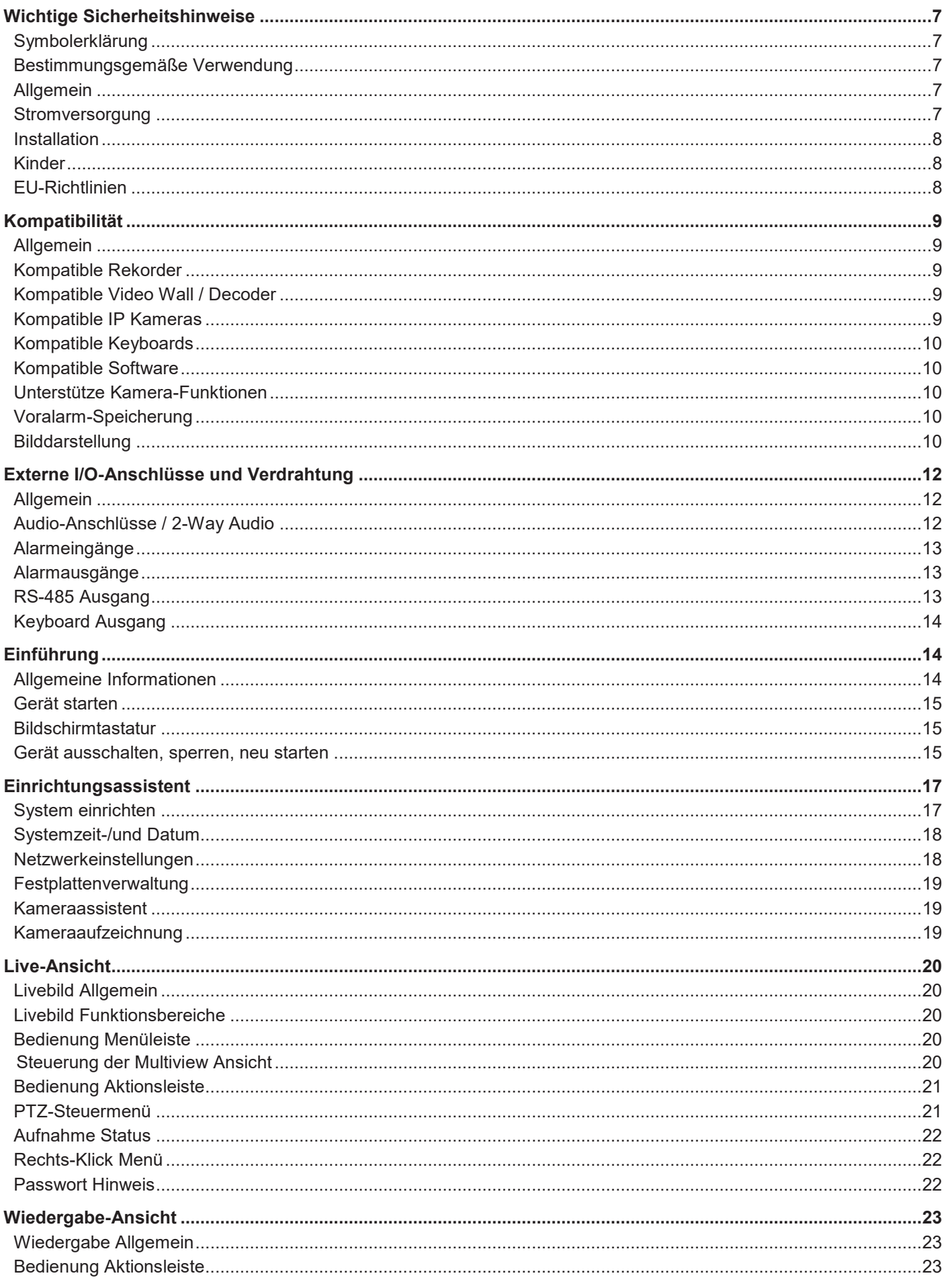

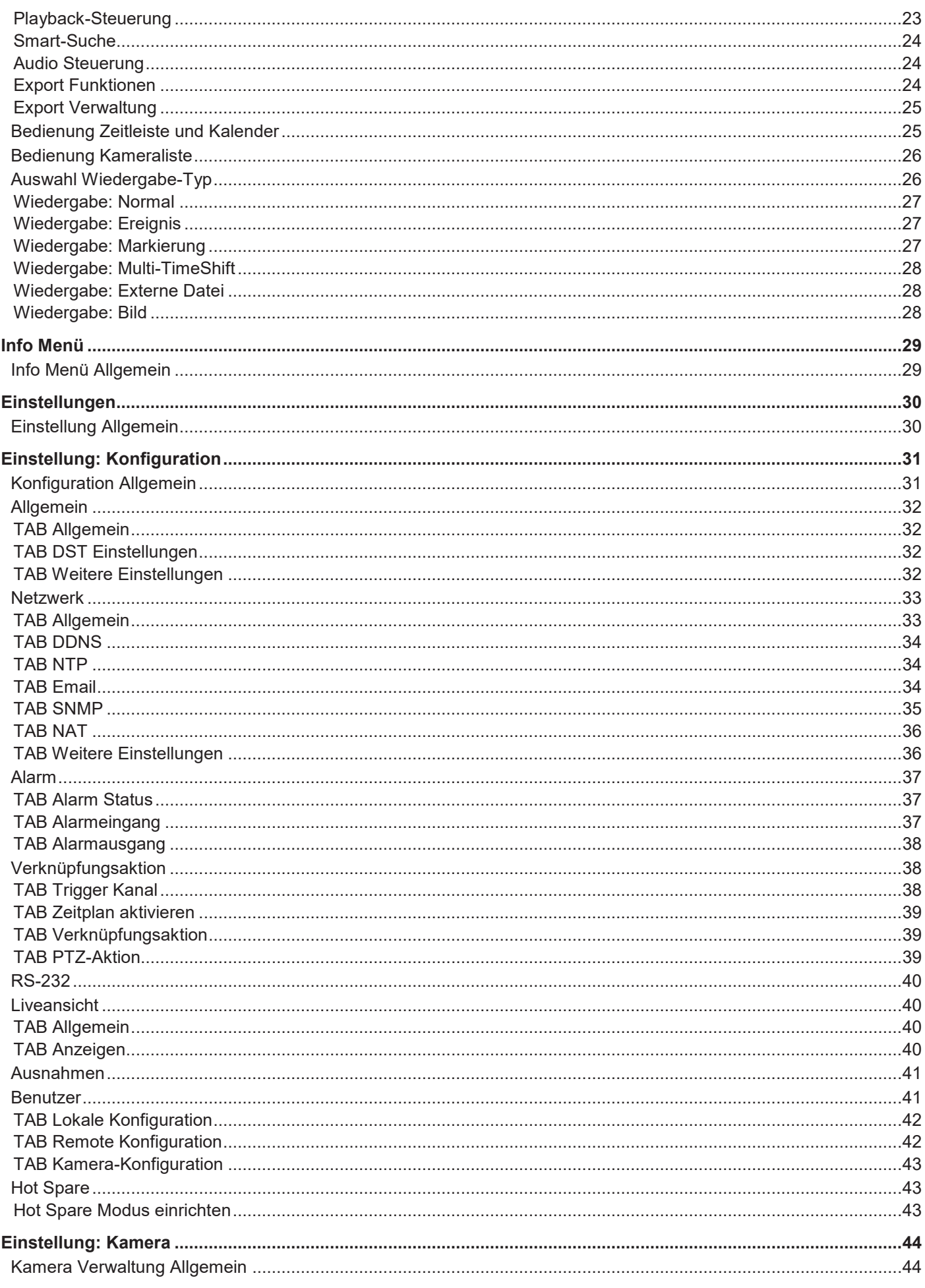

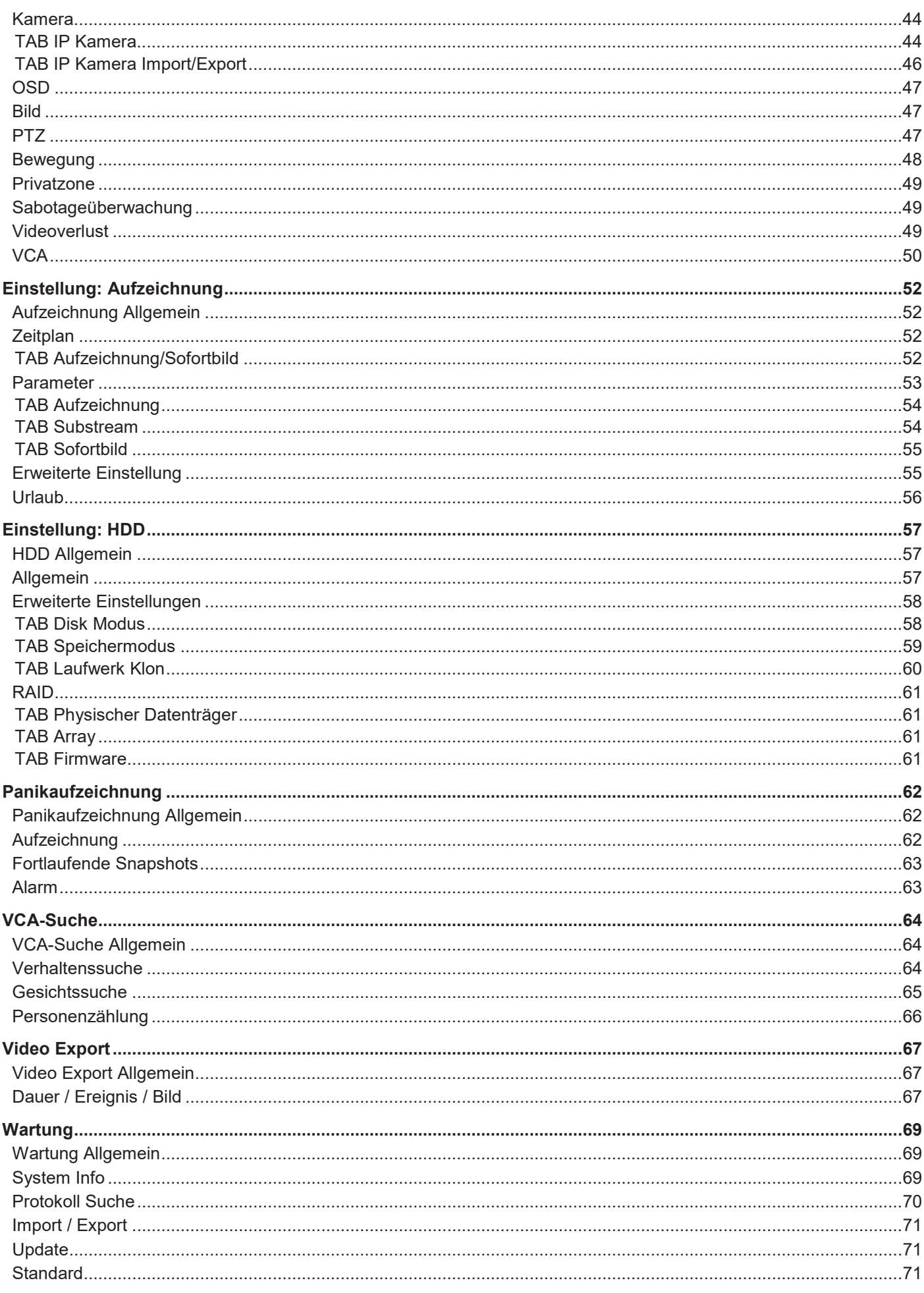

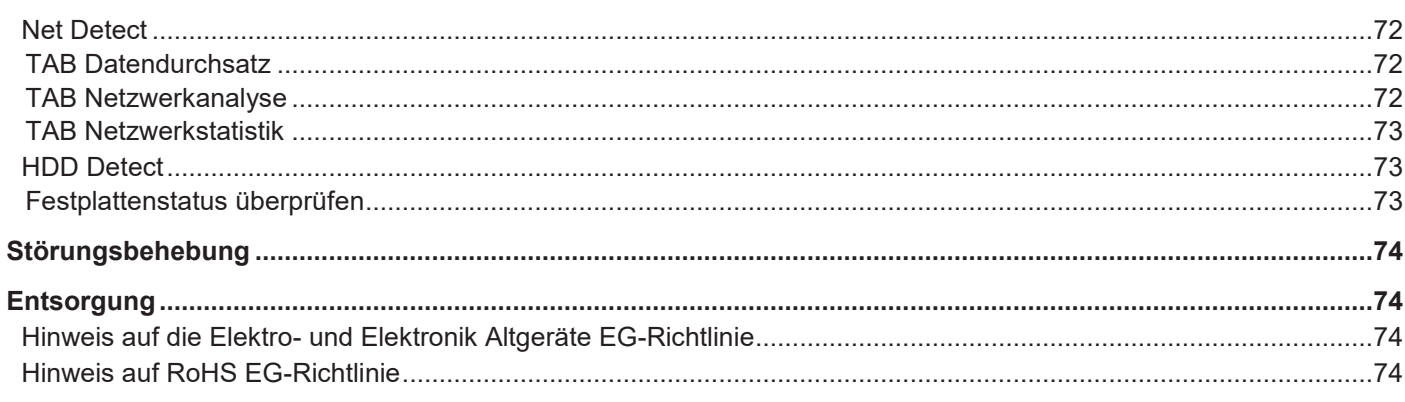

## **Wichtige Sicherheitshinweise**

#### **Symbolerklärung**

Folgende Symbole werden in der Anleitung bzw. auf dem Gerät verwendet:

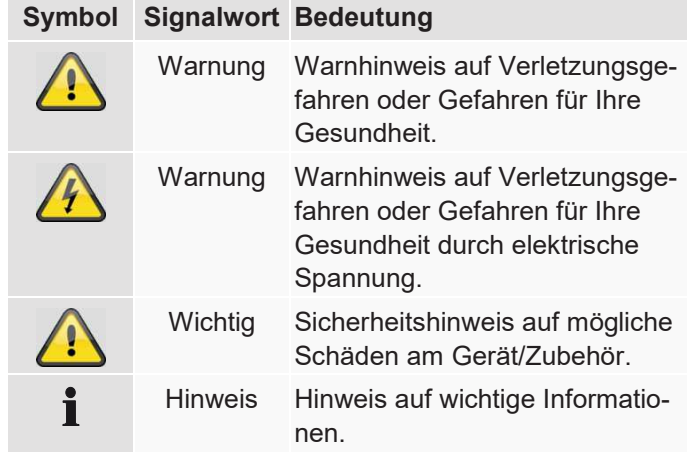

Folgende Auszeichnungen werden im Text verwendet:

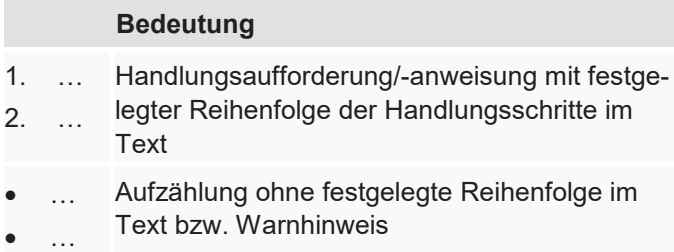

### **Bestimmungsgemäße Verwendung**

Verwenden Sie den Rekorder ausschließlich für den Zweck für den es gebaut und konzipiert wurde! Jede andere Verwendung gilt als nicht bestimmungsgemäß!

Dieses Gerät darf nur für folgende(n) Zweck(e) verwendet werden:

· Dieser Rekorder dient in Kombination mit Videosignalquellen (Netzwerkkameras) und Videoausgabegeräten (TFT Monitor) zur Überwachung von Objekten.

#### **Hinweis**

Die Datenspeicherung unterliegt länderspezifischen Datenschutzrichtlinien.

Weisen Sie Ihren Kunden bei der Installation auf das Vorhandensein dieser Richtlinien hin.

### **Allgemein**

Vor der ersten Verwendung des Rekorders lesen Sie bitte die folgenden Anweisungen genau durch und beachten Sie alle Warnhinweise, selbst wenn Ihnen der Umgang vertraut ist.

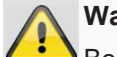

#### **Warnung**

Bei Schäden die durch Nichtbeachten dieser Bedienungsanleitung verursacht werden, erlischt der Garantieanspruch.

Für Folgeschäden übernehmen wir keine Haftung!

#### **Warnung**

Bei Personen- und/oder Sachschäden, die durch unsachgemäße Handhabung oder Nichtbeachten der Sicherheitshinweise verursacht werden, übernehmen wir keine Haftung.

In solchen Fällen erlischt jeder Garantieanspruch!

Bewahren Sie dieses Handbuch sorgfältig als zukünftige Referenz auf.

Wenn Sie den Rekorder verkaufen oder weitergeben, händigen Sie unbedingt auch diese Anleitung aus.

#### **Stromversorgung**

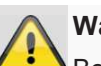

#### **Warnung**

Beugen Sie Datenverlust vor!

Verwenden Sie den Rekorder nur an einem Gerät das stets an einer Unterbrechungsfreien Stromversorgung USV mit Überspannungsschutz angeschlossen ist.

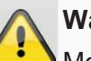

#### **Warnung**

Modifikationen des Gerätes führen zum Garantieverlust.

#### **Installation**

- · Vor der ersten Installation alle Sicherheits- und Bedienhinweise beachten!
- · Öffnen Sie das Gehäuse nur zum Einbauen der Festplatte.
- · Installieren Sie die Software ausdrücklich nur auf dafür vorgesehenen Geräten. Andernfalls kann es zu Schäden am Gerät kommen.

#### **Hinweis**

Kompatible Geräte:

- NVR10010
- NVR10020
- NVR10030
- NVR10040

**Warnung** 

Nehmen Sie im Zweifelsfall die Installation nicht selbst vor, sondern überlassen Sie diese einem Fachmann.

#### **Kinder**

- Elektrische Geräte nicht in Kinderhände gelangen lassen! Lassen Sie Kinder niemals unbeaufsichtigt elektrische Geräte benutzen. Kinder können mögliche Gefahren nicht immer richtig erkennen. Kleinteile können bei Verschlucken lebensgefährlich sein.
- Halten Sie auch die Verpackungsfolien von Kindern fern. Es besteht Erstickungsgefahr!
- · Dieses Gerät gehört nicht in Kinderhände. Federnde Teile können bei unsachgemäßer Benutzung herausspringen und Verletzungen (z.B. Augen) bei Kindern verursachen.

#### **EU-Richtlinien**

**Dieses Gerät erfüllt die Anforderungen der EU-Niederspannungsrichtlinie (2014/35/EU) sowie EMV Richtlinie (2014/30/EU) und RoHS Richtlinie (2011/65/EU). Die Konformitätserklärung ist zu beziehen unter:** 

> ABUS Security-Center GmbH & Co. KG Linker Kreuthweg 5 86444 Affing GERMANY

Um diesen Zustand zu erhalten und einen gefahrenlosen Betrieb sicherzustellen, müssen Sie als Anwender diese Bedienungsanleitung beachten!

Lesen Sie sich vor Inbetriebnahme des Produkts die komplette Bedienungsanleitung durch, beachten Sie alle Bedienungs- und Sicherheitshinweise!

Alle enthaltenen Firmennamen und Produktbezeichnungen sind Warenzeichen der jeweiligen Inhaber. Alle Rechte vorbehalten.

Bei Fragen wenden Sie sich an ihren Facherrichter oder Fachhandelspartner!

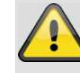

#### **Haftungsausschluss**

Diese Bedienungsanleitung wurde mit größter Sorgfalt erstellt. Sollten Ihnen dennoch Auslassungen oder Ungenauigkeiten auffallen, so teilen Sie uns diese bitte auf der Rückseite des Handbuchs angegebener Adresse mit. Die ABUS Security-Center GmbH übernimmt keinerlei Haftung für technische und typografische Fehler und behält sich das Recht vor, jederzeit ohne vorherige Ankündigung Änderungen am Produkt und an den Bedienungsanleitungen vorzunehmen. ABUS Security-Center ist nicht für direkte und indirekte Folgeschäden haftbar oder verantwortlich, die in Verbindung mit der Ausstattung, der Leistung und dem Einsatz dieses Produkts entstehen. Es wird keinerlei Garantie für den Inhalt dieses Dokuments übernommen.

Elektrische Geräte nicht in Kinderhände gelangen lassen! Lassen Sie Kinder niemals unbeaufsichtigt

## **Kompatibilität**

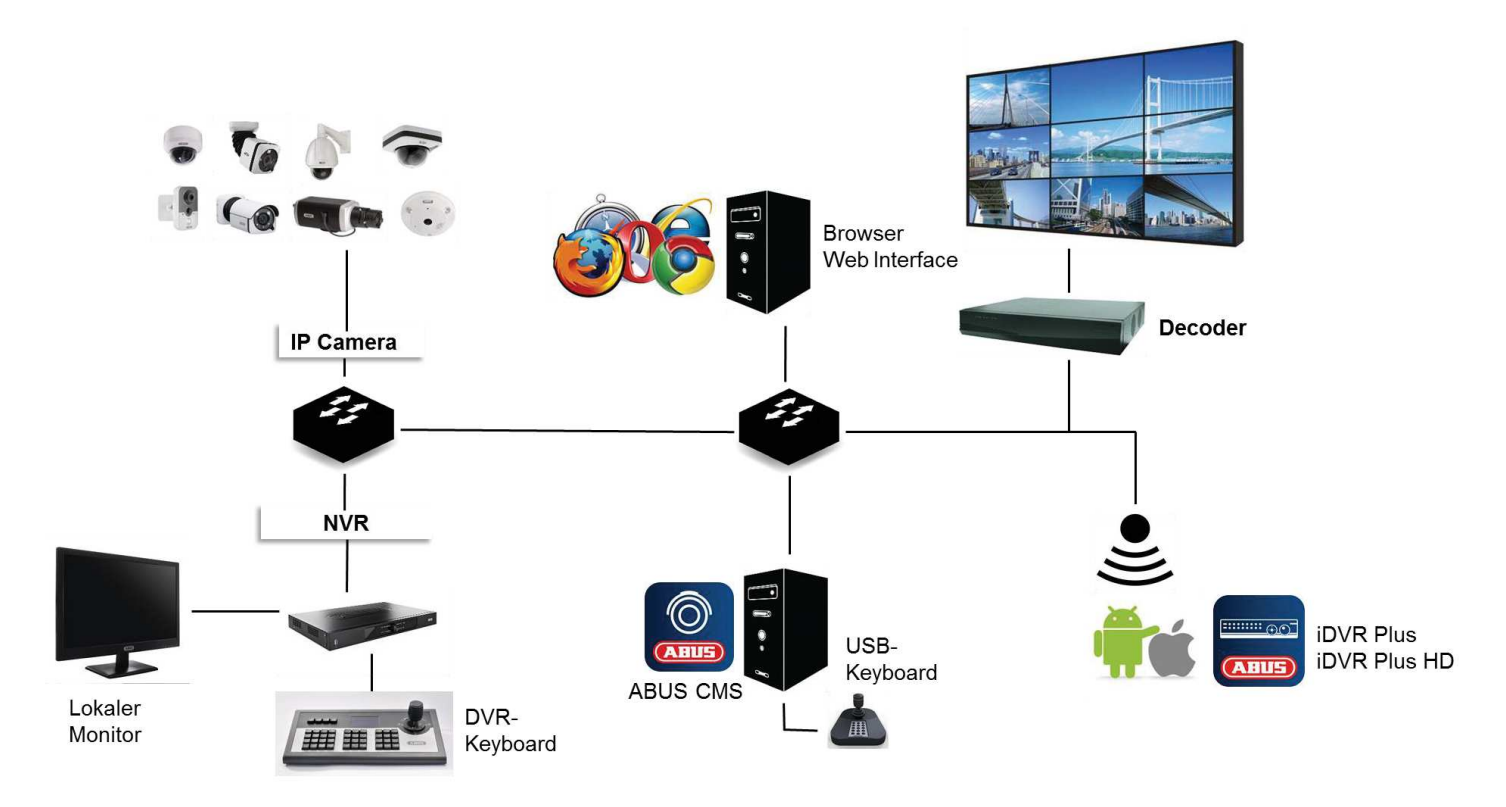

#### **Allgemein**

Die ABUS embedded Rekorder sind mit einer Vielzahl von Kameras und Zusatzkomponenten kompatibel. Achten Sie vor Einsatz dieser Komponenten auf Kompatibilität mit Ihrem Gerät und möglichen Einschränkungen in der Benutzung.

Funktionen innerhalb des Rekorders (Firmware) sind teilweise abhängig von angeschlossenen Geräten (z.B.: Fisheye-Ansicht von Hemispheric Kameras oder PTZ-Kameras).

Bitte haben Sie Verständnis dafür, dass ältere Geräte nicht oder nur teilweise unterstützt werden.

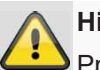

#### **Hinweis**

Prüfen Sie ggfs. auf http://www.abus.com, ob weitere Informationen zur Kompatibilität mit Ihrer Kamera/Rekorder vorliegen.

Die nachfolgende Tabelle zeigt den aktuellen Stand zum Veröffentlichungszeitpunkt dieses Handbuches (Q1/2017).

#### **Kompatible Rekorder**

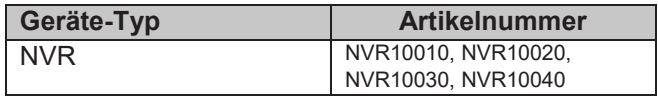

#### **Kompatible Video Wall / Decoder**

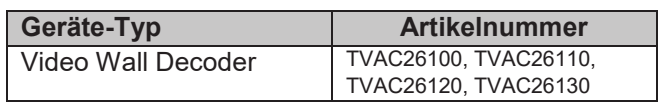

### **Kompatible IP Kameras**

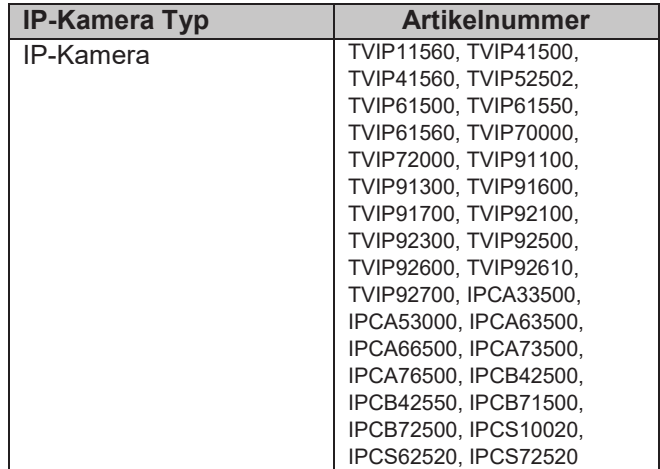

## **Kompatibilität**

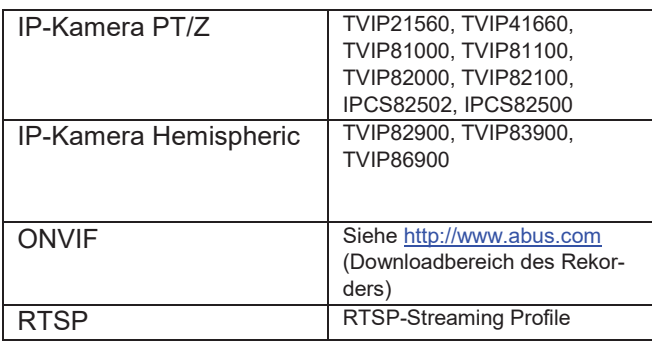

### **Kompatible Keyboards**

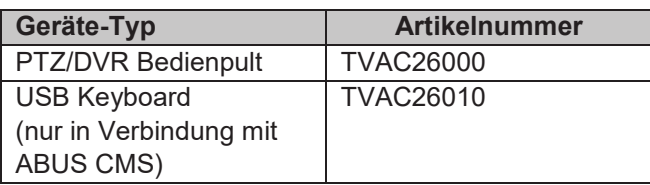

### **Kompatible Software**

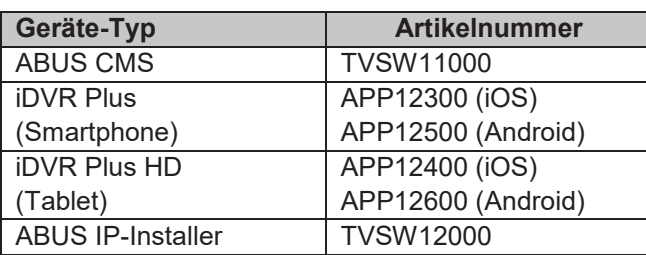

### **Unterstütze Kamera-Funktionen**

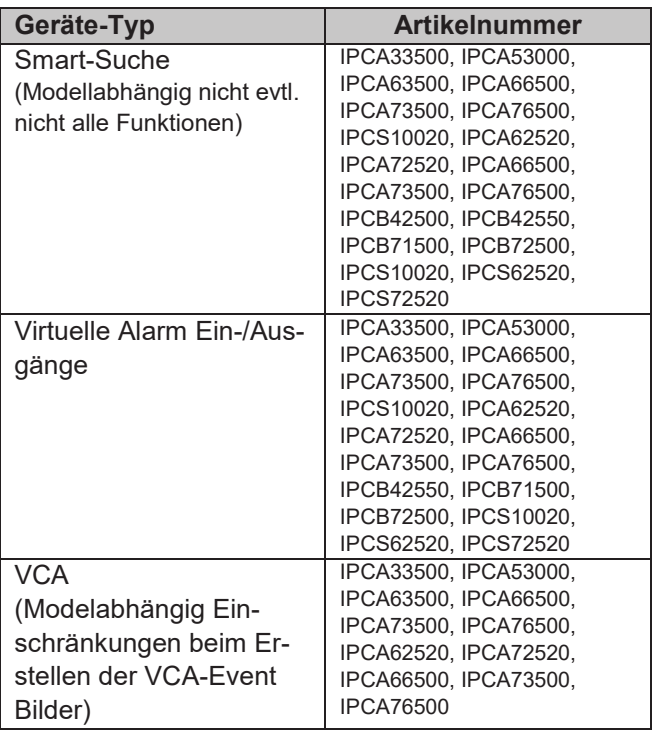

### **Voralarm-Speicherung**

Embedded Rekorder besitzen im Gegensatz zu flexiblen PC-Systemen, eine für den Einsatzzweck angepasste Hardwarekonfiguration. Dies hat im speziellen Fall für Vor-Alarmaufzeichnungen zu Folge, dass nicht immer die gewünschte Aufzeichnungszeit erreicht werden kann. Maßgeblicher Parameter für die Vor-Alarmaufzeichnungszeit ist der zur Verfügung stehende Arbeitsspeicher. Embedded Rekorder verfügen, je nach Modell, zwischen 512MB-2GB Arbeitsspeicher um alle Hintergrundprozesse für alle Kameras zu verwalten. Für eine Vor-Alarmaufzeichnung müssen für jede Kamera individuell, abhängig von der Auflösung, Einstellung des Bit-Streams und Vor-Alarmzeit, die Informationen permanent im Speicher gehalten werden. Bereits bei Verwendung von 1080p Kameras ist ein Vor-Alarmspeicher von wenigen Sekunden schwer zu erreichen. Je höher die Auflösung der Kamera und je mehr Kameras am Rekorder angeschlossen, desto geringer ist die Chance genügend Speicher für alle Kameras bereitzuhalten. Da Modellvielfalt und Konfigurationseinstellungen, sowie Bewertung von aktuellen Bildszenen sehr komplex ist, können wir keinen verlässlichen Wert für die Vor-Alarmspeicherung angeben. Verwenden Sie daher bei kritischen Kameras eine Daueraufzeichnung und nutzen Sie die Smart-Suche, um Ereignisse leicht herausfiltern zu können.

### **Bilddarstellung**

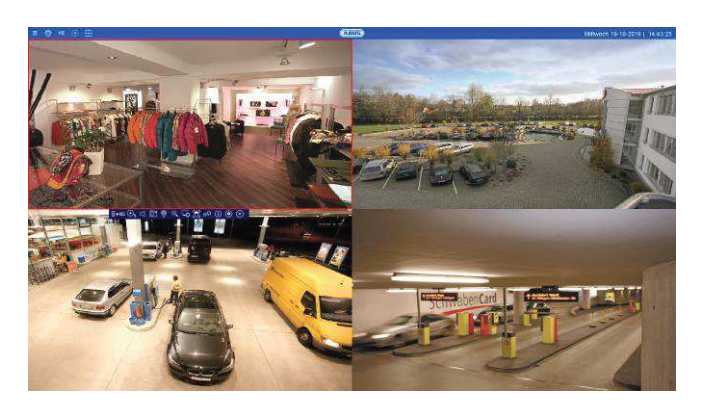

Zur Anzeige von IP-Kamera Video-Streams (sowohl Livebilder, als auch Wiedergabe von Aufzeichnungen) über den lokalen Videoausgang am Rekorder (VGA/HDMI/BNC) müssen die digital komprimierten Daten vom Rekorder "dekodiert" werden. Dieser Vorgang benötigt je nach Kameraauflösung Rechenleistung am Rekorder. Je höher die Auflösung und Bitrate des einzelnen Kamera-Streams ist, desto höher ist die notwendig Rechenleistung am Rekorder für den Dekodiervorgang.

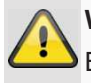

#### **Warnung**

Berücksichtigen diese Information bei Problemen / Einschränkung in der lokalen Livebild-Ansicht beim Betrieb des Gerätes.

Übersteigt die Anzahl der darzustellenden Kamera-Streams die Dekodierleistung des Rekorders erscheint folgende Anzeige am Monitor:

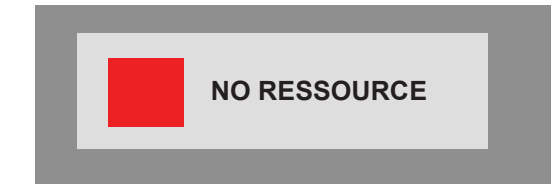

Aus diesem Grund wird bei Multi-View Live-Ansichten mit mehr als 4 Kanälen (größer 2x2) automatisch der Sub-Stream der jeweiligen Kamera angezeigt. Der Sub-Stream einer Kamera ist deshalb in der Regel auf 720p oder kleiner eingestellt.

In der Wiedergabe-Ansicht werden die Kameras in der entsprechenden Aufzeichnungs-Qualität (Main-Stream) wiedergegeben.

Je nach Anwendungsfall und Kamera-Typ kann es dazu führen, dass nicht alle Kameras auf einmal dargestellt werden können. Teilen Sie daher Kameras in verschieden Ansichten auf, um die Einschränkung zu umgehen.

#### **Hinweis**

i

Die NVR Systeme NVR10010, NVR10020, NVR10030 und NVR10040 besitzen eine Dekodierleistung von 16 x 1080p

Folgende Stream-Konstellationen sind bei lokaler Bildausgabe möglich:

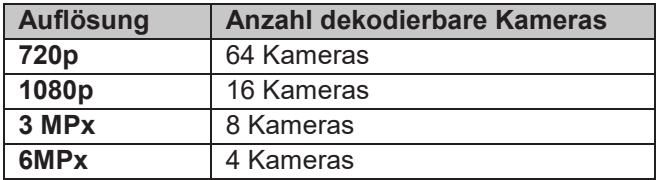

Bei remote Wiedergabe mittels Browser, CMS-Software oder App übernimmt das Remote-Gerät den Dekodiervorgang (um am PC-Monitor / Smartphone Display die Bilder anzuzeigen) und beeinfluss damit nicht die Rechenleistung des Rekorders.

## **Externe I/O-Anschlüsse und Verdrahtung**

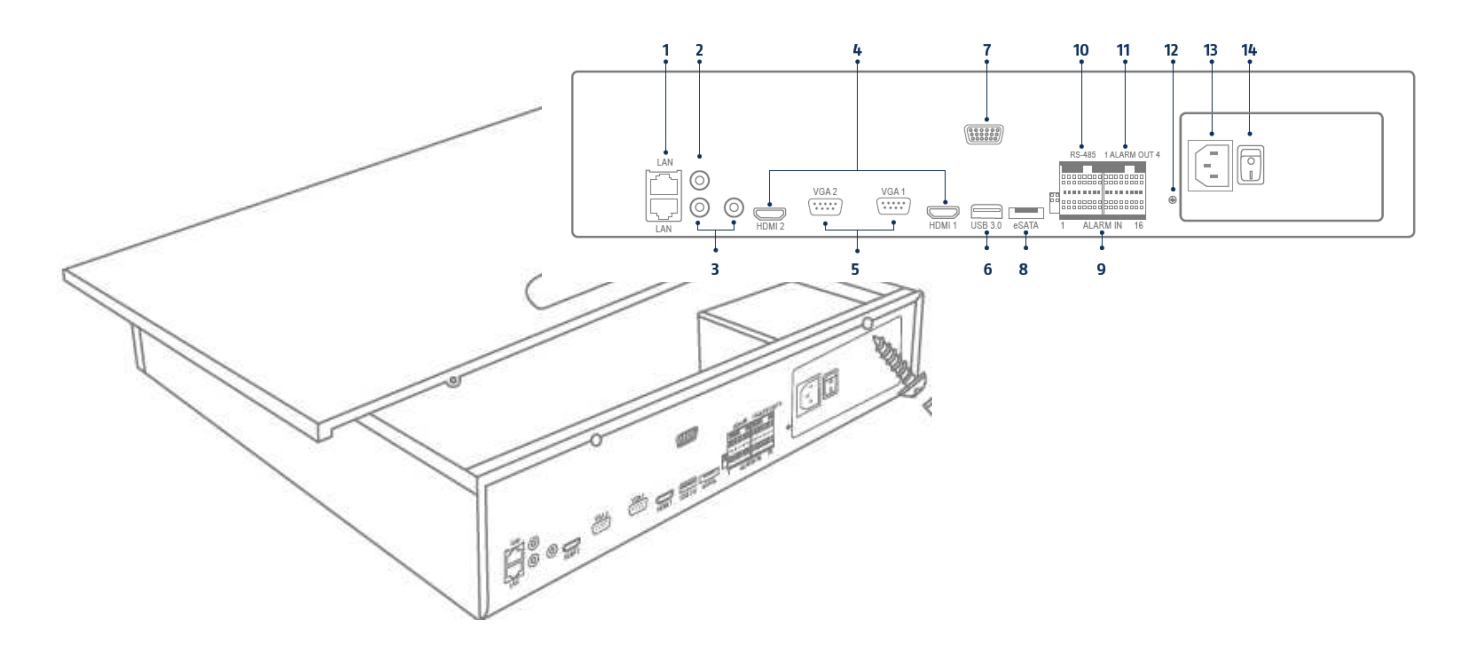

### **Allgemein**

Die ABUS embedded Rekorder sind mit externen Schnittstellen zur Ansteuerung von Alarmkontakten, PTZ-Kameras, Keyboard- und Audiogeräten ausgestattet. Die Ausbaustufe der Anschlüsse ist abhängig vom Rekorder Modell. Desto größer die Ausbaustufe des Rekorders, desto mehr Anschlüsse sind in der Regel am Gerät vorhanden.

# **Hinweis**

In der Kurzanleitung zu Ihrem Rekorder oder auf http://www.abus.com finden Sie in den technischen Daten die genaue Auflistung der externen Schnittstellen.

### **Audio-Anschlüsse / 2-Way Audio**

Die Audio-Anschlüsse am Rekorder werden ausschließlich zur Remote 2-Way-Audio Kommunikation über eine Netzwerkverbindung verwendet. Dies kann entweder mittels Web-Oberfläche am Rekorder, über die ABUS CMS-Software oder über die iDVR Plus App erfolgen. Der Systemaufbau hierzu ist wie folgt:

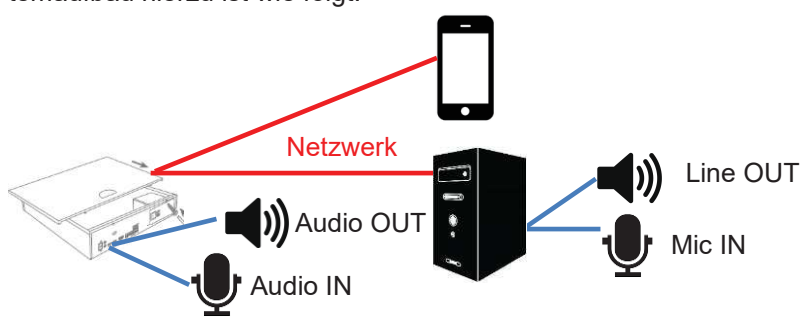

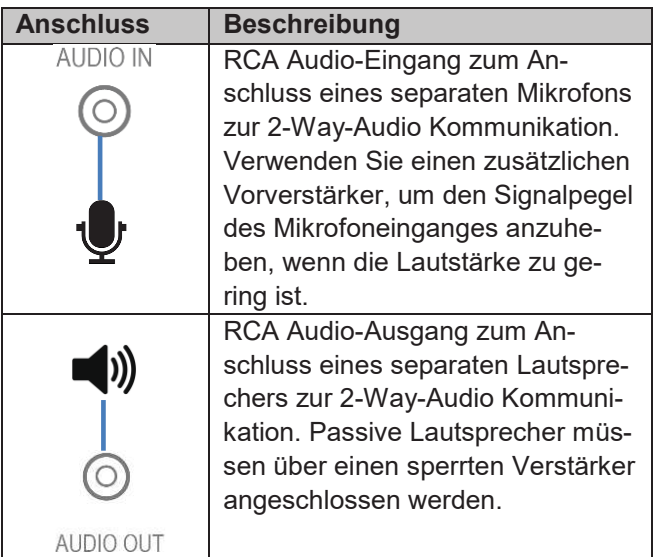

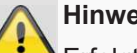

#### **Hinweis**

Erfolgt die 2-Way-Audio Kommunikation über einen PC, müssen Sie sicherstellen, dass ein Mikrofon und Lautsprecher angeschlossen ist. Bei Verwendung des Web-Browsers muss das ABUS Rekorder-Plug-In installiert sein, um diese Funktion nutzen zu können.

## **Alarmeingänge**

Die Alarmeingänge am Rekorder werden zur Ereignissteuerung über extern verdrahtete Melder (Türkontakte, Bewegungsmelder, Rauchmelder, Lichtschranken, etc.) verwendet. Die Eingänge können rekorderseitig unter anderem zur Aktivierung einer Aufzeichnung, Alarmierung über die CMS oder zum Versand einer Alarm-Email genutzt werden. Es handelt sich bei den Alarmeingängen um reine Schaltkontakte (Normally Open/ Normally Closed), die nicht Spannungsgeführt sein dürfen.

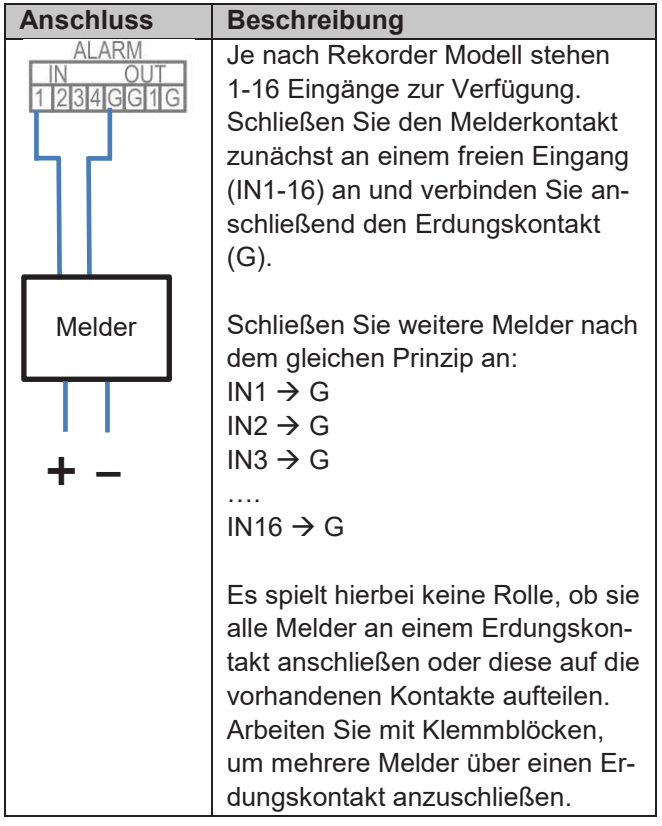

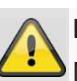

### **Hinweis**

Nach Anschluss des Melders am Alarmeingang des Rekorders, muss das Verhalten im Normalzustand (NO/NC) und die Ereignisreaktion im Einstellungsmenü programmiert werden.

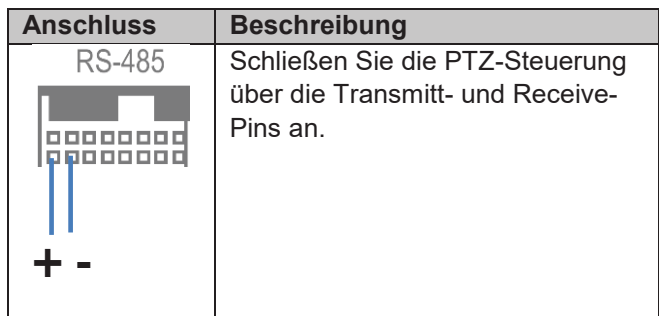

### **Alarmausgänge**

Die Alarmausgänge am Rekorder werden zur Aktionssteuerung von extern verdrahteten Geräten/Aktoren (Sirene, Lampe, Türöffner, etc.) verwendet. Die Schaltung der Alarmausgänge erfolgt über integrierte Relais am Rekorder. Die maximale Schaltleistung der Verbraucher darf die Spezifikation von 12V / 1A nicht überschreiten, um eine Beschädigung des Relais/Rekorders zu verhindern.

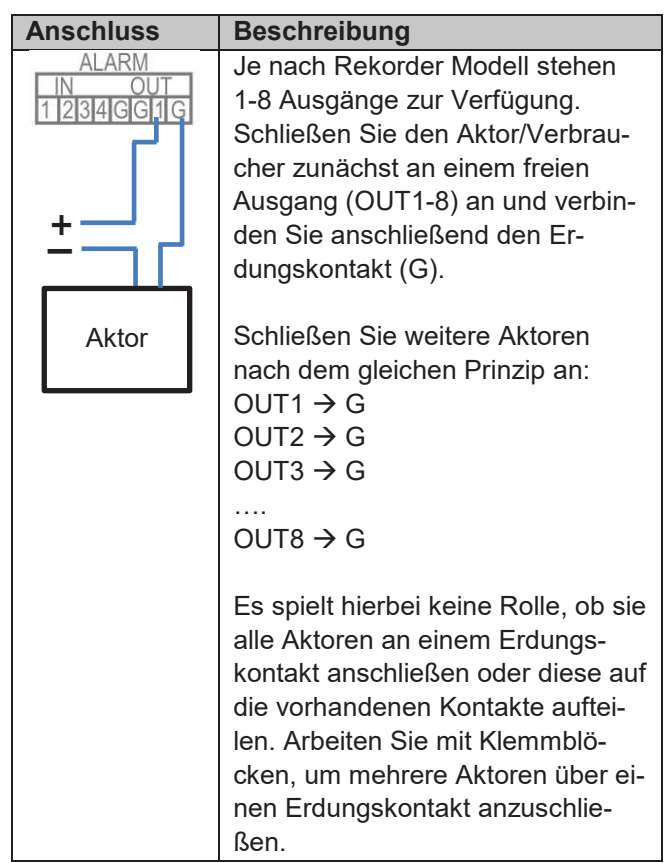

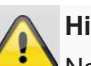

#### **Hinweis**

Nach Anschluss des Aktors am Alarmausgang des Rekorders, muss das die Ereignisreaktion im Einstellungsmenü programmiert werden.

#### **RS-485 Ausgang**

Der RS-485 Ausgang am Rekorder wird zur Steuerung von analogen PTZ-Kameras verwendet.

Die Steuerung von IP-Kameras mit integrierter PTZ-Funktion erfolgt vollständig über das Netzwerk.

Die Verwendung der Schnittstelle ist alternativ für den Einsatz von IP-Kameras mit externer Motorsteuerung vorgesehen.

## **Keyboard Ausgang**

Der Keyboard Ausgang am Rekorder wird zur Steuerung des Rekorders über das optionale Keyboard (TVAC26000) verwendet.

Die lokalen Rekorder Funktionen können damit alternativ (statt Mouse) über das externe Keyboard aufgerufen werden.

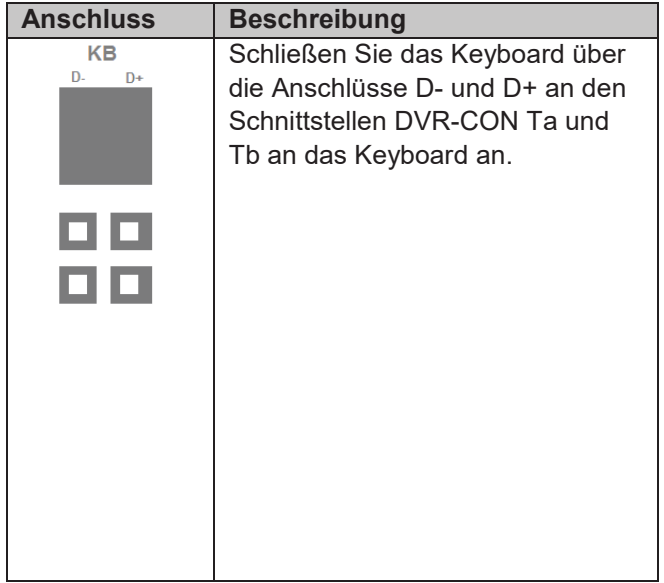

## **Einführung**

## **Allgemeine Informationen**

Dieses Handbuch beschreibt die Inbetriebnahme und Nutzung der ABUS embedded Rekorder über das lokale Benutzer-Interface.

Hierzu muss der Rekorder mit einem Monitor mittels VGA/HDMI-Schnittstelle verbunden werden. Verwenden Sie für die Bedienung die im Lieferumfang beiliegende USB-Mouse.

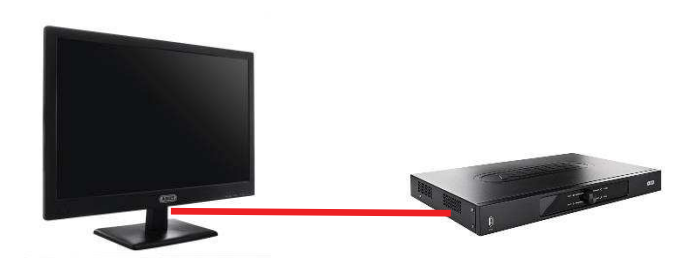

Wir empfehlen Ihnen die Ersteinrichtung über das lokale Interface durchzuführen, um Basiseinstellungen wie Netzwerkadresse und Festplattenkonfiguration vorzunehmen.

#### **Hinweis**

Stellen Sie vor der Erstinbetriebnahme sicher, dass sowohl der Rekorder, als auch die IP-Kameras über ein gemeinsames Netzwerk verbunden sind.

#### **Hinweis**

Stellen Sie sicher, dass der Rekorder mittels Netzwerkkabel direkt an ihr CCTV-Netzwerk (Switch) angebunden ist. Verwenden Sie keine WiFi-Anbindung zwischen Rekorder und CCTV-Netzwerk, um eine bestmögliche Performance zu erreichen.

### **Gerät starten**

#### **Hinweis**  i

Beachten Sie bitte, dass die am Rekorder softwaretechnisch vorgenommenen Änderungen erst mit einem Klick auf "Anwenden" / "Bestätigen" akzeptiert werden müssen, bevor Sie den TAB oder das Menü verlassen.

#### **Achtung**

Das Gerät darf nur an die auf dem Typenschild angegebene Netzspannung angeschlossen werden!

Verwenden Sie zur Sicherheit eine Unterbrechungsfreie Stromversorgung USV.

Wenn das Gerät an die Stromversorgung angeschlossen wird, startet es automatisch und die blaue Status-LED blinkt.

1. Während des Startvorgangs führt das Gerät einen Selbsttest durch (blaue LED blinkt).

- 2. Der Startvorgang ist abgeschlossen, wenn die blaue LED dauerhaft blau leuchtet.
- 3. Abschließend erscheint der Einrichtungsassistent (beim ersten Systemstart) oder direkt die Livebilddarstellung der eingerichteten Kameras (nachdem der Einrichtungsassistent erfolgreich beendet worden ist).

### **Bildschirmtastatur**

Wenn Sie mit der Maus auf ein Texteingabefeld klicken, erscheint die Bildschirmtastatur:

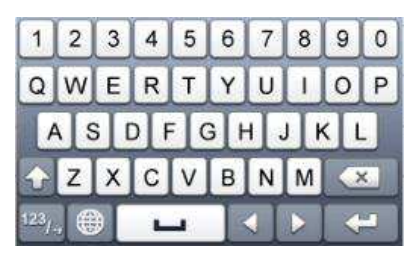

Bei reinen Zahleneingaben erscheint folgende Bildschirmtastatur:

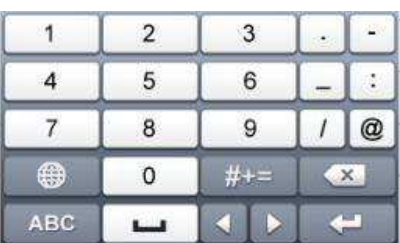

Die Tasten haben die identische Funktion einer Computer-Tastatur.

- · Um ein Zeichen einzugeben, klicken Sie mit dem linken Mauszeiger darauf.
- · Um die Eingabe abzuschließen, klicken Sie auf **Enter**.
- · Um das Zeichen vor dem Cursor zu löschen, klicken Sie auf  $\leftarrow$ .
- Um zwischen Groß- und Kleinschreibung zu wechseln, klicken Sie auf das umrahmte **a**. Die aktive Einstellung wird oberhalb der Tastatur angezeigt.
- · Um eine Eingabe abzubrechen oder das Feld zu verlassen, klicken Sie auf ESC.

## **Gerät ausschalten, sperren, neu starten**

Klicken Sie im Hauptmenü auf Herunterfahren. Die Übersicht erscheint.

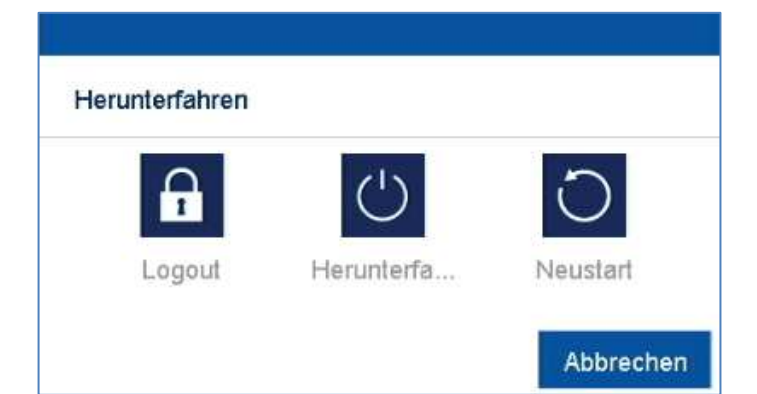

- · Wählen Sie zum Ausschalten die Option **Herunterfahren** und bestätigen Sie die Abfrage mit **Ja**. Das Gerät wird ausgeschaltet.
	- · Während des Ausschaltvorgangs keine Taste drücken!
	- · Ziehen Sie nun den Stecker der Netzteils.
- 3. Wählen Sie zum Sperren des Systems das linke Symbol **Logout**. Die Benutzeroberfläche ist gesperrt, um in das Menü zu gelangen, ist die Eingabe eines Kennwortes notwendig.
- 4. Wählen Sie zum Neustart das rechte Symbol **Neustart**. Das Gerät führt einen Neustart durch.

### **Einrichtungsassistent**

#### **System einrichten**

Der Einrichtungsassistent führt Sie durch die notwendigen Grundeinstellungen des Systems. Danach ist der Netzwerk-Videorekorder zur Aufnahme und Überwachung eingerichtet.

Nach dem erstmaligen Einschalten erscheint ein Sicherheitshinweis:

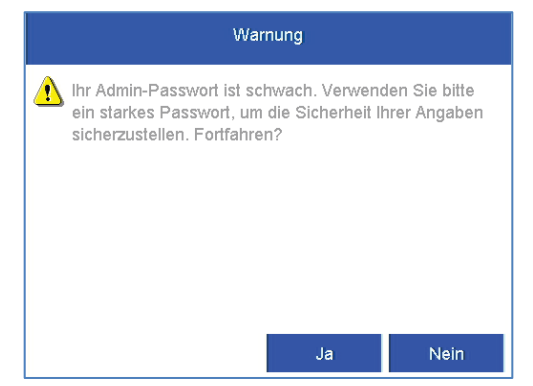

Das Standartpasswort des Rekorders lautet "12345". Dieses Passwort ist temporär und **muss** aus Sicherheitsgründen zwingend geändert werden.

#### **Hinweis**   $\mathbf i$

Wird das Passwort nicht geändert, erscheint der Warnhinweis solange, bis dieser entsprechend der Sicherheitsrichtlinien angepasst wird.

· Ändern Sie umgehend das Passwort indem Sie auf "Ja" klicken.

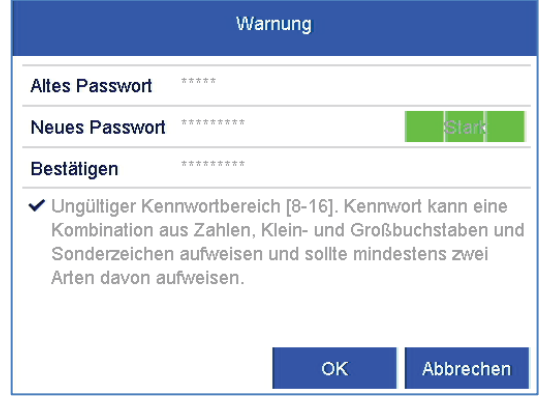

- · Altes Passwort: Geben Sie das Standardpasswort ein
- · Neues Passwort: Geben Sie ein neues Passwort unter Berücksichtigung der Sicherheitsrichtlinien ein
- Bestätigen Sie das Passwort durch ereneute Eingabe und Bestätigen Sie mit OK

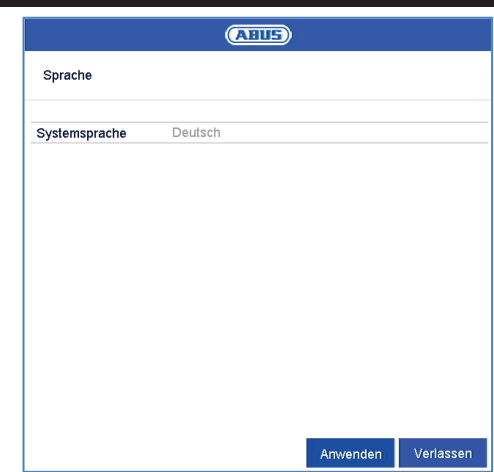

· Klicken Sie in das Eingabefeld und wählen Sie Ihre Sprache aus der Liste.

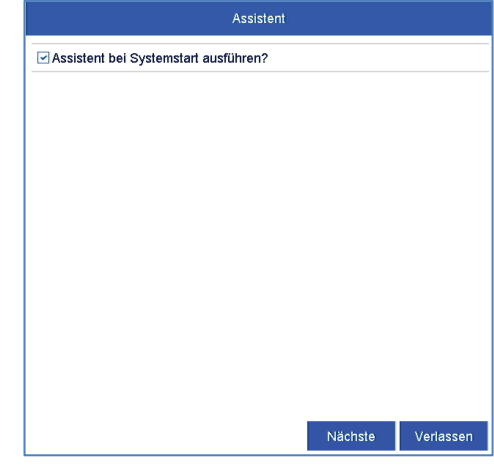

· Klicken Sie auf Nächste, um den Assistenten zu starten.

#### $\mathbf i$ **Hinweis**

Nachdem das System eingerichtet ist, können Sie die "Checkbox" deaktivieren, das Häkchen wird ausgeblendet und der Assistent nicht mehr automatisch gestartet.

#### **Systemzeit-/und Datum**

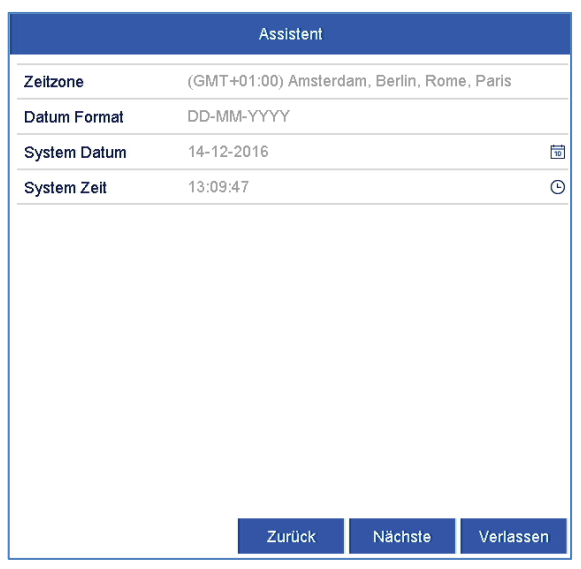

- Geben Sie die Systemzeit bestehend aus Datum und Uhrzeit ein.
- Beenden Sie die Einstellung mit klicken auf **Nächste**.

#### **Netzwerkeinstellungen**

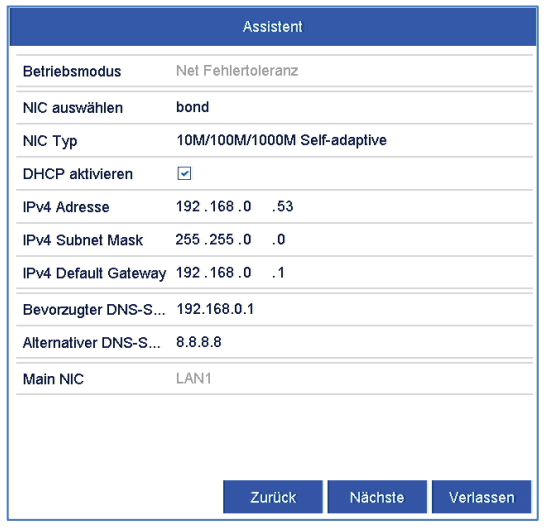

**Hinweis**  i

Erfragen Sie beim zuständigen Netzwerk-Administrator, ob Sie DHCP wählen können oder die IP-Adresse und die weiteren Einstellungen manuell vornehmen müssen.

- · DHCP aktiv: wenn im Netzwerk-Router DHCP eingerichtet ist, aktivieren Sie die "Checkbox" DHCP. Sämtliche Netzwerkeinstellungen werden dann automatisch vorgenommen
- DHCP nicht aktiv: geben Sie die Daten manuell ein (IPv4-Adresse, IPv4 Subnetz-Maske sowie das standardmäßig eingestellte IPv4 Gateway =

IPv4-Adresse des Routers, DNS-Server). Eine typische Adressvergabe könnte folgendermaßen aussehen:

- · IPv4-Adresse: 192.168.0.50
- · IPv4 Subnetzmaske: 255.255.255.0
- · IPv4 Default Gateway: 192.168.0.1
- Bevorzugter DNS-Server: 192.168.0.1

#### **Hinweis**

Dem Gerät sollte bei Fernzugriff über das Internet eine feste Netzwerkadresse vergeben werden.

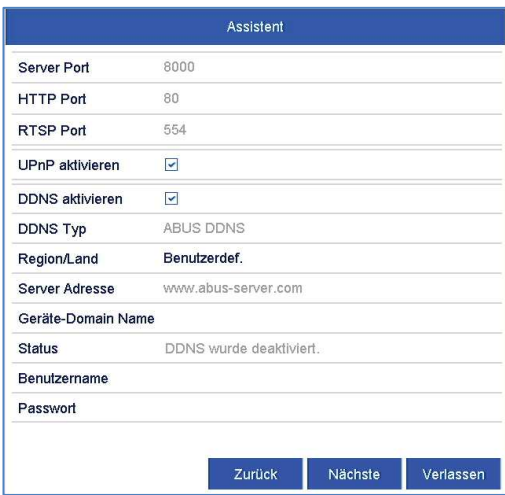

- · Passen Sie hier die Netzwerk Ports an
- Um den Fernzugriff über das Internet einzurichten aktivieren Sie DDNS über die "Checkbox"
- · Klicken Sie in das Eingabefeld und wählen Sie den DDNS Typen aus.
- · Hinterlegen Sie die Serveradresse sowie Geräte-Domain Name, Benutzername und Passwort bei öffentliche DDNS-Anbietern.
- Bei Verwednung von ABUS-Server als DDNS-Anbieter sind keine zusätzlichen Paramter erforderlich.
- · Klicken Sie auf **Nächste.**

### **Festplattenverwaltung**

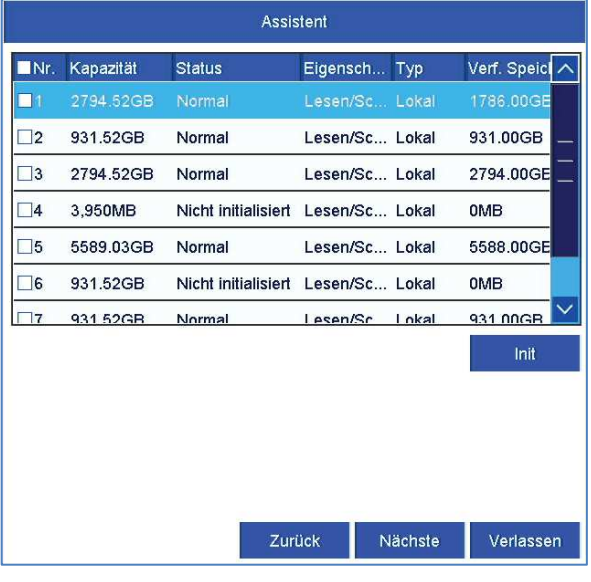

· Um eine Festplatte einzurichten, aktivieren Sie die "Checkbox" mit einem Linksklick und klicken Sie dann auf **Init.**

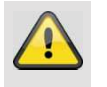

#### **Warnung**

Dabei werden alle darauf befindlichen Daten gelöscht!

- · Bestätigen Sie die Sicherheitsabfrage mit **OK**. Die Festplatte wird für die Verwendung eingerichtet. Der Fortschritt wird mit dem Statusbalken angezeigt.
- · Beenden Sie die Einstellung mit **OK** und klicken Sie auf **Nächste**.

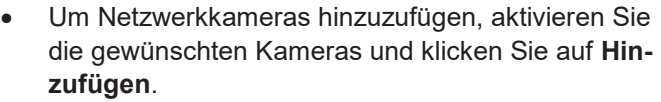

· Klicken Sie auf **Nächste** um mit der Einrichtung fortzufahren.

#### **Kameraaufzeichnung**

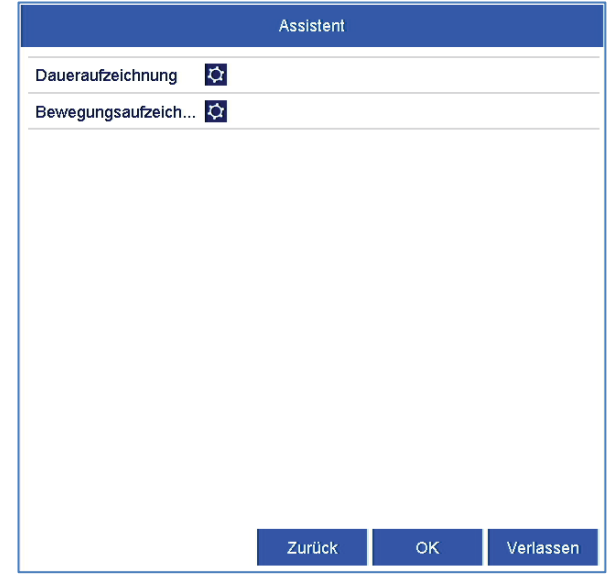

- · Wählen Sie die Aufzeichnungsart aus. Sie können zwischen "Dauer" und "Bewegungserkennung" wählen.
- · Beenden Sie die Einstellung und den Einrichtungsassistenten mit **OK**.

#### **Kameraassistent**

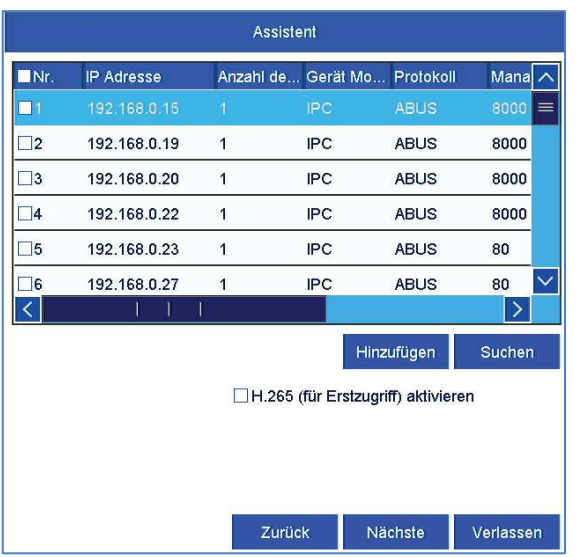

· Klicken Sie auf **Suchen** um die Netzwerkkameras in ihrem Netzwerk anzuzeigen.

## **Live-Ansicht**

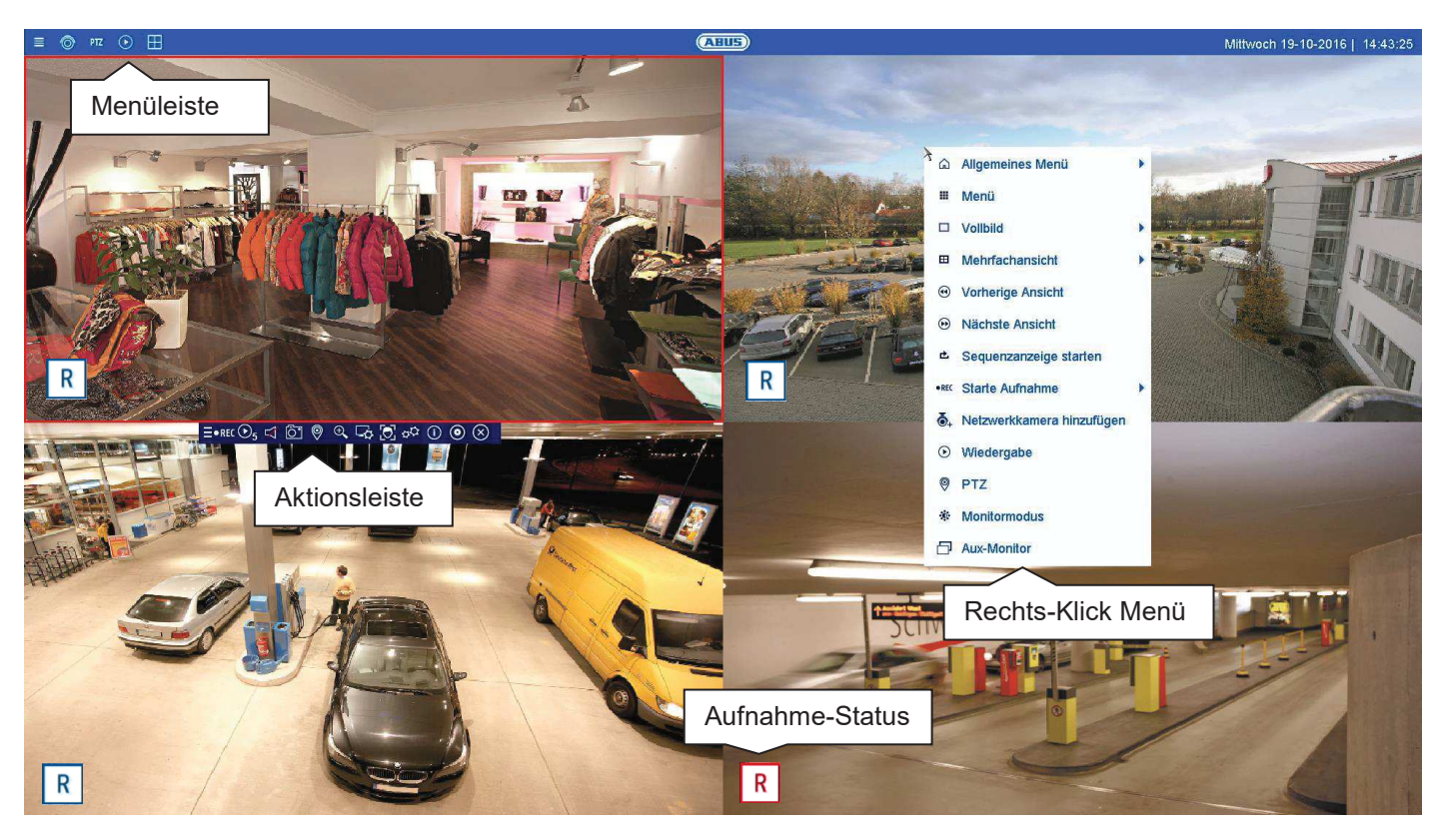

### **Livebild Allgemein**

Die Liveansicht startet automatisch nach dem Einschalten des Gerätes. Die Livebild-Funktion bietet die Möglichkeit Livebilder und Kamerabefehle von allen angeschlossenen Kameras am Rekorder anzuzeigen bzw. auszuführen. Diese Funktion ist neben der Wiedergabe das Kernstück des Rekorders.

Mit Doppelklick der linken Maustaste können Sie das jeweilige Kamerabild als Vollbild darstellen oder wieder zu ursprünglichen Ansicht zurückschalten.

### **Livebild Funktionsbereiche**

Die Liveansicht ist in folgende Funktionsbereiche unterteilt:

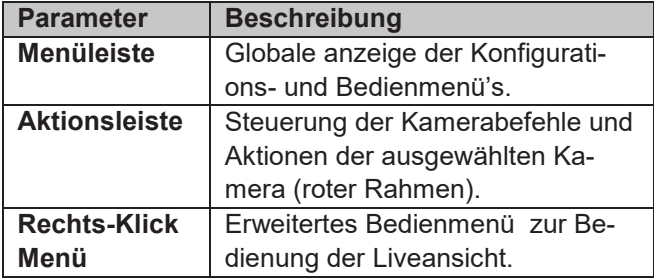

#### **Bedienung Menüleiste**

Folgende Optionen stehen zur Verfügung:

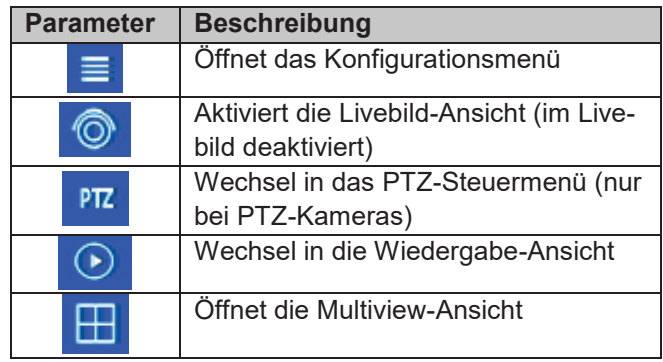

## **Steuerung der Multiview Ansicht**

Klicken Sie auf das Symbol **H**um die Multiview-Ansicht zu öffnen.

Es stehen verschiedene Layouts zur Verfügung:

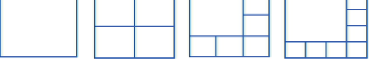

Wählen Sie ein passendes Layout aus  $\rightarrow$  die Live-Ansicht wird entsprechend angepasst. Die Einstellung zur Definition der Kamerapositionen kann individuell für jedes Layout im Konfigurationsmenü programmiert werden.

## **Bedienung Aktionsleiste**

Klicken Sie in der Einzel- oder Mehrfachansicht auf ein Kamerabild. Es erscheint eine Auswahlleiste:

#### $\equiv \bullet$ REC $\odot$ <sub>5</sub>  $61$  $\odot$  $\circledcirc$  $\odot$  or  $\odot$   $\odot$   $\odot$

(0) (1) (2) (3) (4) (5) (6) (7) (8) (9) (10) (11) (12)

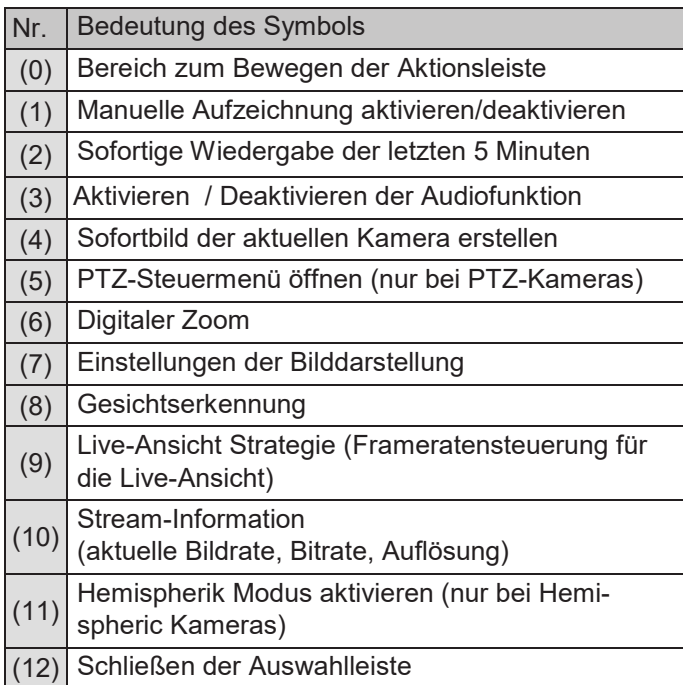

#### **PTZ-Steuermenü**

Das PTZ-Steuermenü kann entweder über die Menüleiste, Aktionsleiste oder aus dem Rechts-Klick Menü geöffnet werden.

#### **Hinweis**   $\mathbf i$

Das Menü kann nur bei PTZ-Kameras oder Kameras mit mindestens einer PTZ-Eigenschaft geöffnet werden (z.B.: Kameras mit Motor-Zoom Objektiv).

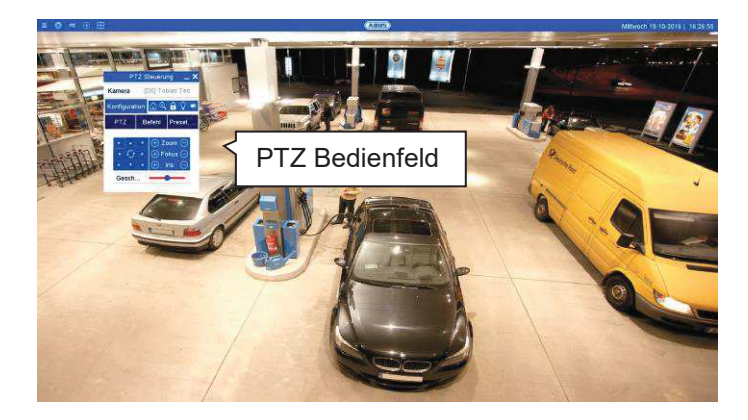

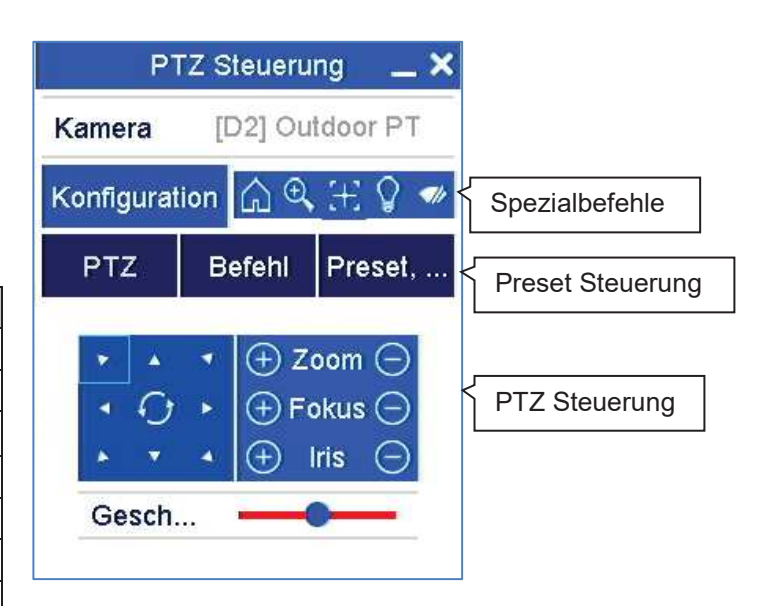

Es stehen folgende Optionen zur Verfügung:

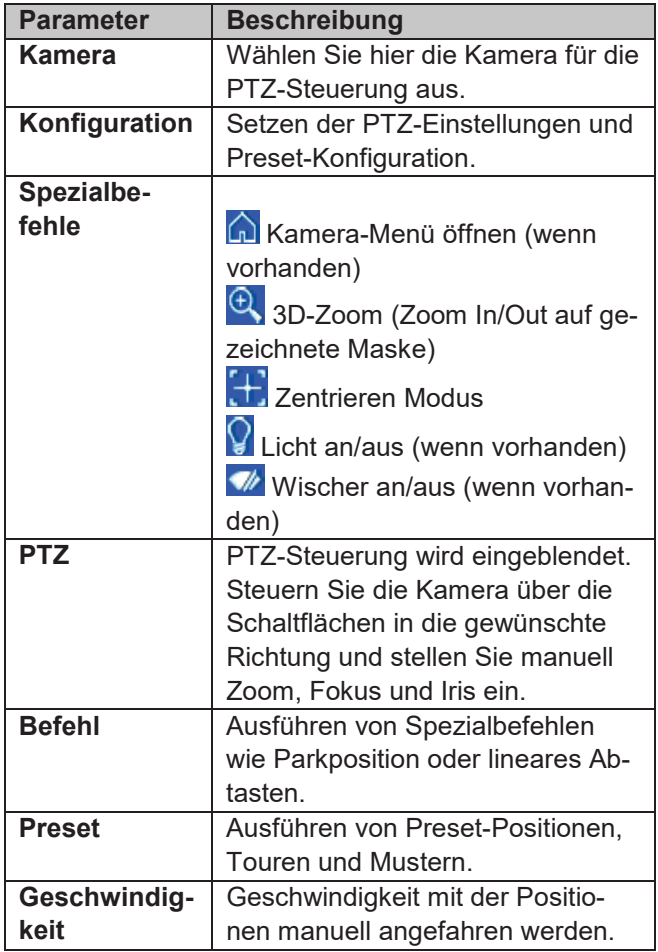

### **Aufnahme Status**

Im Livebild wird immer (links unten) der aktuelle Aufnahme Status in Form eines farbigen R ("record") angezeigt. Jeder Video-Kanal kann einer der drei folgenden Stati besitzen:

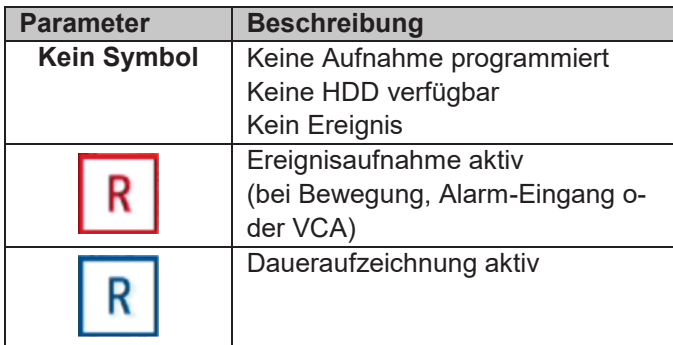

#### **Rechts-Klick Menü**

#### **Hinweis**

Drücken Sie die rechte Maustaste, während der Mauszeiger über einem Live-Bild befindet.

Folgende Einstellungen sind möglich, der Pfeil nach rechts zeigt, dass sich ein Untermenü zur Auswahl öffnet:

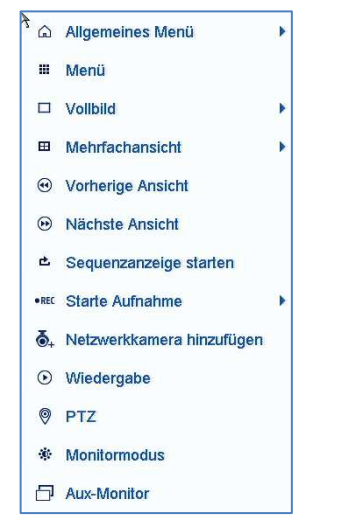

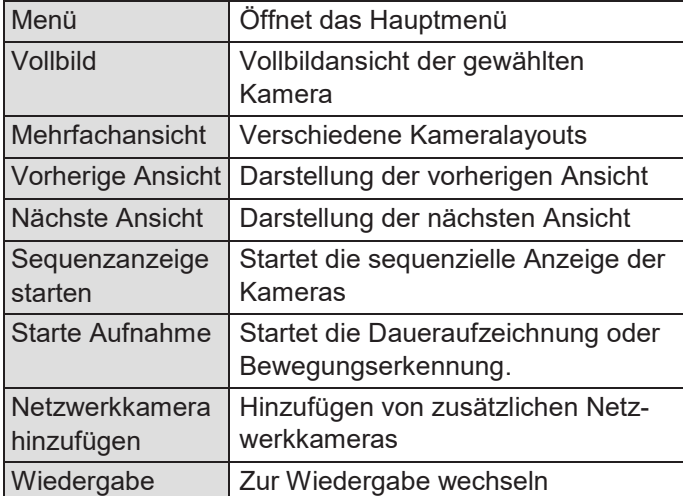

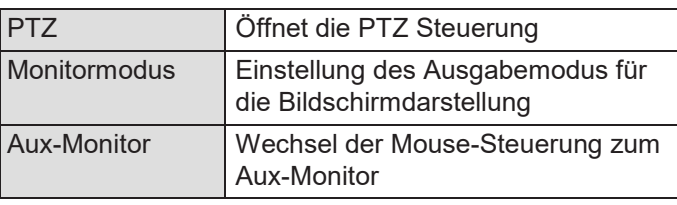

#### **Hinweis**  i

Sequenzanzeige starten: Legen Sie in den Anzeige-Einstellungen die Sequenzverzögerung für die Darstellung fest.

#### **Hinweis**  i

Aktivierung des "Aux Monitor" ohne angeschlossenen Spot-Bildschirm:

Mauszeigerfunktion ist deaktiviert.

#### **Passwort Hinweis**

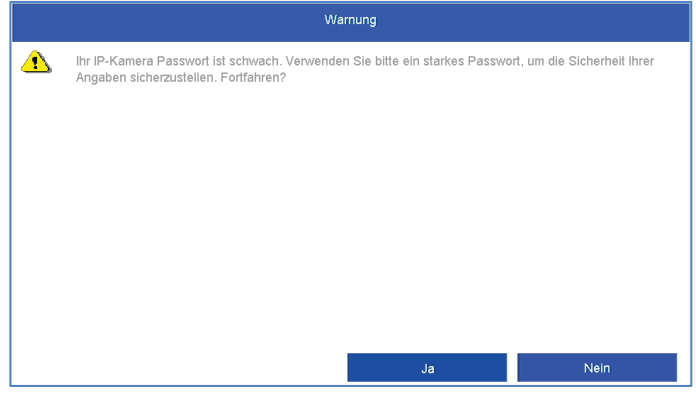

Der Rekorder zeigt nach jedem Neustart einen Warnhinweis über die Verwendung von schwachen Passwörter bei Netzwerkkameras an.

Diese Meldung erscheint, solange mindestens eine Kamera ein "schwaches" Kennwort verwendet (weniger als 8 Zeichen, keine Sonderzeichen, keine Groß- und Kleinschreibung). Ändern Sie das Kennwort des Administratorzuganges der Netzwerkkamera entsprechend der Sicherheitsrichtlinie ab:

- · Kennwortlänge: 8-16 Zeichen
- · Kombination von Klein- und Großbuchstaben
- Verwendung von Sonderzeichen

## **Wiedergabe-Ansicht**

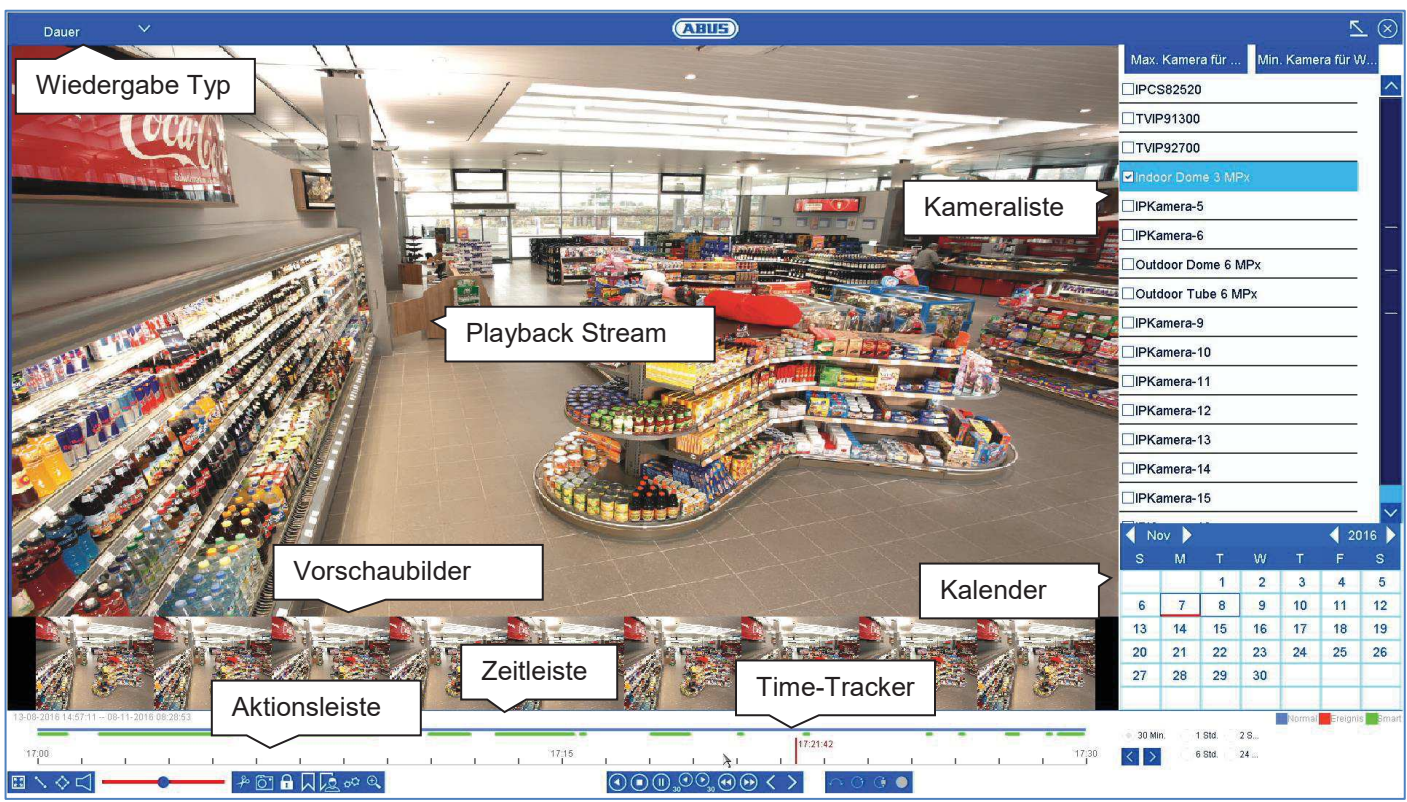

#### **Wiedergabe Allgemein**

Die Wiedergabe kann auf drei verschiedenen Wegen erfolgen:

- Playback-Symbol in der Titelleiste
- · Kontext-Menü im Livebild
- · Wiedergabe Funktion im Übersichtsmenü

Die Wiedergabe ermöglicht das Abspielen der aufgezeichneten Videodaten von Kameras am Rekorder. Die Daten werden in der Qualität abgespielt, wie sie durch die Einstellungen in der Netzwerk-Kamera aufgezeichnet wurden.

#### **Hinweis**

Passen Sie die Qualitätseinstellungen der Kamera im Menü unter "Einstellungen  $\rightarrow$  Aufzeichnung  $\rightarrow$ Parameter" entsprechend an. In der Regel wird der "Main-Stream" der Kamera am Rekorder aufgezeichnet.

Die Wiedergabe-Ansicht ist in mehrere Funktionsbereiche (Wiedergabe-Typ) unterteilt, um eine gezielte Datenauswertung zu ermöglichen (z.B.: Ereigniswiedergabe, VCA-Auswertung, Multi-Timeshift, etc...). Je nach gewähltem "Wiedergabe-Typ" stehen unterschiedliche Bedienelemente in der Wiedergabe-Ansicht zu Verfügung.

#### **Bedienung Aktionsleiste**

Die Aktionsleiste dient zur Steuerung der laufenden Wiedergabe. Die Symbole sind in folgende Bereiche unterteilt:

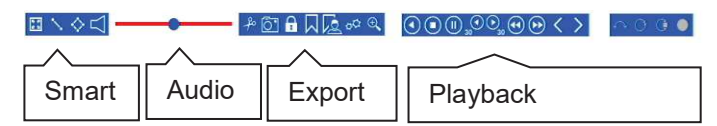

### **Playback-Steuerung**

Die Playback-Steuerung ist das Kernelement der Wiedergabe. Hier stehen die Grundfunktionen zur Wiedergabe der aufgezeichneten Daten zur Verfügung.

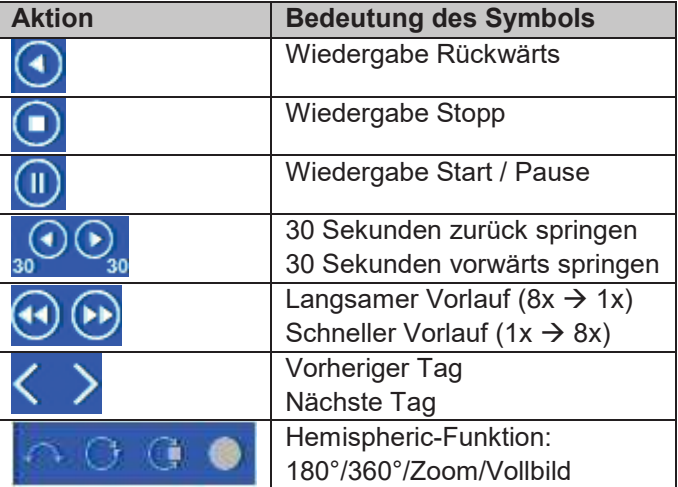

## **Smart-Suche**

Die Smart-Suche stellt eine schnelle Filter-Funktion zur Auswertung von aufgezeichneten Daten zur Verfügung.

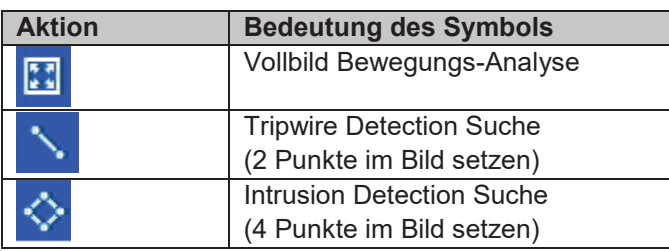

Wählen Sie die gewünschte Funktion aus, entsprechend verändert sich der grüne Filter auf der Wiedergabe-Zeitleiste. Folgendes Beispiel veranschaulicht das Ergebnis der Smart-Suche.

Beispiel: Smart-Suche, gleiche Kamera, gleicher Zeitbereich, unterschiedliche Filter.

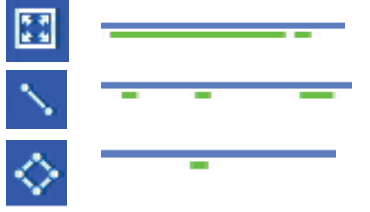

Die Bewegungserkennung zeigt viele Ergebnisse an. Wird Tripwire über den Bereich gesetzt, werden bereits weniger Ereignisse markiert. Wird Intrusion Detection verwendet, liegt nur noch ein Ereignis im Zeitbereich vor.

#### **Hinweis**

Die Smart-Suche wird nicht von allen Kameras unterstützt. Prüfen Sie dazu die Kompatibilitätsliste am Anfang der Anleitung.

## **Audio Steuerung**

Passen Sie hier die Audioausgabe der gewählten Kamera an. Bei einer Mehrfachauswahl (2 oder mehr Kameras werden gleichzeitig wiedergeben) gibt die rote Markierung an (roter Rahmen um Kamerabild), von welcher Kamera die Audiowiedergabe erfolgt. Es kann zeitgleich immer nur von einer Kamera die Audiowiedergabe erfolgen.

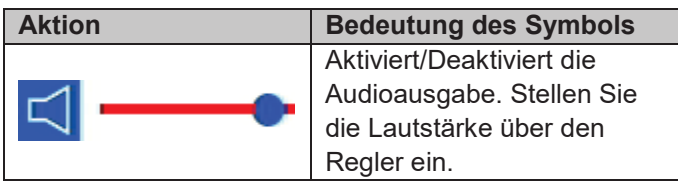

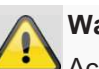

#### **Warnung**

Achten Sie beim Einsatz von Audioaufzeichnung auf die gesetzlichen Vorgaben am Objekt.

#### **Hinweis**  i

Zur Aktivierung von Audio muss die Netzwerk-Kamera entsprechend konfiguriert werden. Folgende Einstellungen müssen aktiviert sein: "Menu  $\rightarrow$  Aufzeichnung  $\rightarrow$  Parameter  $\rightarrow$  Audio&Video"

## **Export Funktionen**

Die folgenden Funktionen Beschreiben die möglichen Aktionen für den Daten-Export aus einer laufenden Wiedergabe heraus:

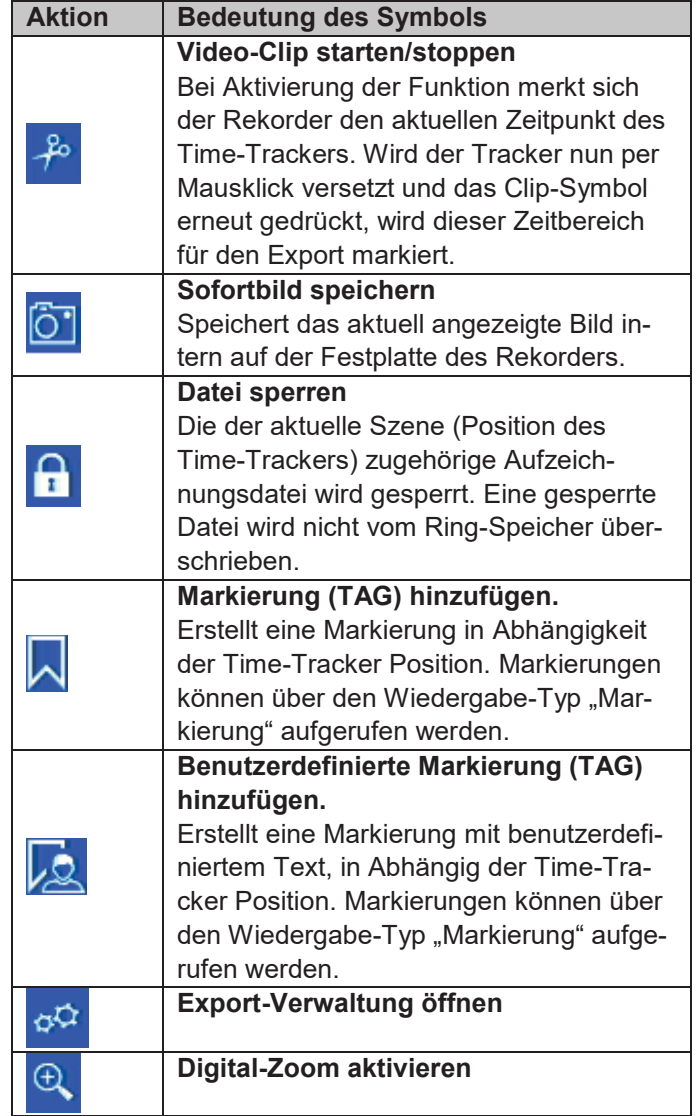

## **Export Verwaltung**

In der Export-Verwaltung können die markierten Wiedergabe-Daten exportiert und verwaltet werden.

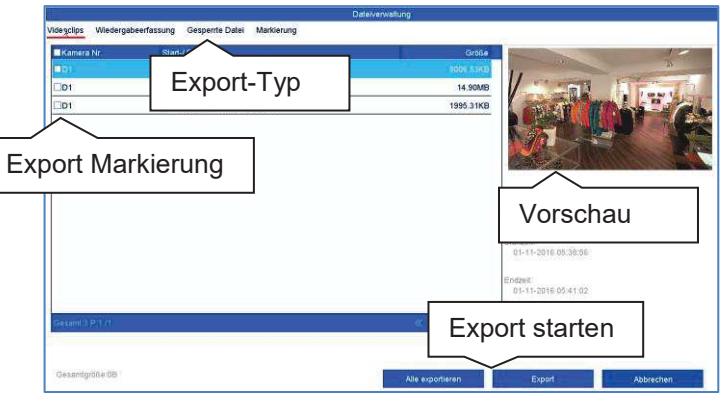

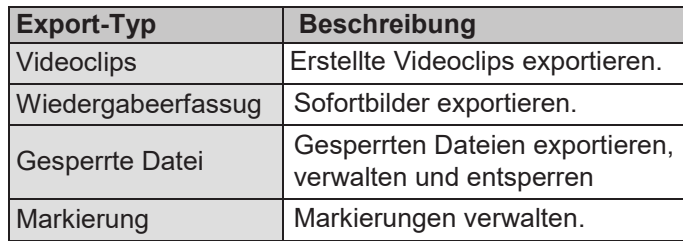

Wählen Sie einen entprechenden Typ über die TAB-Leiste aus. Es erscheint ein oder mehrere Listeneinträge von Kameras (D1-D32) mit Daten für den Export. Markieren Sie die gewünschten Daten durch Anklicken der Schaltflächen <sup> $\square$ D1. Wählen Sie "Alle exportieren", um alle</sup> angezeigten Listeneinträge zu exportieren oder "Export", um ausschließlich die markierten Daten zu exportieren.

Gehen Sie für den weiteren Daten-Export wie folgt vor:

- 1. Die Daten können via USB oder eSATA Schnittstelle am NVR exportiert werden
- 2. Schließen Sie dazu einen geeigneten Datenträger am Rekorder an
- 3. Wählen Sie im nächsten Schritt ein Verzeichnis auf dem Datenträger aus
- 4. Legen Sie fest, ob der Video-Player oder die Video-Daten exportiert werden soll.
- 5. Der Export-Vorgang wird durchgeführt:

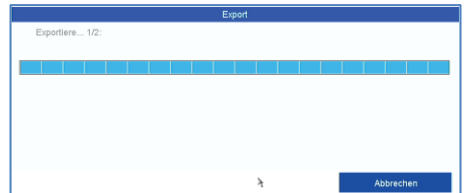

#### **Bedienung Zeitleiste und Kalender**

Das wichtigste Bedienelement der Zeitleiste ist der **Time-Tracker**. Dieser gibt den aktuellen Zeitpunkt der Wiedergabe an. Bewegen Sie zunächst den Mouse-Cursor entlang der Zeitleiste, um **Vorschaubilder** der Szene zu erhalten. Klicken Sie anschließend auf die Zeitleiste, um die Wiedergabe an der gewünschten Zeit fortzusetzen.

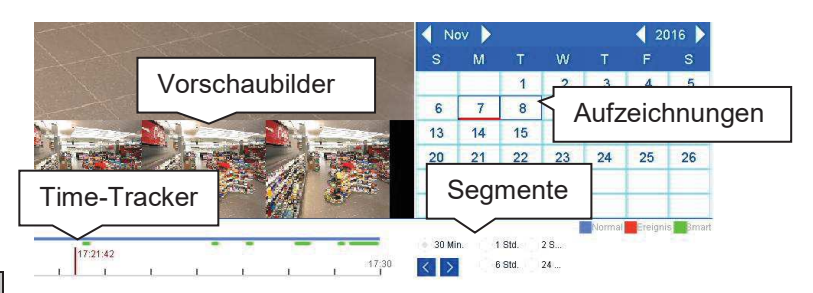

Aufzeichnungen werden durch farbige Balken in der Zeitleiste angezeigt. Die Farbkodierung ist wie folgt:

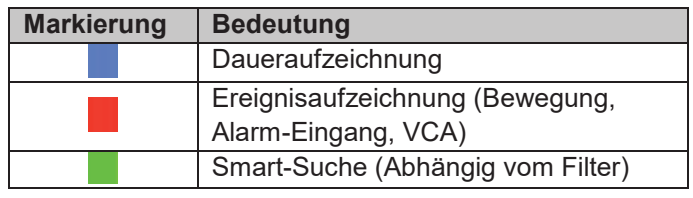

Die Standard-Einstellung des Anzeigebereiches der Zeitleiste ist 30 Minuten. Dies bedeutet, es werden die letzten 30 Minuten Aufzeichnung über den Zerstrahl hinweg angezeigt. Der Zeitstrahl kann über den Bereich **Segmente** Aufzeichnungen der letzten Stunde, 2 Stunden, 6 Stunden oder 24 Stunden des gewählten Tages anzeigen. Die Aufzeichnungen der Kamera können mittels der Schaltflächen < in der Schrittweite der Segmenteinstellung über den kompletten Tag durchgeschalten werden.

Die Auswahl der Tage erfolgt über den **Kalender**. Die Farbkodierung der Kalendertage ist hierbei wie folgt:

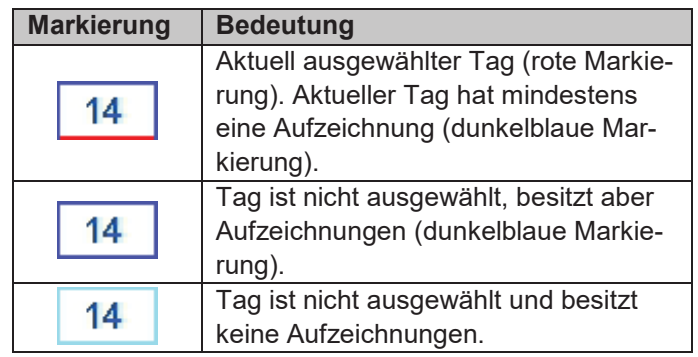

### **Bedienung Kameraliste**

Die Kameraliste dient zur Auswahl der aufgezeichneten Kamera-Archive am Rekorder. Durch Anklicken der Auswahlfelder  $\Box$  in der Liste, können beliebig viele Kameras gleichzeitig Wiedergegeben werden.

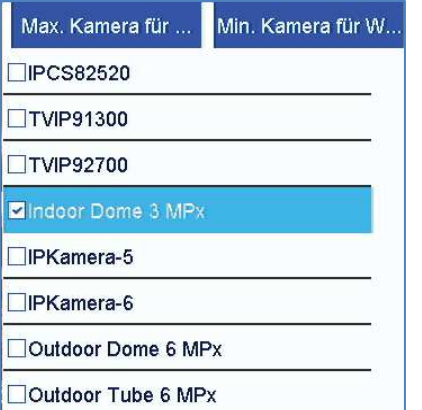

Der Rekorder aktiviert automatisch die passende Ansicht, wenn mehrere Kameras ausgewählt werden.

Die Wiedergabe bei mehrfach ausgewählten Kameras erfolgt immer synchron. Es werde alle Kameras zum sel-

ben Zeitpunkt (Position Time-Tracker) wiedergegeben.

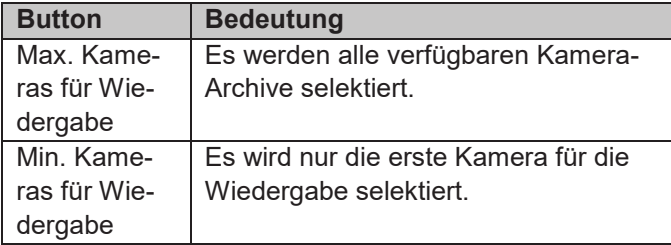

#### **Hinweis**  i

Der NVR verwaltet Kamera-Archive im Hintergrund über die Kennung D1-D32. Wird eine Kamera durch eine andere auf der gleichen Kanal-Kennung ersetzt, so bleiben die bisher aufgezeichneten Daten auf diesem Kanal erhalten.

#### **Auswahl Wiedergabe-Typ**

Mittels Auswahl des Wiedergabe-Typs können unterschiedliche Arten von Aufzeichnungen und Ereignisse in der Wiedergabeansicht dargestellt und gefiltert werden.

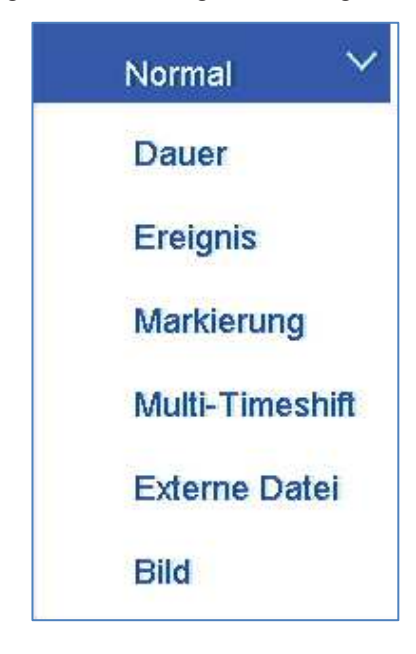

Folgende Menüs stehen zur Verfügung:

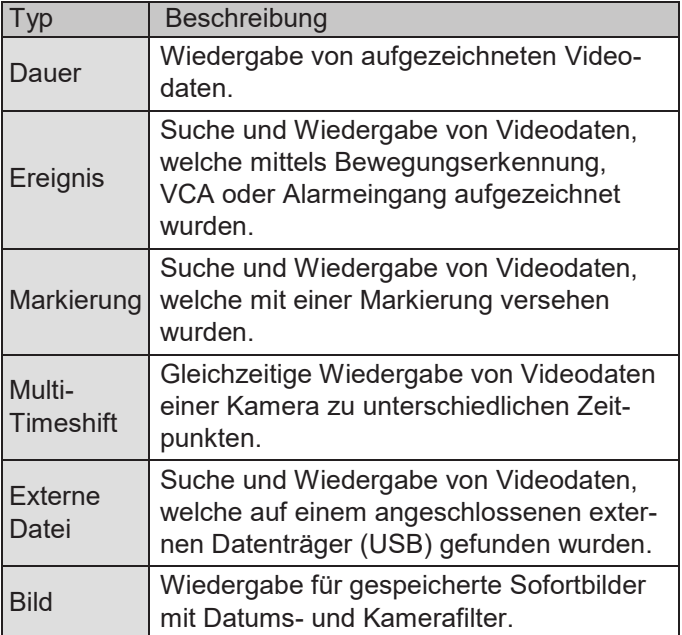

## **Wiedergabe: Normal**

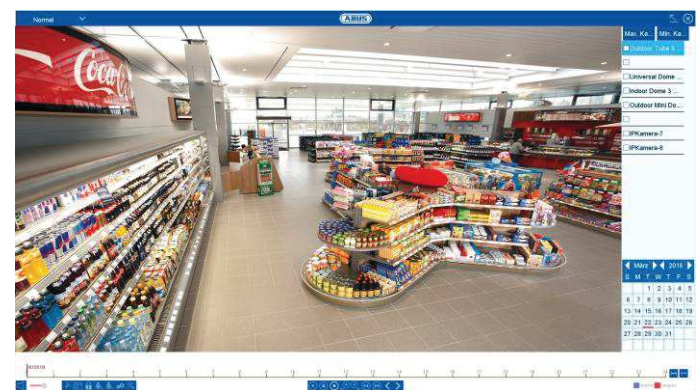

Wiedergabe "Normal" ist die Standard-Ansicht, welche immer beim Öffnen der Wiedergabe-Funktion angezeigt wird.

Über diese Ansicht können **alle** aufgezeichneten Daten schnell angezeigt und ausgewertet werden. Der Zeitbalken unterscheidet zwischen Daueraufzeichnung und Ereignisaufzeichnung (Bewegung, Alarm, VCA).

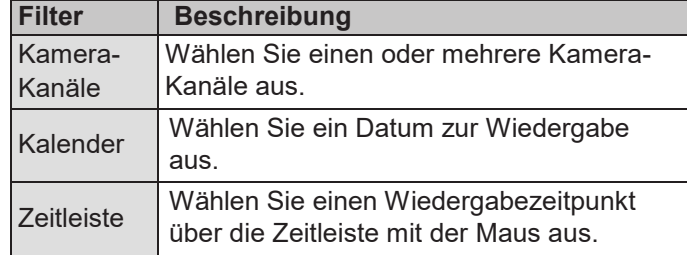

## **Wiedergabe: Ereignis**

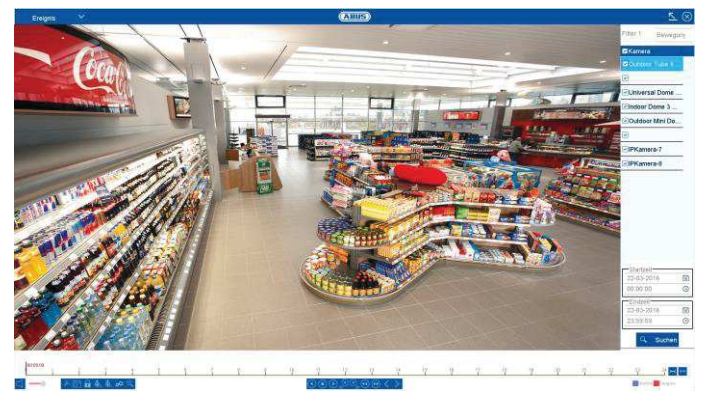

Mittels Wiedergabe "Ereignis" können gezielt Ereignis-Aufzeichnungen durchsucht werden. Hierzu stehen weitere Filter für die Suche zur Verfügung:

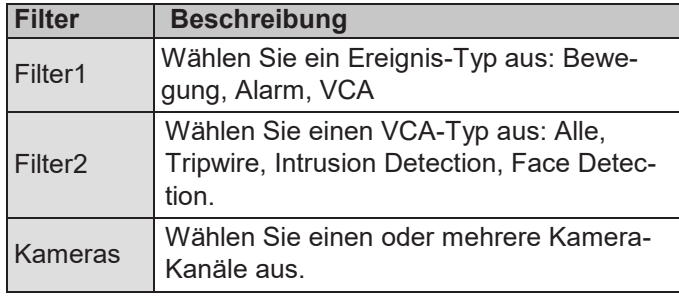

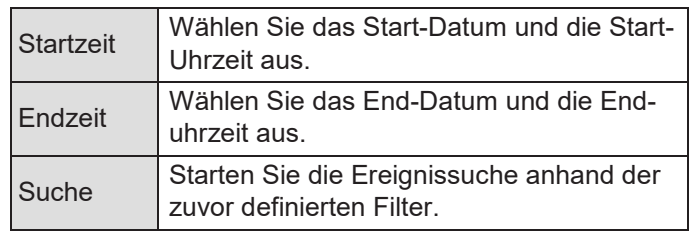

Wählen Sie aus der Ergebnisliste einen Eintrag aus und Starten Sie die Wiedergabe durch Klick auf das entspre $chende$   $\triangleright$  Symbol.

## **Wiedergabe: Markierung**

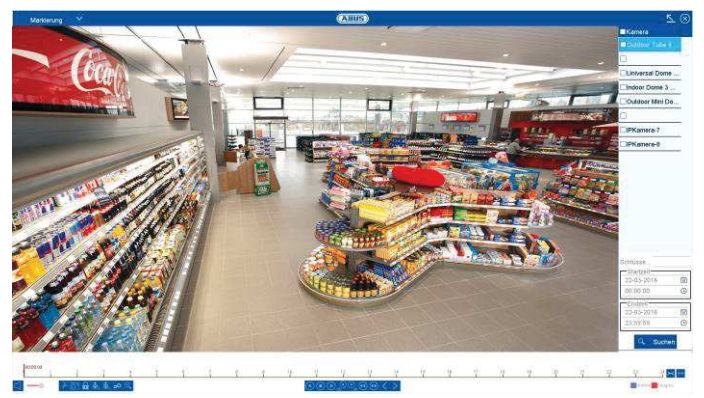

Mittels Wiedergabe "Markierung" können die Aufzeichnungen anhand von vorher definierten Markierungen durchsucht werden. Dies setzt voraus, dass Markierungen durch den Benutzer vorher erstellt worden sind.

Hierzu stehen weitere Filter für die Suche zur Verfügung:

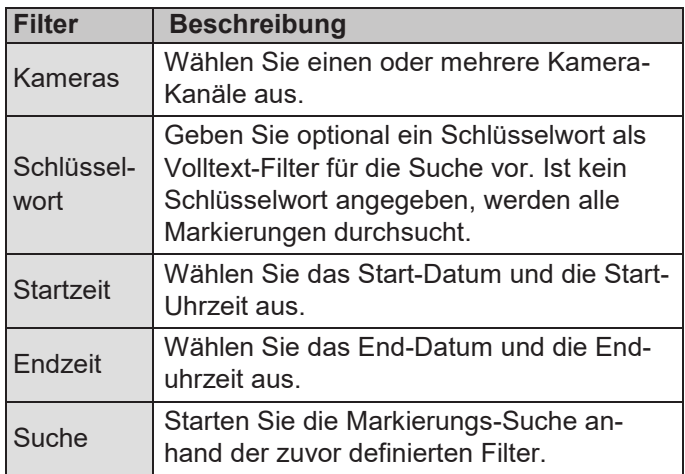

Wählen Sie aus der Ergebnisliste einen Eintrag aus und Starten Sie die Wiedergabe durch Klick auf das entsprechende  $\triangleright$  Symbol.

## **Wiedergabe: Multi-TimeShift**

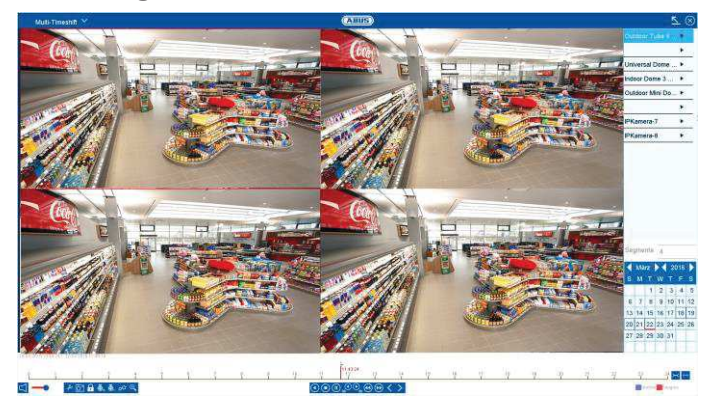

Mittels Wiedergabe "Multi-Timeshift" kann ein einzelner Kamera-Kanal gleichzeitig zu verschiedenen Uhrzeiten gezielt ausgewertet werden. Hierzu wird der Kanal, je nach Einstellung bis zu 16x zeitversetzt wiedergebeben.

Hierzu stehen weitere Filter für die Suche zur Verfügung:

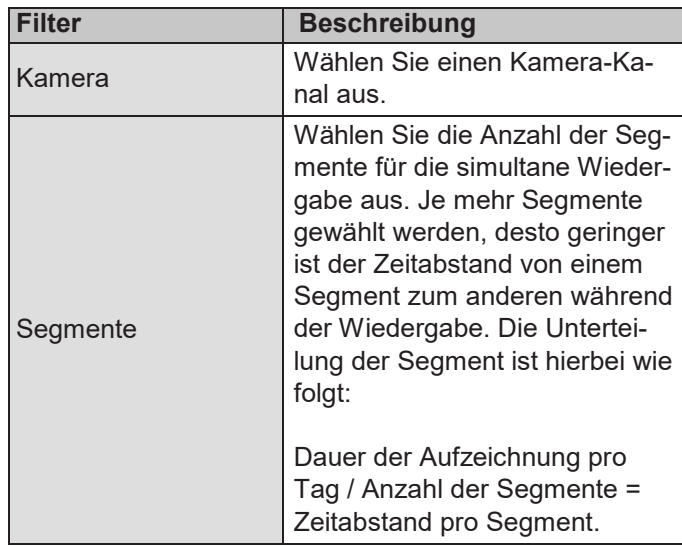

Durch Klick auf ein Segment, wird der jeweilige Zeitbereich innerhalb der Zeitleiste als obere Linie angezeigt.

## **Wiedergabe: Externe Datei**

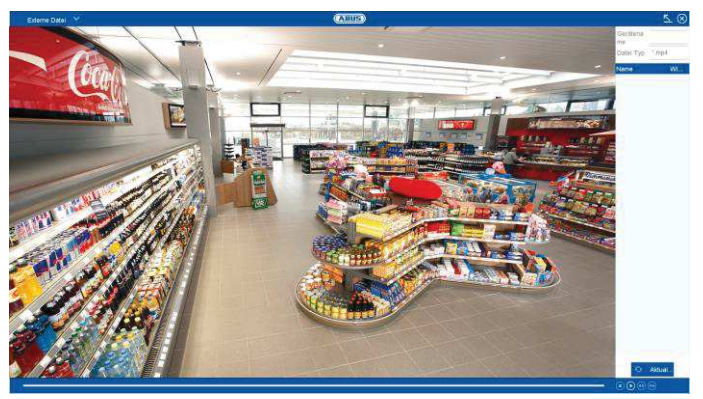

Mittels Wiedergabe "externe Datei" können zuvor exportierte Video-Clips und Bilder von externen Datenträgern abgespielt werden.

Hierzu stehen weitere Filter für die Suche zur Verfügung:

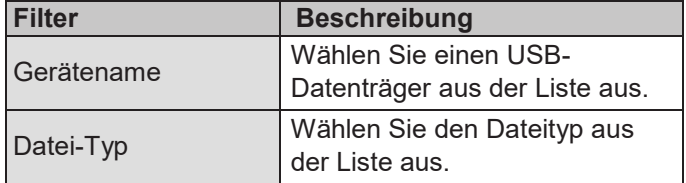

Wählen Sie aus der Ergebnisliste einen Eintrag aus und Starten Sie die Wiedergabe durch Klick auf das entspre $chemde$   $\blacktriangleright$  Symbol.

#### **Wiedergabe: Bild**

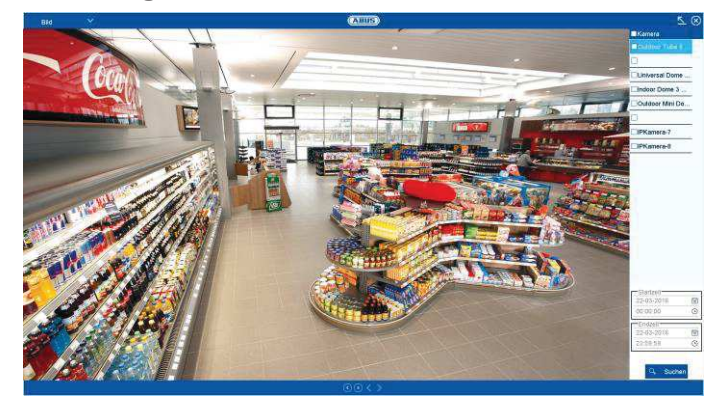

Mittels Wiedergabe "Bild" können intern auf dem NVR gespeicherte Bilder (via Snapshot-Funktion aus der Liveansicht, Wiedergabe oder per Zeitplan gespeichert) wiedergeben werden.

Hierzu stehen weitere Filter für die Suche zur Verfügung:

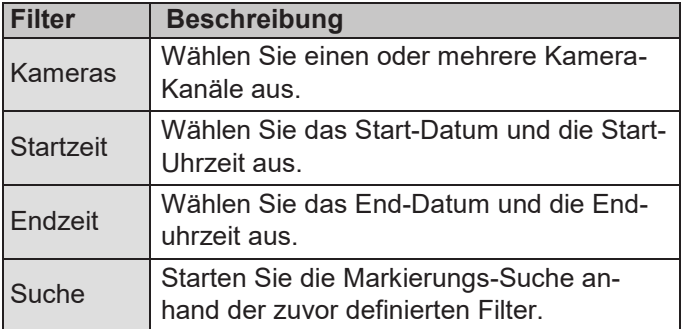

Wählen Sie aus der Ergebnisliste einen Eintrag aus und Starten Sie die Wiedergabe durch Klick auf das entspre $chende$  Symbol.

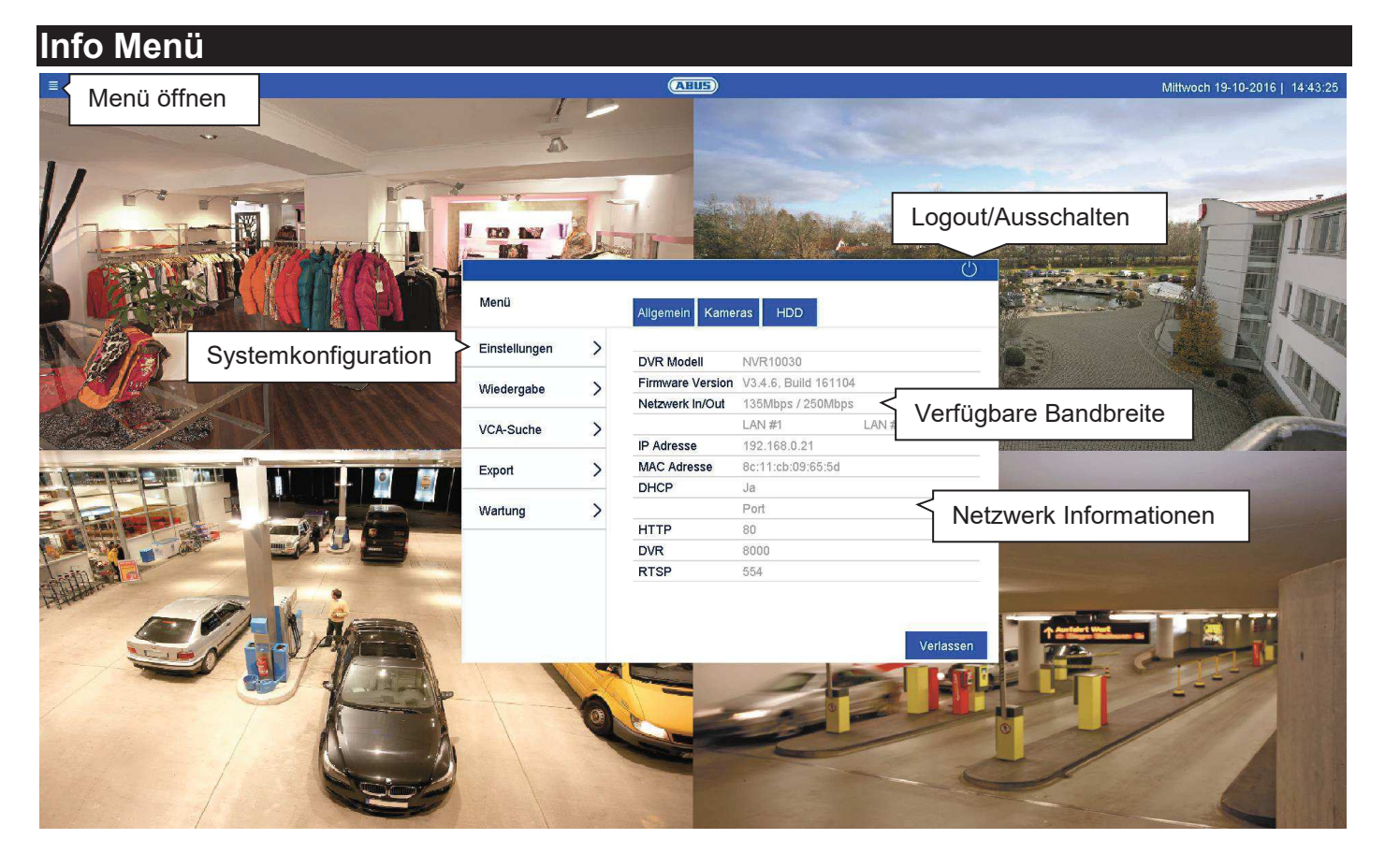

#### **Info Menü Allgemein**

Das Info Menü ist ein vorgelagertes Status-Menü, um schnell eine Übersicht zu wichtigen Systemparametern und Einstellungen zu erhalten. Von hier aus können weitere Aktionen vorgenommen werden und die Systemkonfiguration durchgeführt werden. Es stehen folgende Optionen zur Verfügung:

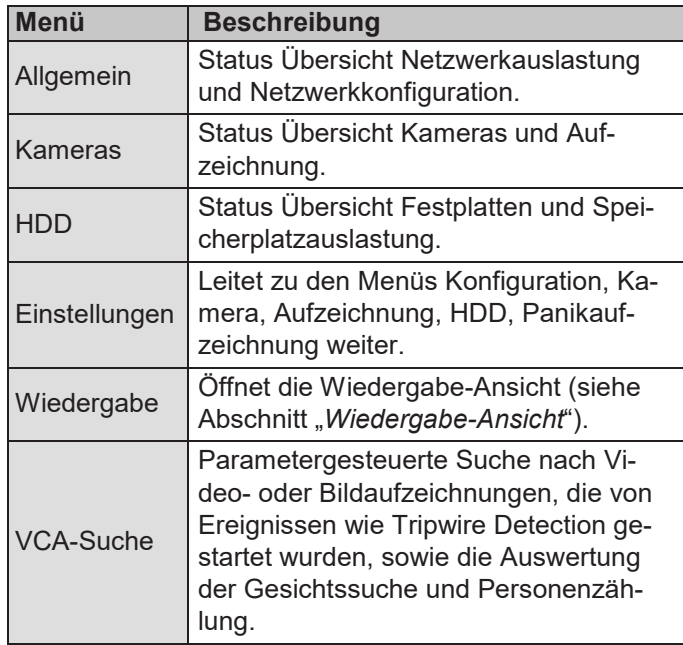

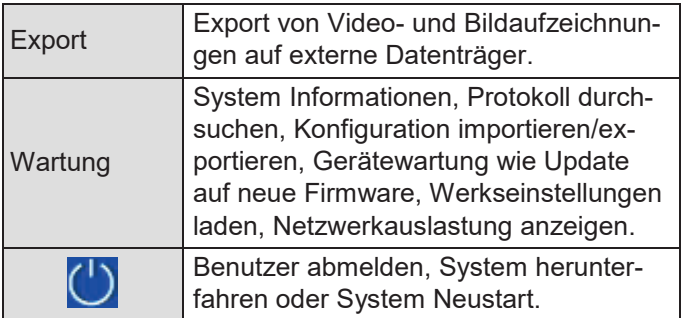

Klicken Sie auf "Verlassen", um das Info Menü zu schließen.

Die nachfolgenden Kapitel beschreiben die Abschnitte:

- **Einstellungen**
- VCA-Such
- **Export**
- **Wartung**

## **Einstellungen**

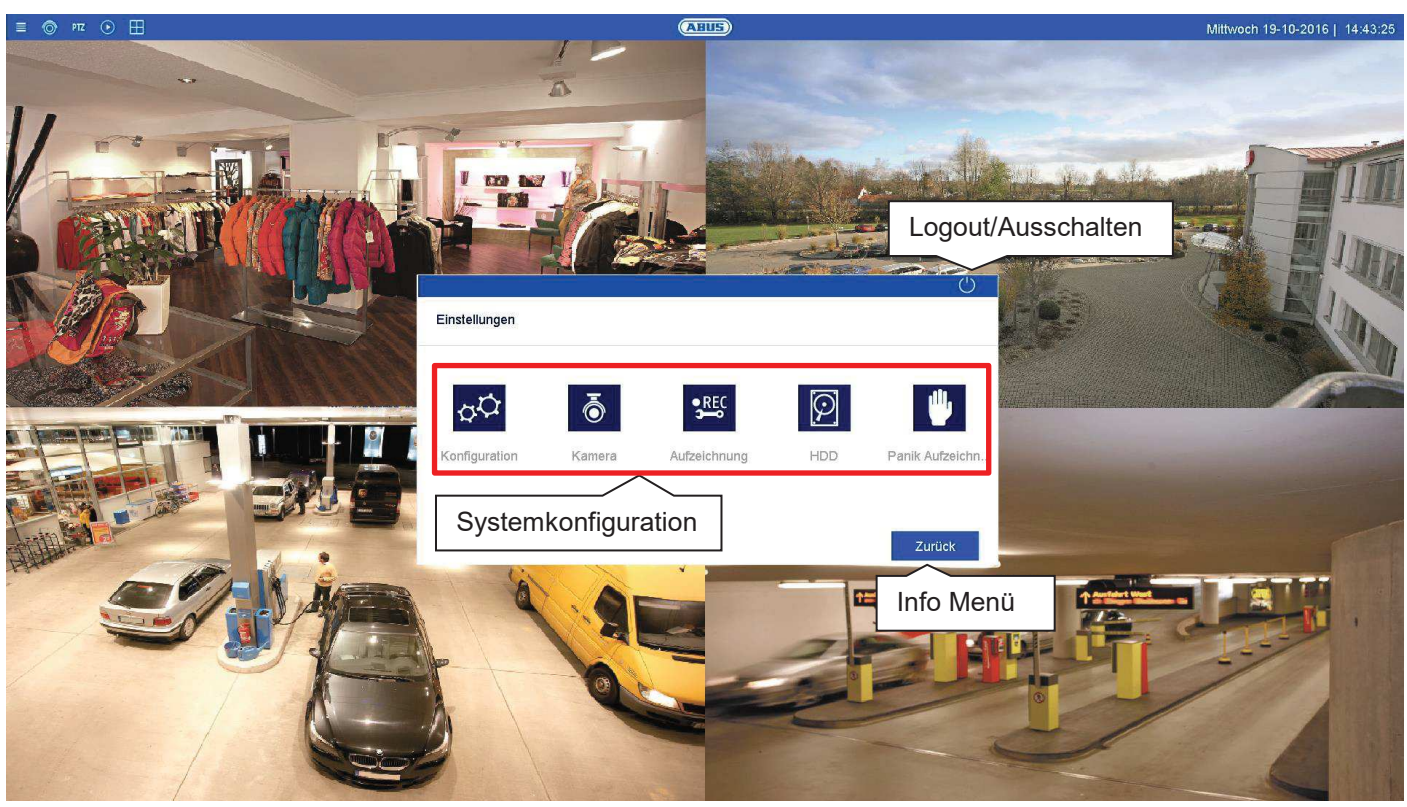

#### **Einstellung Allgemein**

Im Menü "Einstellungen" wird die Systemkonfiguration des Rekorders vorgenommen. Die Einstellungsdialoge sind in folgende Bereiche unterteilt:

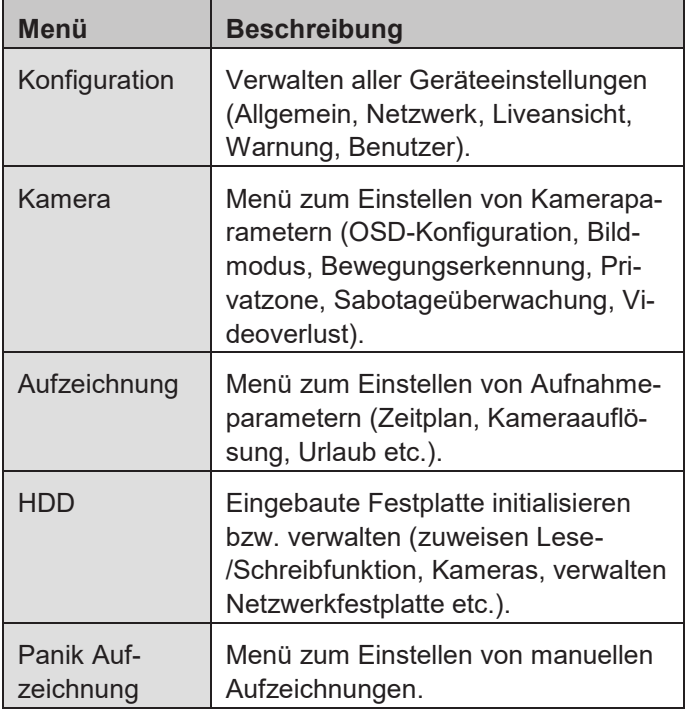

#### **Hinweis**   $\mathbf i$

Abhängig von Ihrem Rekorder-Model, stehen möglicherweise nicht alle in der Anleitung beschriebenen Funktionen bei Ihrem Modell (z.B.: RAID) zur Verfügung.

Durch spätere Firmware-Updates können neue Funktionen hinzukommen oder Einstellungen um weitere Parameter erweitert werden.

Sie finden auf dem Deckblatt der Anleitung die gültige Firmware-Versionsnummer auf die sich diese Anleitung bezieht.

#### **Hinweis**   $\mathbf i$

Die Systemkonfiguration kann auch durch Remote-Anwendungen (z.B.: Web-Interface oder CMS-Software) durchgeführt werden. In der Regel sind dort die identischen Funktionen aufgeführt. Wenn nicht weiter beschrieben, ist hierzu diese Anleitung als Referenz zu verwenden.

#### $\mathbf i$ **Hinweis**

Kameraspezifische Funktionen werden nur beispielhaft im Rahmen der Rekorder-relevanten Einstelloptionen erklärt. Weitere Details dazu sind der Benutzeranleitung der Kamera zu entnehmen (z.B.: Funktionsweise Tripwire Detection).

## **Einstellung: Konfiguration**

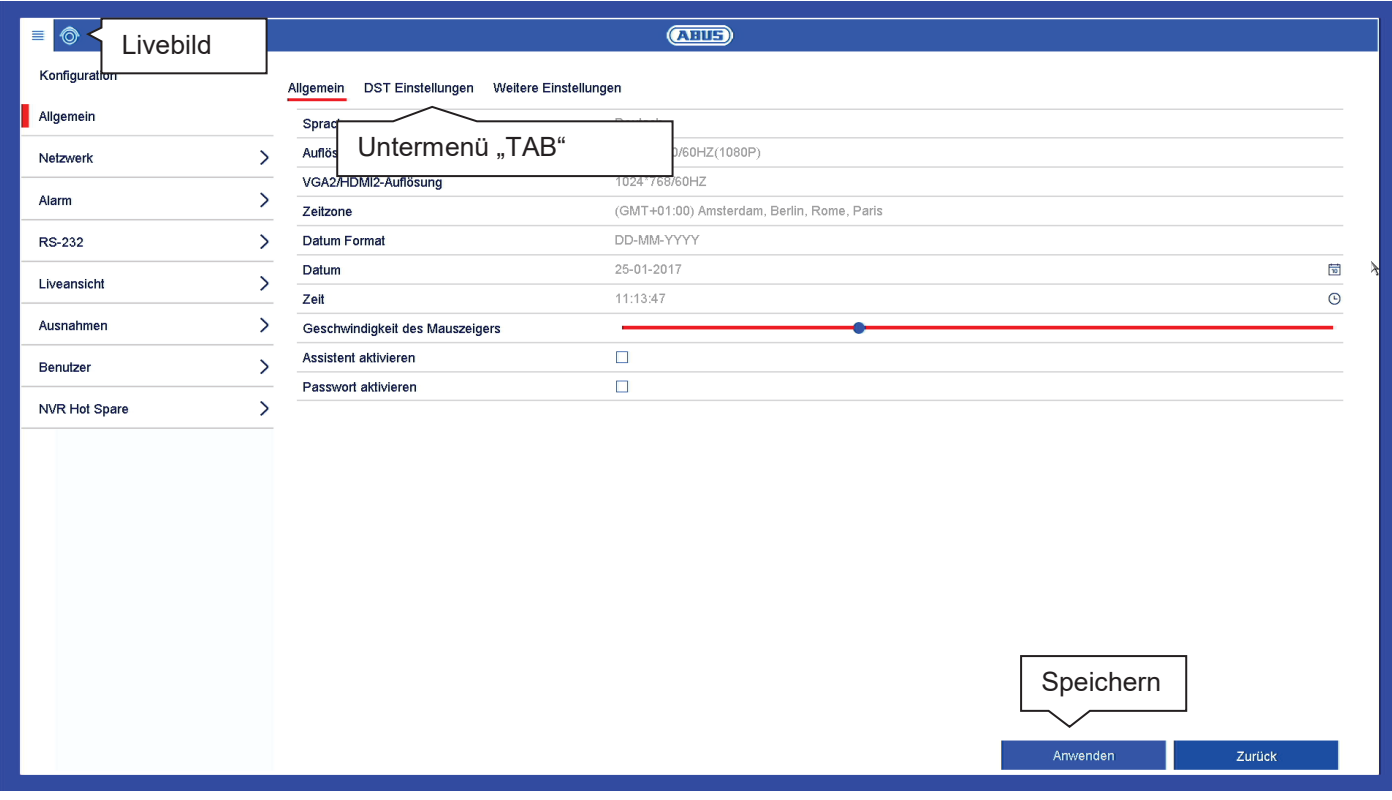

#### **Konfiguration Allgemein**

Das Menü Konfiguration verwaltet sämtliche grundlegende Geräteeinstellungen. Führen Sie bei Erstinbetriebnahme Einstellungen in diesem Bereich als erstes durch.

#### **Warnung**

Vergewissern Sie sich, dass Datum und Uhrzeit korrekt eingestellt wurden.

**ACHTUNG:** Nachträgliche Änderung kann zu Datenverlusten führen! Sorgen Sie rechtzeitig für eine Datensicherung.

Das Konfigurationsmenü ist in folgende Bereiche aufgeteilt:

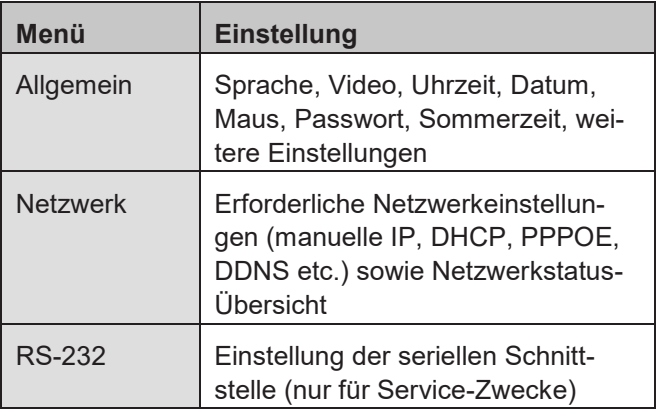

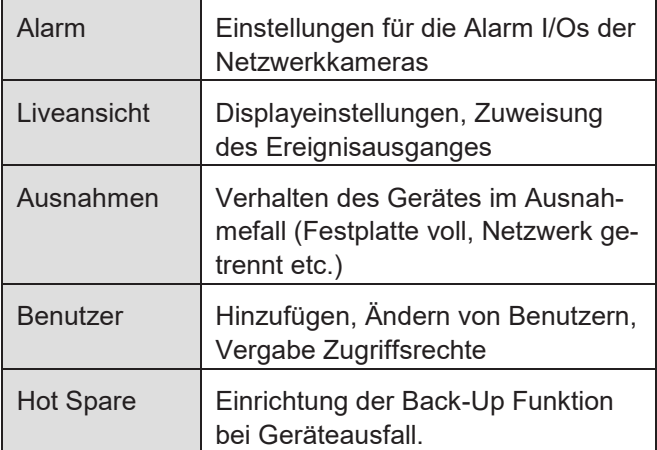

Jeder Menüpunkt beinhaltet weitere Untermenüs (z.B.: DST-Einstellungen) die als "TAB" im nachfolgend beschrieben werden.

Bestätigen Sie geänderte Einstellungen in den Detaileinstellungen der TAB's über die Schaltfläche "Anwenden".

Um Einstellungen zu prüfen, die direkte Auswirkung auf Funktionen im Livebild haben, können Sie über das Icon **O** direkt in die Live-Ansicht wechseln.

## **Allgemein**

Hier Sind allgemeine Einstellung zur Display-Konfiguration und Datumseinstellungen zu finden.

## **TAB Allgemein**

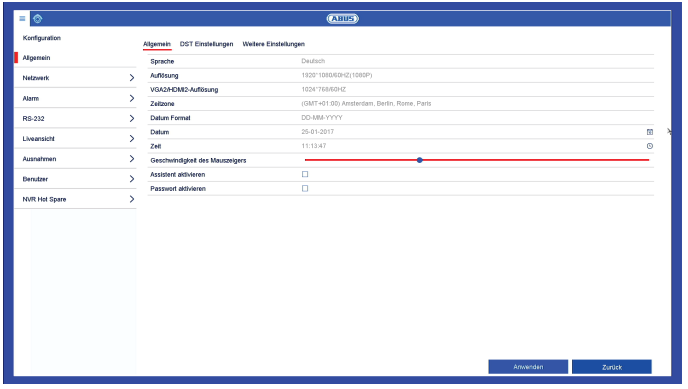

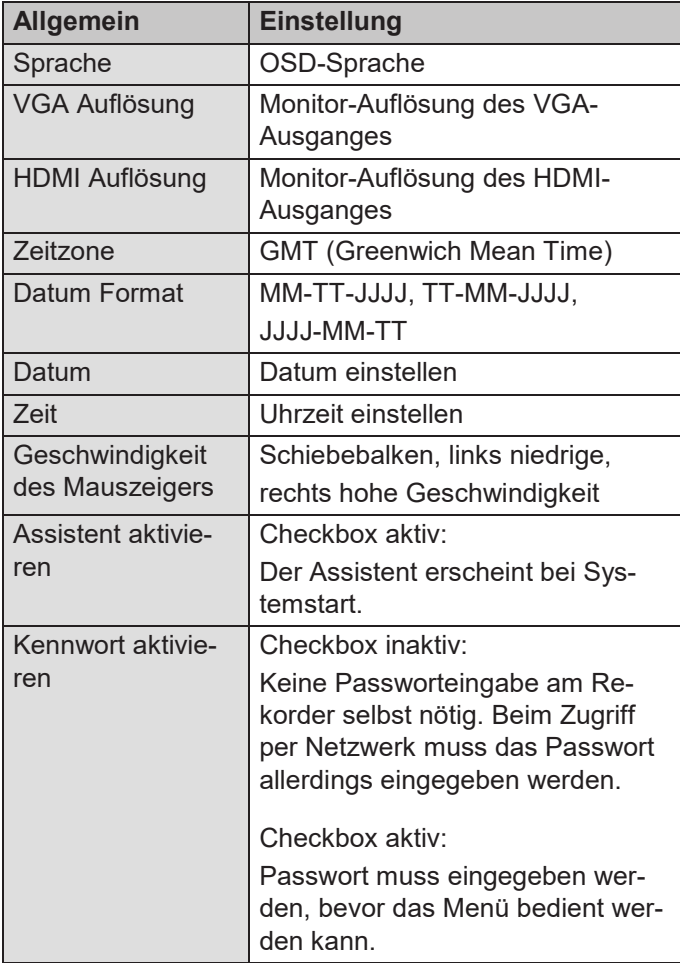

## **TAB DST Einstellungen**

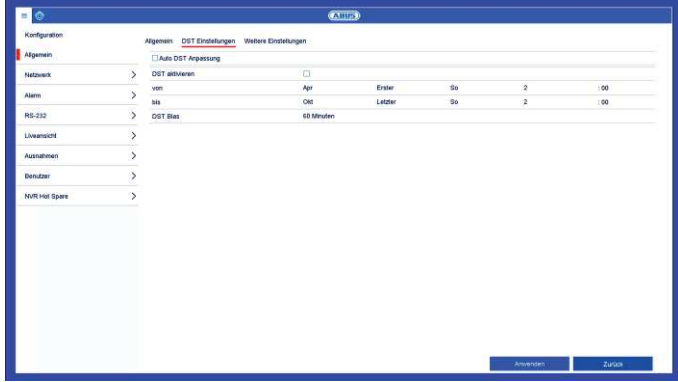

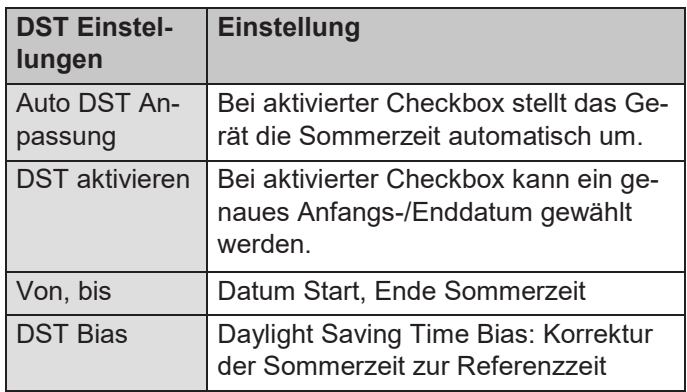

## **TAB Weitere Einstellungen**

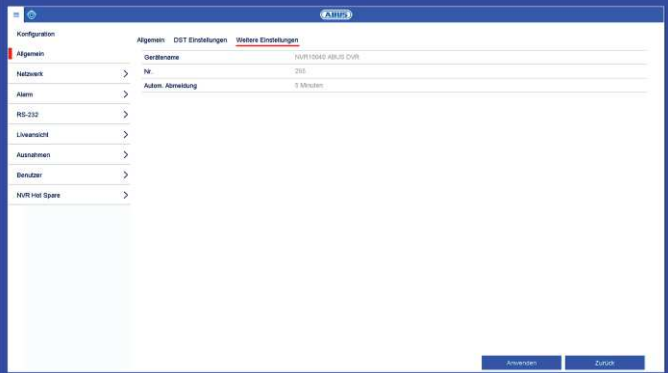

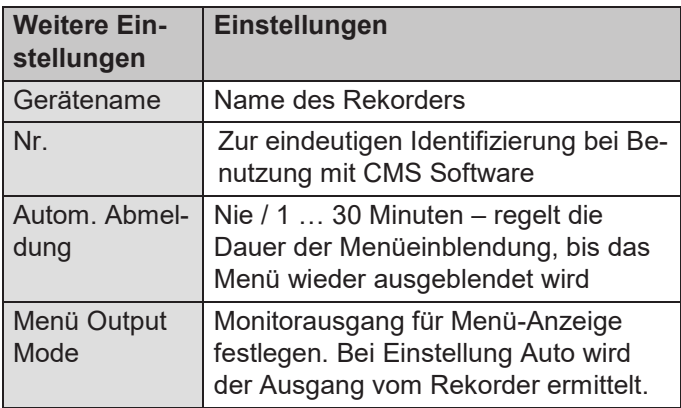

### **Netzwerk**

Im Menü "Netzwerk" wird die komplette Netzwerkkonfiguration des Rekorders vorgenommen. Der Rekorder muss mindestens mittels CAT5-Verkabelung physisch mit dem Netzwerk verbunden werden. Um einen reibungslosen Netzwerkbetrieb zu ermöglichen, empfehlen wir eine durchgängige GBit-Verkabelung zwischen Rekorder, Kamera und Switch.

#### **Hinweis**   $\mathbf i$

Die korrekten Netzwerkeinstellungen sind unabdingbar, um Netzwerkkameras einzubinden und mittels Remote-Software (Browser, CMS, App) auf den Rekorder zuzugreifen.

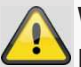

### **Warnung**

Bei Verwendung eines Routers sind die Netzwerkclients, so auch der Rekorder, mit dem Internet "verbunden". Das gilt aber auch umgekehrt. Ergreifen Sie unbedingt Schutzmaßnahmen wie z.B. Verwendung einer Firewall, Passwort ändern, Änderung des Ports) um ungewollten Zugriff von außen zu verhindern!

## **TAB Allgemein**

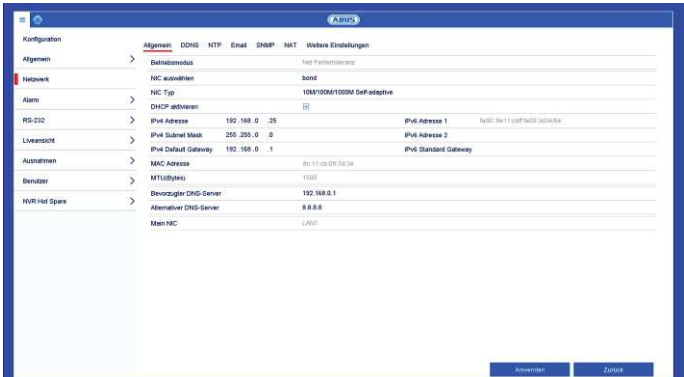

Hier werden Einstellungen zum lokalen Netz sowie Wahl des Netzwerkmodus festgelegt.

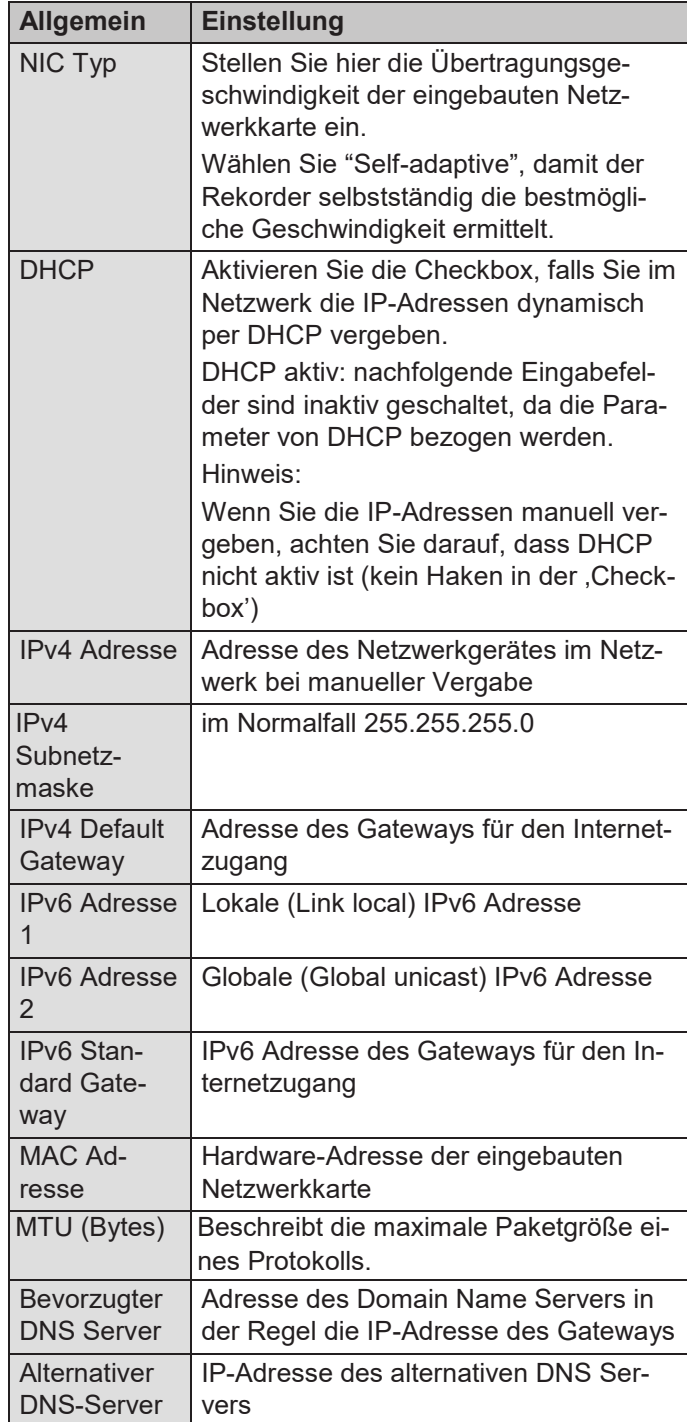

#### **Hinweis**

Einige dieser Einstellungen sind für manche Modi nicht wählbar.

## **TAB DDNS**

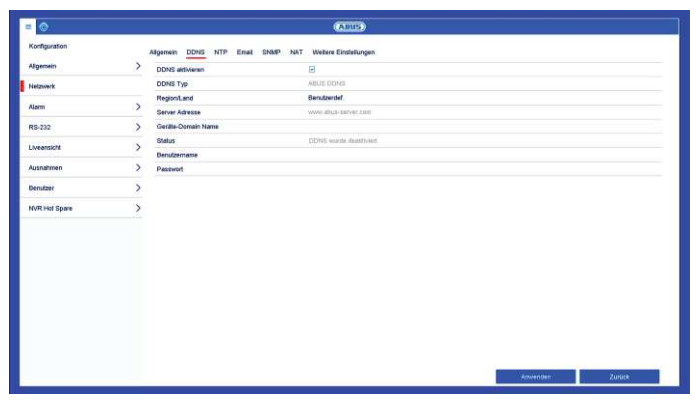

Die DDNS-Funktion dient zur Aktualisierung von Hostnamen bzw. DNS-Einträgen.

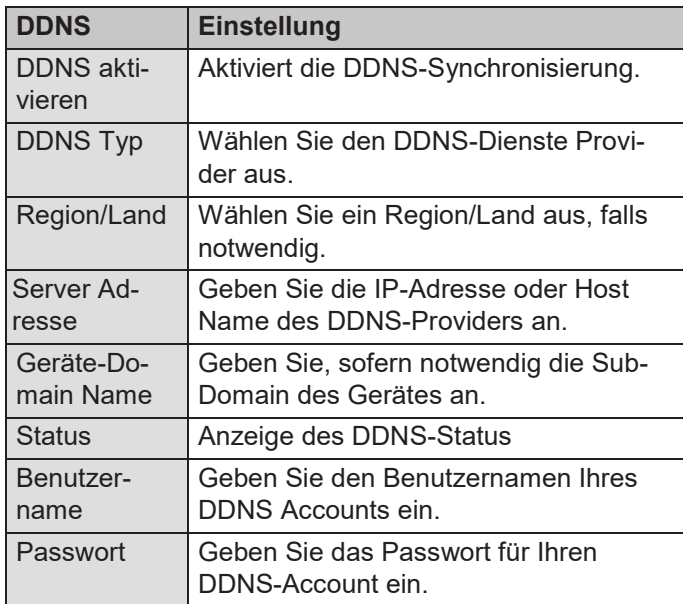

Wenn Sie ABUS-Server für den Remote-Zugriff verwenden möchten, gehen Sie wie folgt vor:

- 1. Um die ABUS DDNS Funktion nutzen zu können, müssen Sie zuvor ein Konto bei www.abus-server.com einrichten. Bitte beachten Sie hierzu die FAQs auf der Webseite.
- 2. Aktivieren Sie die Checkbox "DDNS aktivieren" und wählen Sie dann den DDNS Typ "ABUS DDNS" und tragen Sie im Feld "Server Adresse" den Hostnamen www.abus-server.com ein.
- 3. Übernehmen Sie Ihre Daten mit **Anwenden**. Die IP-Adresse Ihrer Internet Verbindung wird nun mit dem Server aktualisiert.

## **TAB NTP**

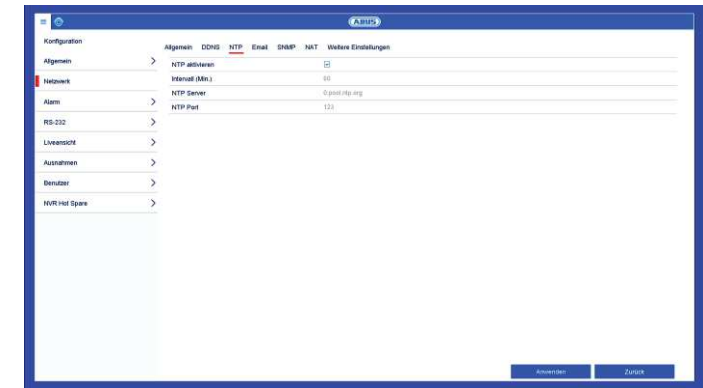

Das Network Time Protocol dient zur automatischen Uhrzeit-Synchronisation über das Netzwerk.

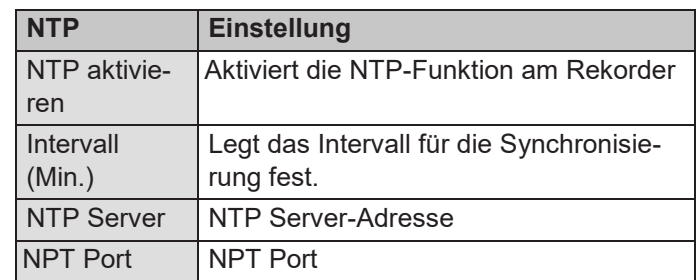

#### **Hinweis**  i

Der Rekorder kann die Uhrzeit mit einem externen Server synchronisieren. Dafür stehen mehrere Serveradressen im Internet zur Verfügung.

- 1. Aktivieren Sie die , Checkbox' NTP und geben Sie an, nach welcher Zeitspanne die Synchronisation erneut erfolgen soll. Geben Sie die IP-Adresse des NTP Servers sowie den NTP-Port ein.
- 2. Übernehmen Sie Ihre Daten mit **Anwenden**.

## **TAR Email**

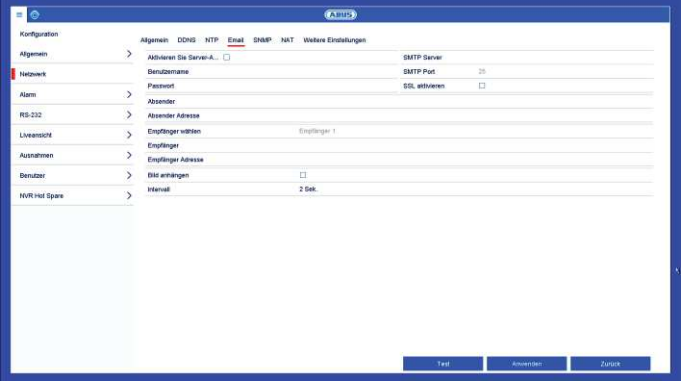

Bei einem Alarm kann das Gerät eine Nachricht per Email versenden. Geben Sie hier die E-Mail-Konfiguration ein.

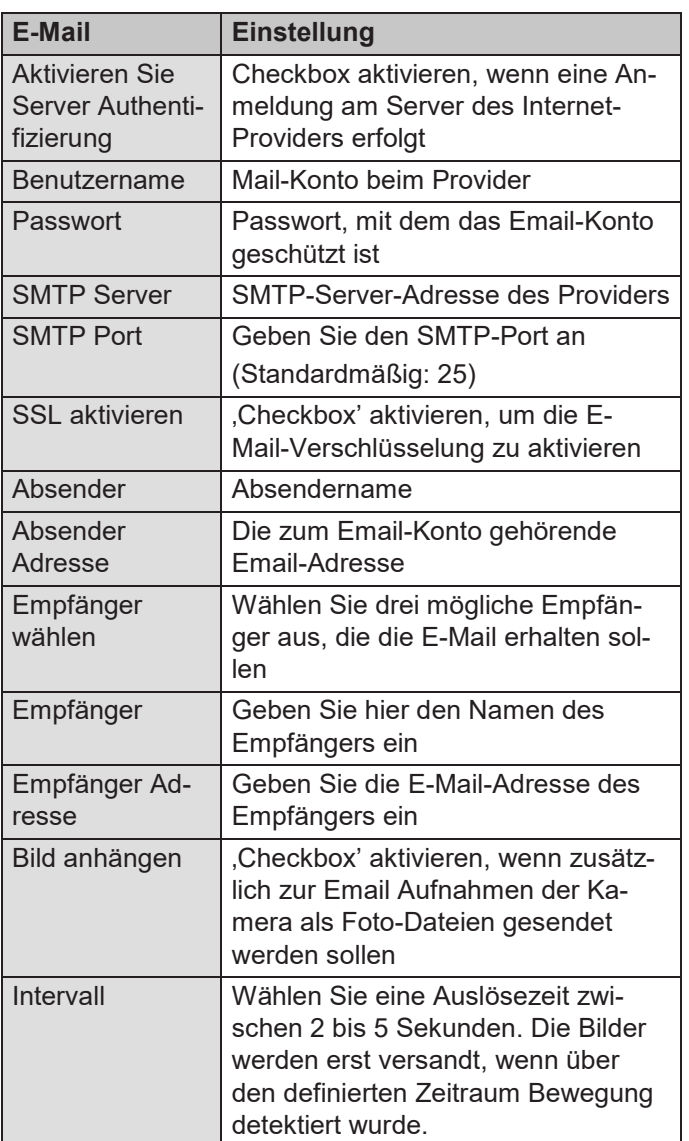

- 1. Geben Sie die Parameter der Email-Benachrichtigung ein.
- 2. Klicken Sie dann auf **Test**, um testweise eine E-Mail zu versenden.
- 3. Wenn Ihre Eingaben korrekt sind und Sie eine Bestätigungsmail erhalten haben, drücken Sie auf **Anwenden**.

#### **Hinweis**

Das Gerät sendet eine E-Mail an den eingerichteten Empfänger.

Falls diese Email nicht beim Empfänger ankommt, überprüfen Sie die Einstellungen und korrigieren Sie diese. Überprüfen Sie ggf. die Junk-Mail-Einstellungen Ihres Mail-Clients.

#### **Hinweis**  i

Die Zugangsdaten und Einstellungen für den SMTP-Versand erhalten Sie von Ihrem E-Mail-Provider. E-Mail-Provider bieten teilweise nur noch

SSL-Verschlüsselung für den E-Mail-Versand an. Dieser Rekorder wurde mit folgenden Providern auf SSL-Kompatibilität getestet: GMX, Web.de, GMail.

## **TAB SNMP**

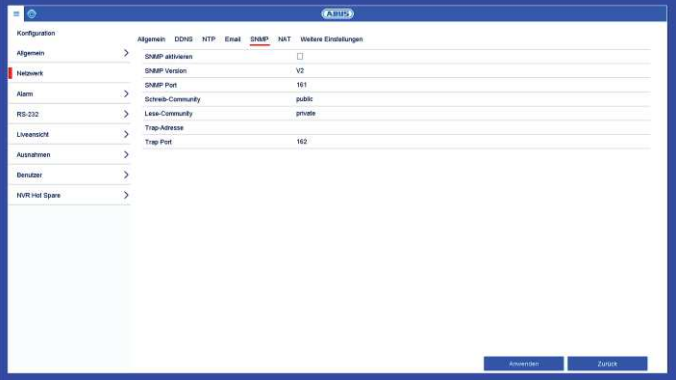

SNMP-Protokoll dient der Netzwerkstatusanzeige über entsprechende SNMP-Software.

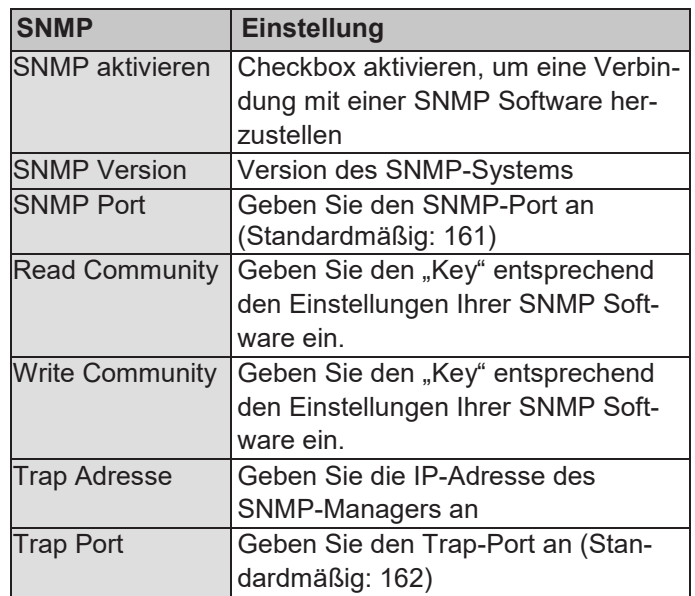

#### **Hinweis**  i

SNMP wird für die Überwachung des Gerätezustandes benutzt. Sie benötigen hierzu eine geeignete SNMP-Software.

## **TAB NAT**

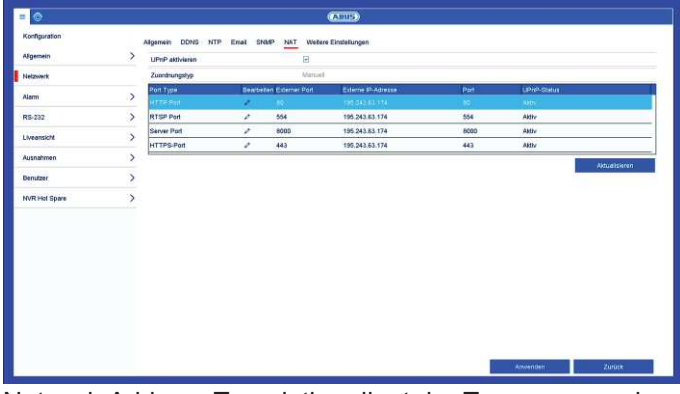

Network Address Translation dient der Trennung von internen und externen Netzen.

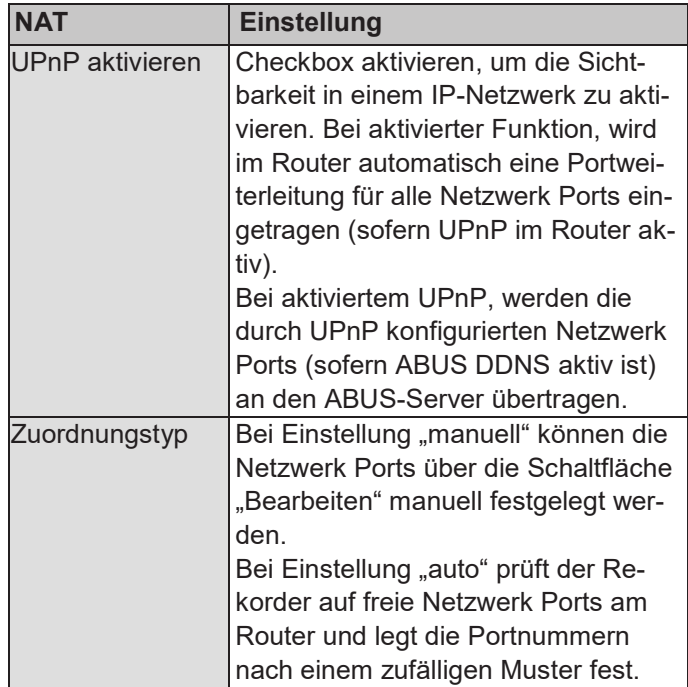

## **TAB Weitere Einstellungen**

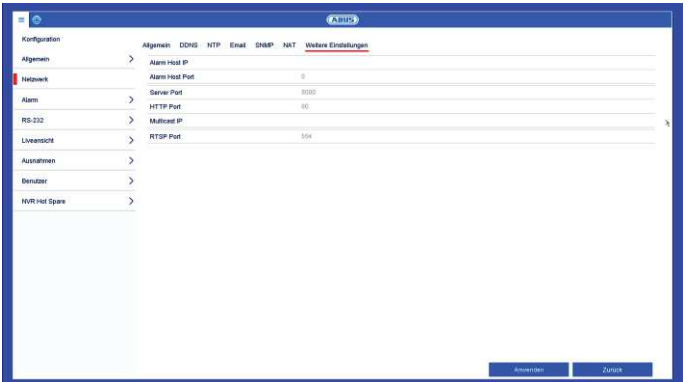

Konfigurieren Sie hier die IP-Adresse des PCs, an den bei einem Alarm eine Meldung ausgegeben werden soll.

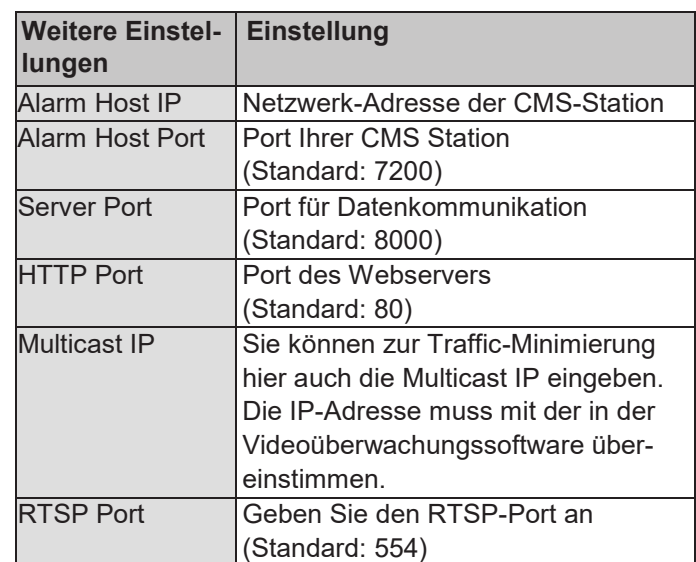

#### **Hinweis**  i

Server Port 8000 wird zur Remote-Kommunikation via iDVR Plus / iDVR Plus HD und ABUS CMS verwendet.

Der HTTP Port 80 und RTSP Port 554 wird für den Remote-Zugriff auf das Web-Interface verwendet.
# **Alarm**

Im Alarm-Menü konfigurieren Sie das Verhalten der physikalischen und virtuellen Alarm Ein-/ und Ausgänge des Rekorders.

# **TAB Alarm Status**

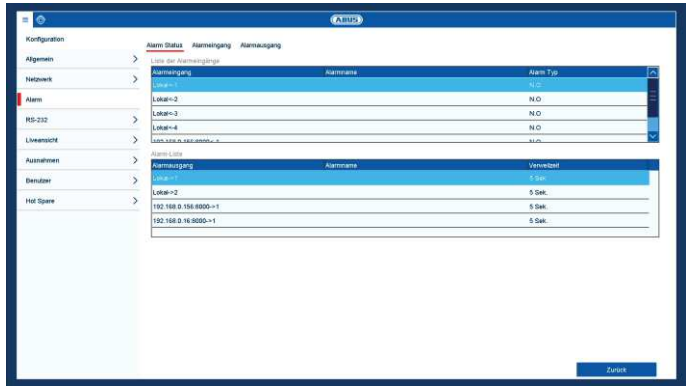

Hier sehen Sie eine Liste mit allen Alarmein- und Alarmausgängen und deren aktueller Status.

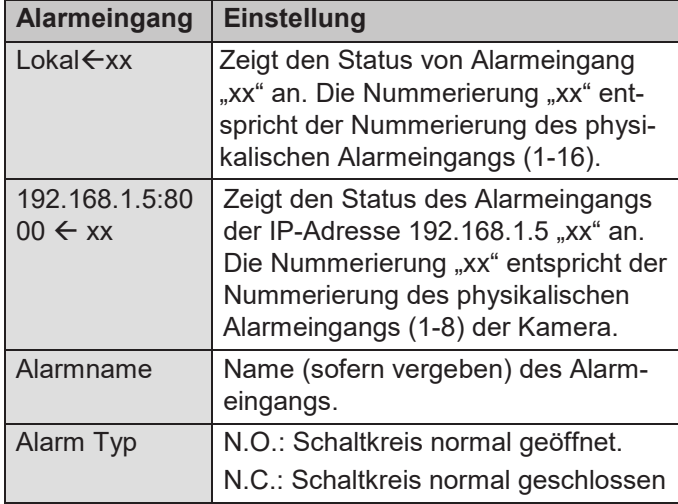

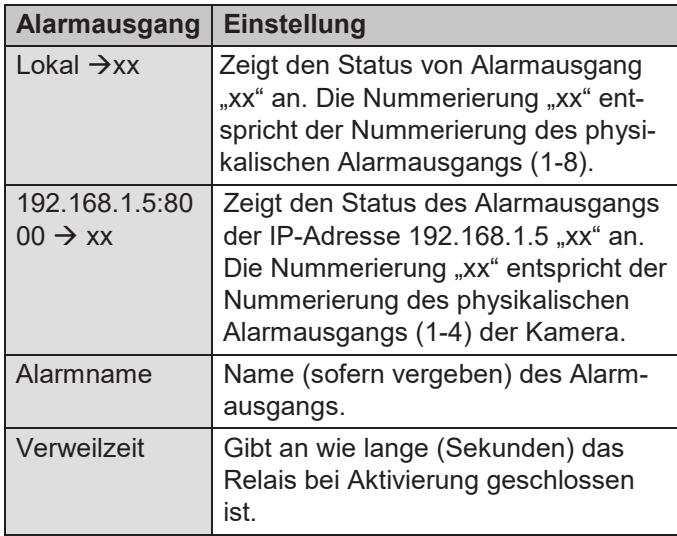

# **TAB Alarmeingang**

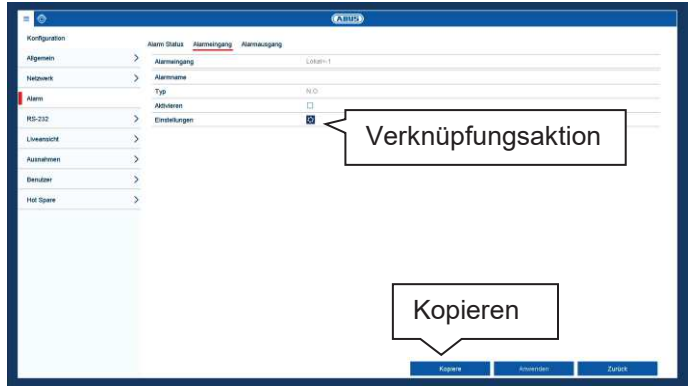

Konfiguration der einzelnen Alarmeingänge.

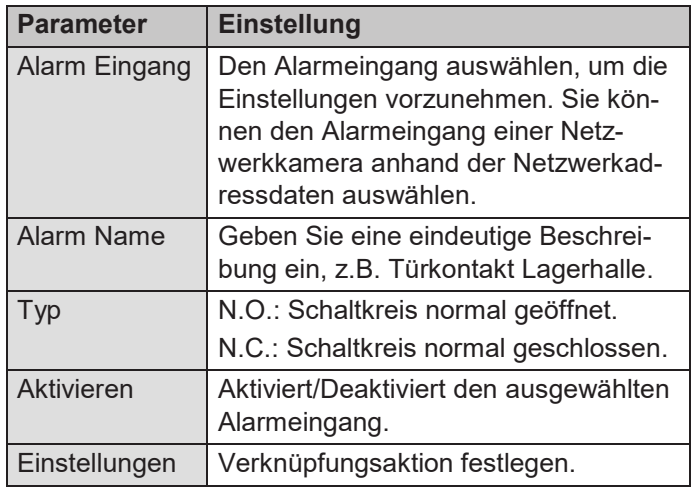

- · Aktivieren Sie den Alarmeingang durch Setzen der Checkbox bei "Aktivieren".
- · Legen Sie das Verhalten des Rekorders bei Alarmfall unter "Einstellungen" fest.
- · Klicken Sie auf **Kopiere**, um diese Einstellungen für weitere Alarmeingänge zu übernehmen.
- · Bestätigen Sie die Einstellungen mit einem Klick auf **Anwenden** und verlassen Sie das Menü mit **zurück.**

Im Abschnitt "Verknüpfungsaktion" werden die weiteren Einstellungen zur Programmierung einer Aktion/Zeitplan für Alarmein- und Ausgang beschrieben.

# **TAB Alarmausgang**

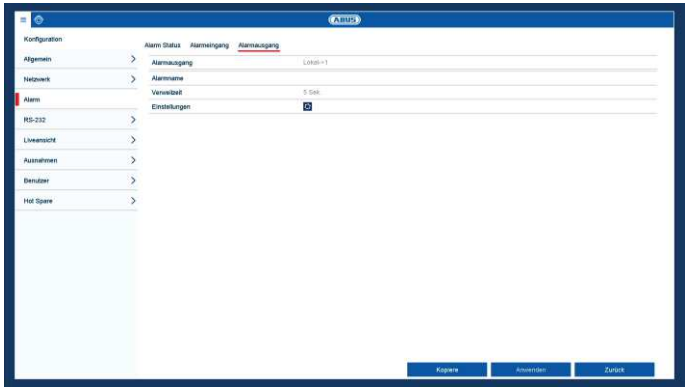

Konfiguration der einzelnen Alarmausgänge

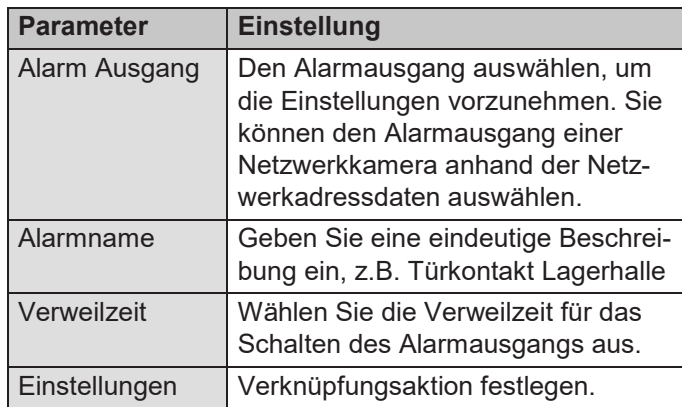

- · Aktivieren Sie den Alarmausgang mit Setzen der Checkbox bei "Einstellungen".
- Legen Sie den Zeitplan für den Alarmausgang des Rekorders im Alarmfall unter "Einstellungen" fest.

# **Verknüpfungsaktion**

Das Menü "Verknüpfungsaktion" ist die zentrale Ereignissteuerfunktion des Rekorders. Von hier aus können ereignisbasierend Aufzeichnungen, Zeitpläne, E-Mails, akustische Warnungen, CMS-Benachrichtigungen und PTZ-Aktionen programmiert werden.

Verknüpfungsaktionen stehen in unterschiedlichen Menüs des Rekorders (z.B.: Alarm, Bewegungserkennung, VCA) zur Verfügung.

## **Hinweis**

 $\mathbf i$ 

Wenn nicht weiter beschrieben, dann verwenden Sie diesen Abschnitt als Referenz zur Konfiguration der Verknüpfungsaktion, stellvertretend für alle relevanten Menüs im Rekorder.

# **TAB Trigger Kanal**

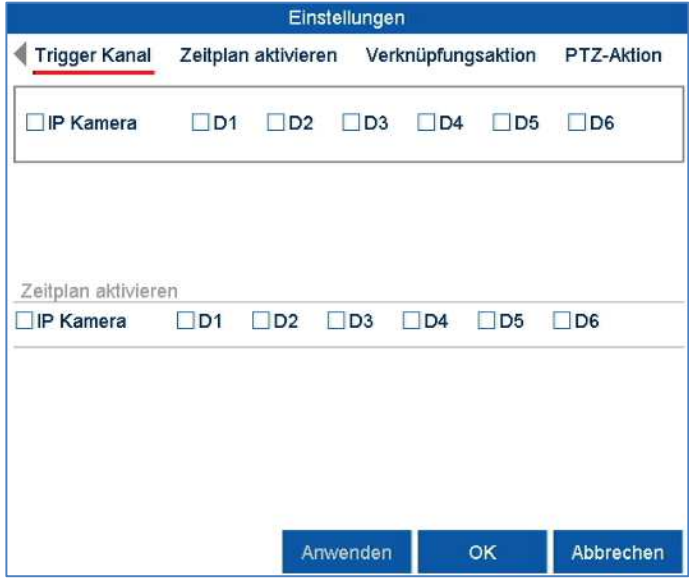

Wählen Sie durch Aktivieren der jeweiligen Checkbox aus, welcher Kamerakanal bei Alarmfall ausgelöst werden soll.

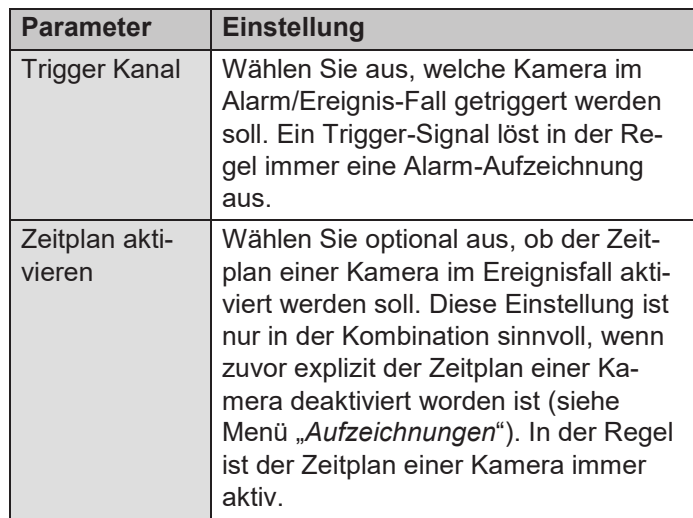

# **TAB Zeitplan aktivieren**

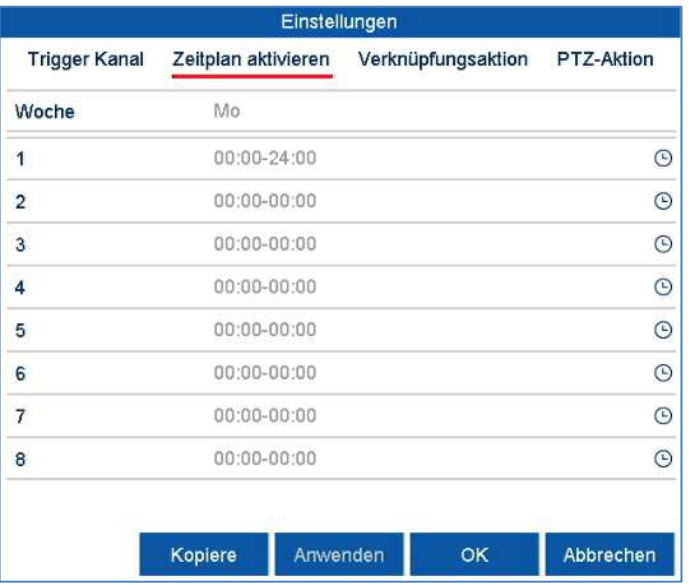

- Legen Sie fest, zu welcher Zeit die im TAB "Verknüpfungsaktion" auszuwählenden Verhaltensweisen im Alarmfall aktiviert sein sollen.
- Klicken Sie auf "Kopiere", um diese Einstellungen für andere Wochentage oder die gesamte Woche zu übernehmen.

# **TAB Verknüpfungsaktion**

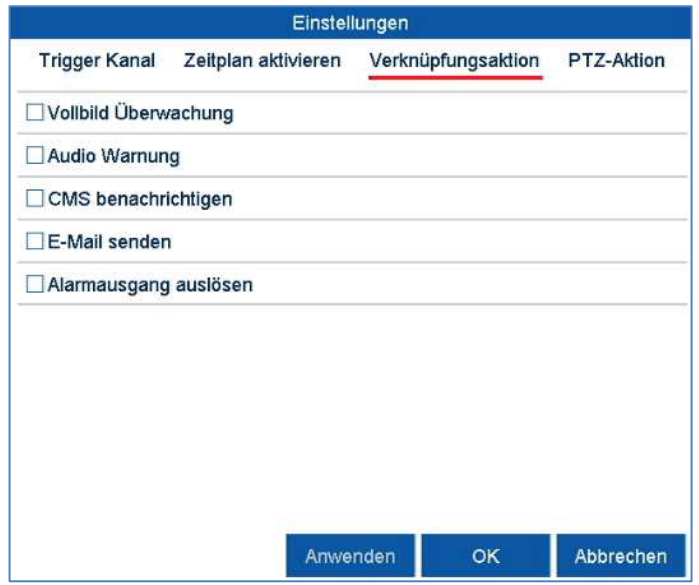

Wählen Sie den TAB **Verknüpfungsaktion.** Hier können Sie die Verhaltensweise des Rekorders bei einem Alarm per Klick in die jeweilige Checkbox konfigurieren. Es können alle Aktionen zeitgleich aktiv sein.

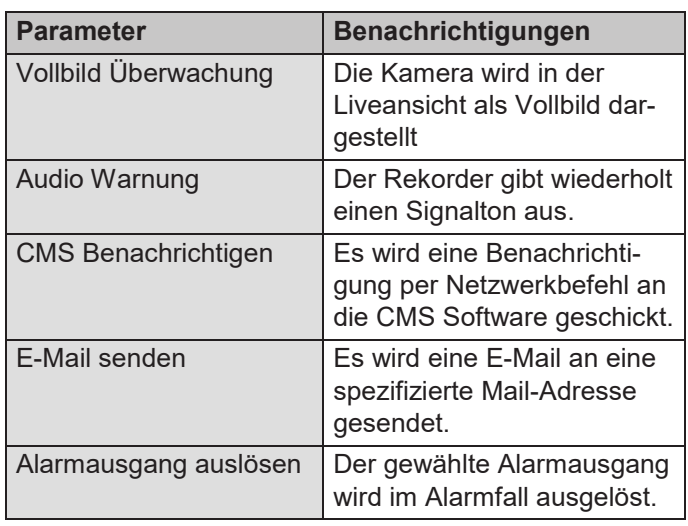

# **TAB PTZ-Aktion**

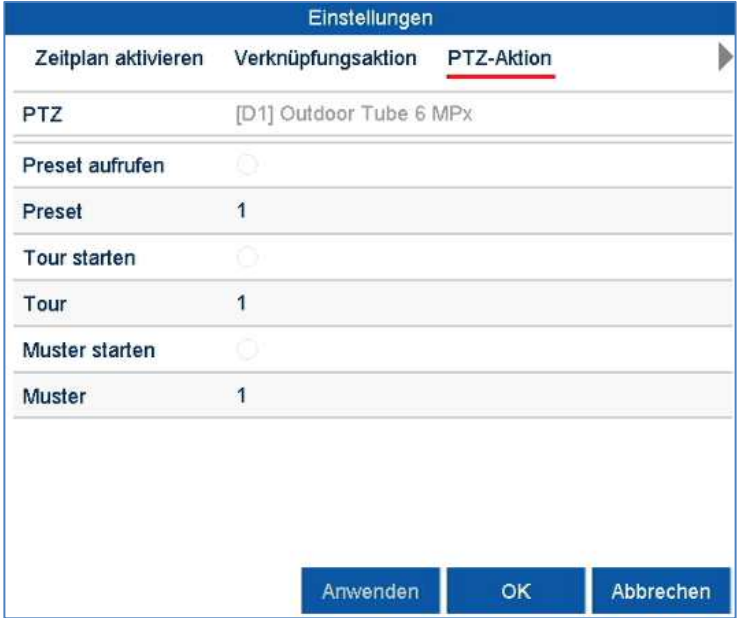

Hier können Sie gezielt PTZ Presets, Touren oder Muster einer eingelernten Kamera ansteuern.

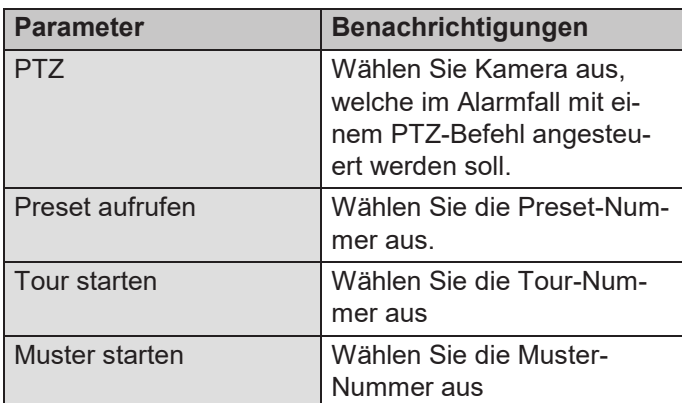

· Bestätigen Sie die Einstellungen mit einem Klick auf **Anwenden** und verlassen Sie das Menü mit **OK**.

## **RS-232**

Das Menü "RS-232" wird ausschließlich für Service-Zwecke bei ABUS Security-Center genutzt.

## **Liveansicht**

Im Menü Liveansicht legen Sie das Verhalten der lokalen Bildausgabe am Rekorder fest. Dies umfasst die Grundeinstellungen zur Menüausgabe und die Konfiguration der Bildaufteilung der Kameras im Multi-View.

# **TAB Allgemein**

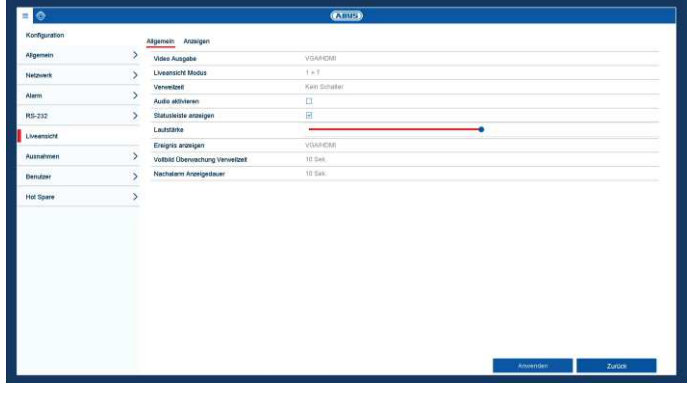

Im TAB Allgemein stehen folgende Einstellungen zur Verfügung:

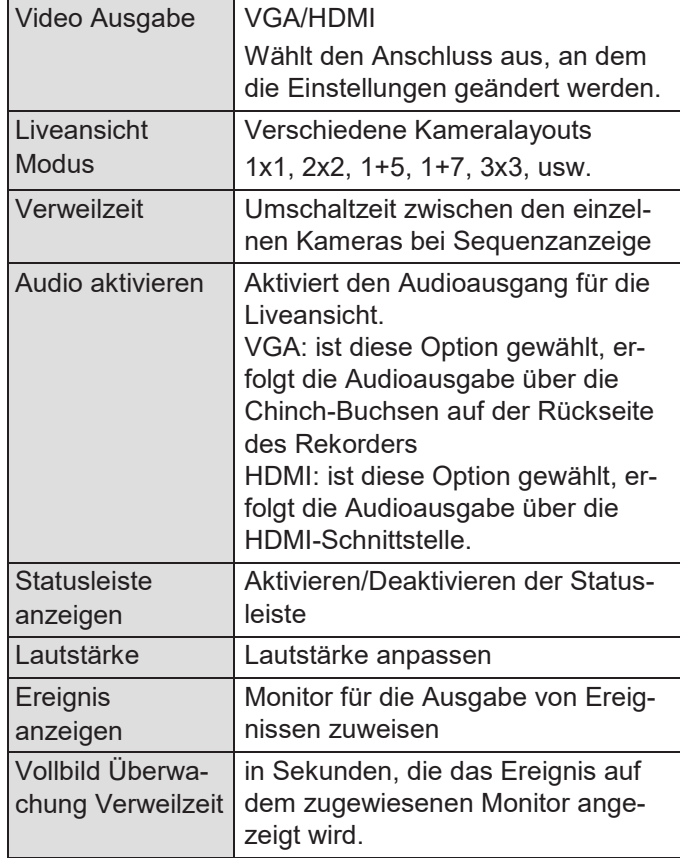

Nachalarm Anzeigedauer in Sekunden, wie lange das Pop-Up Fenster nach einem Alarm angezeigt werden soll.

#### **Hinweis**   $\mathbf i$

### *VGA-Monitor angeschlossen*

Ein angeschlossener VGA-Monitor wird beim Start automatisch erkannt. Das Hauptvideosignal wird auf dem Monitor ausgegeben.

### *Kein HDMI-Monitor angeschlossen:*

Ist beim Start das HDMI-Kabel nicht am Monitor angeschlossen, wird das Hauptvideosignal am VGA-Anschluss ausgegeben. Schließen Sie das VGA-Kabel an und starten Sie den Rekorder erneut um die automatische Erkennung durchzuführen.

## **TAB Anzeigen**

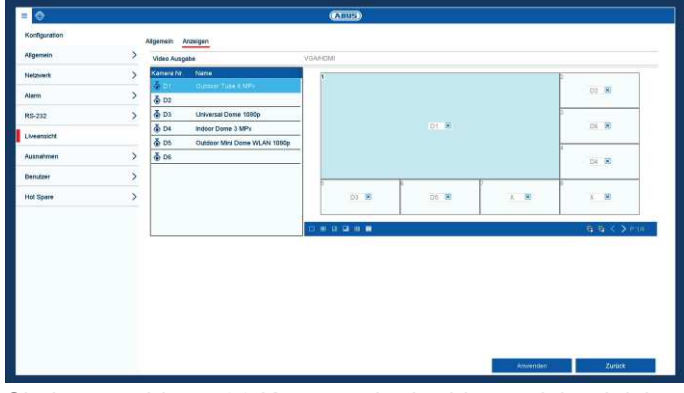

Sie können bis zu 36 Kameras in der Liveansicht gleichzeitig darstellen lassen.

#### **Hinweis**  i

Achten Sie auf mögliche Einschränkungen in der Live-Ansicht hinsichtlich der lokalen Dekoderleistung des Rekorders.

- 1. Klicken Sie auf den TAB Anzeigen
- 2. Wählen Sie einen Darstellungs-Modus aus

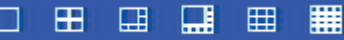

- 3. Mit den Navigationstasten weisen Sie dem jeweiligen Bildschirmausschnitt das gewünschte Kamerasignal zu.
- 4. Klicken Sie auf **Anwenden**, um die Einstellung zu übernehmen.

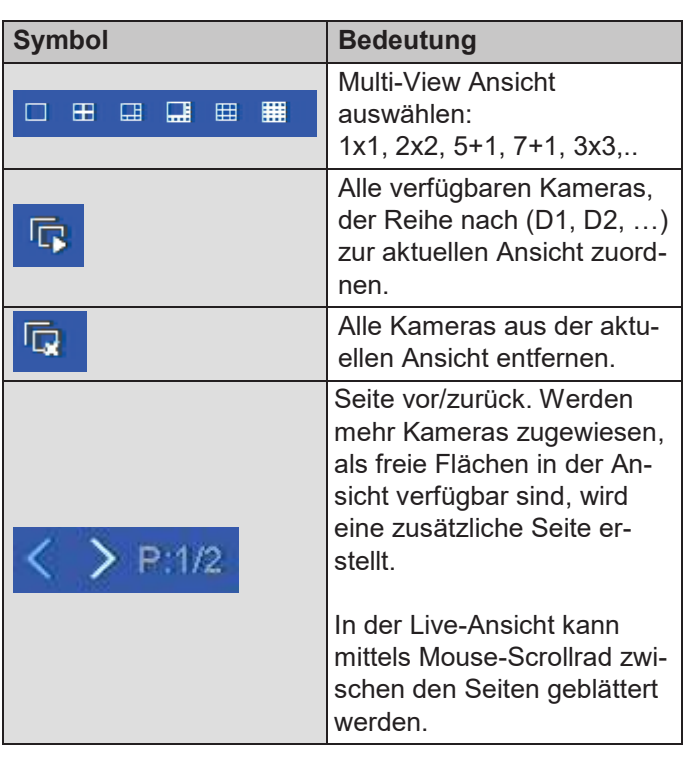

# **Ausnahmen**

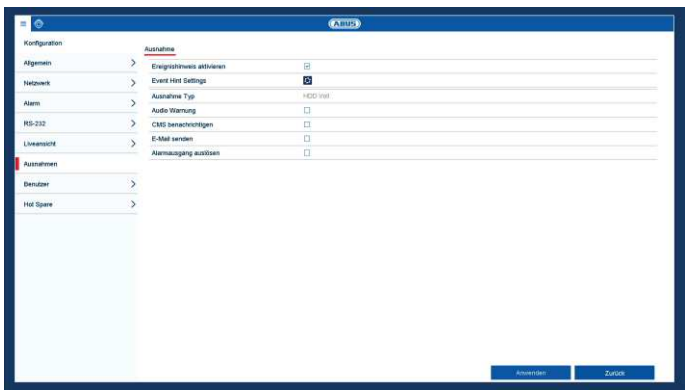

Stellen Sie hier das Verhalten des Rekorders für Warnmeldungen und Systemereignisse ein. Aktivieren Sie hierzu die Einstellung "Ereignishinweis aktivieren".

Für folgende Fehlertypen können Sie eine Warnung auslösen:

- · HDD Voll
- · HDD Fehler
- Netzwerk getrennt
- · IP Konflikt
- · Illegales Anmelden
- · Aufnahme Fehler

Die Ereignishinweise erfolgen zum einen akustisch oder per E-Mail und werden zusätzlich auch in der Livebild-Ansicht angezeigt.

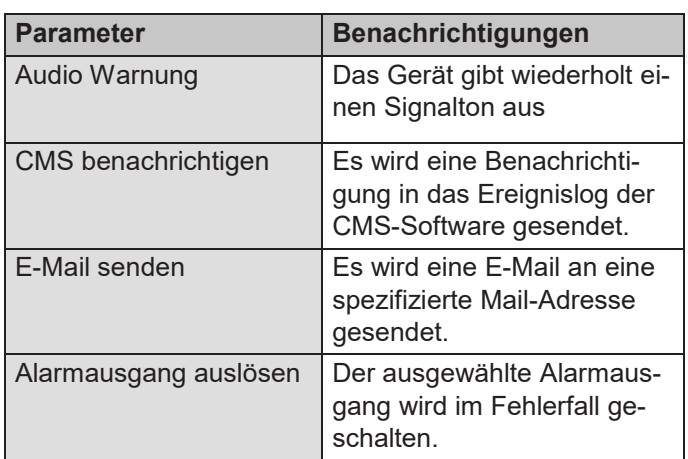

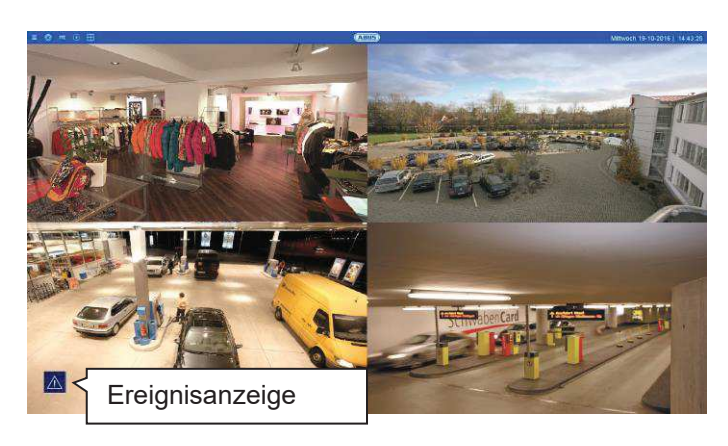

Aktivieren Sie im Menüpunkt "Event Hint Settings" die Ereignisse zur Anzeige im Live-Bild. In der Standard-Einstellung werden alle Ereignisse im Livebild angezeigt.

# **Benutzer**

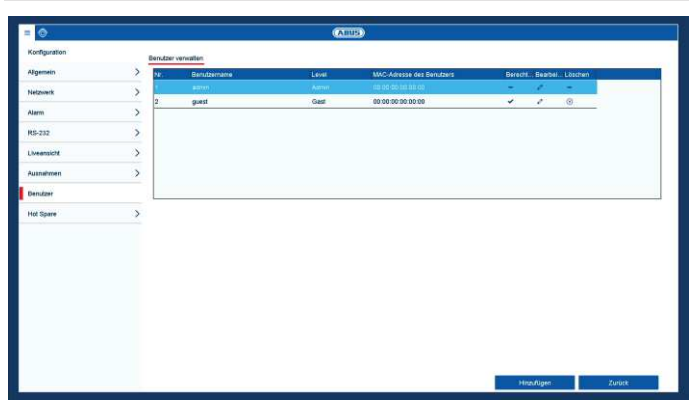

In der Benutzer-Verwaltung können Sie neue Benutzer hinzufügen, löschen oder die bestehenden Einstellungen ändern.

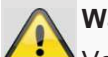

# **Warnung**

Verändern Sie das Standard-Passwort bei Erstinbetriebnahme, um einen sicheren Betrieb zu gewährleisten.

Um einen neuen Benutzer hinzuzufügen, wählen Sie

**Hinzufügen**. Um einen bestehenden Benutzer zu bearbeiten, wählen Sie das Stift-Symbol aus.

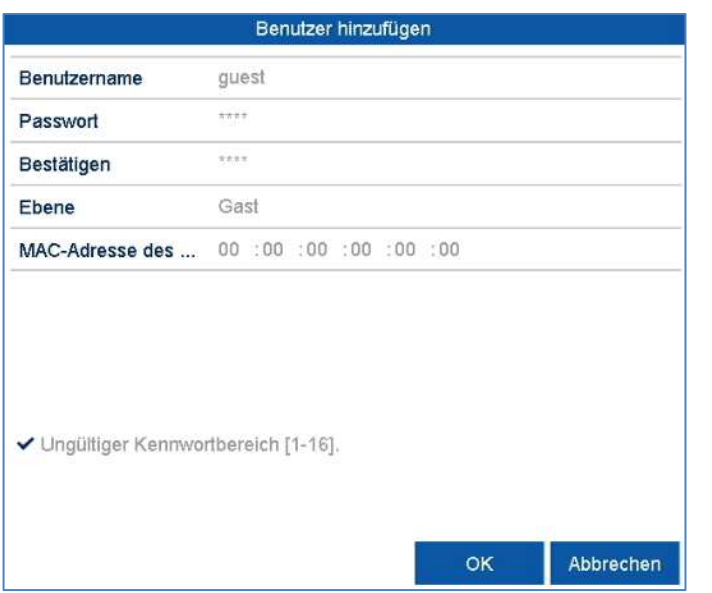

# **TAB Lokale Konfiguration**

![](_page_41_Picture_146.jpeg)

Die Berechtigungen im TAB "Lokale Konfiguration" beziehen sich ausschließlich auf Konfigurationseinstellungen, die über das lokale Benutzerinterface (Zugriff über lokalen Monitor) zugänglich sind.

# **TAB Remote Konfiguration**

![](_page_41_Picture_147.jpeg)

Steuern Sie die Zugriffsrechte des Benutzers, indem Sie auf das "**Berechtigung**"-Symbol klicken. Es können nur Zugriffsdaten von manuell hinzugefügten Benutzern geändert werden.

![](_page_41_Picture_148.jpeg)

Die Berechtigungen im TAB "Remote Konfiguration" beziehen sich ausschließlich auf Konfigurationseinstellungen, die über Remote Anwendungen (Browser, App, CMS-Software) blockiert/zugänglich gemacht werden. Wird eine Berechtigung entzogen, erzeugt dies in der Remote-Anwendung eine entsprechende Fehlermeldung (z.B.: Ändern von Kamera-Einstellungen über CMS).

# **TAB Kamera-Konfiguration**

![](_page_42_Picture_206.jpeg)

Die Berechtigungen im TAB "Kamera Konfiguration" beziehen sich ausschließlich auf Kameras. Hier wird der Zugriff und die Bedienung von Kameras (Live/Wiedergabe/Export) über remote und lokal gesteuert.

# **Hot Spare**

![](_page_42_Picture_207.jpeg)

Der Hot Spare Modus ermöglicht eine zusätzliche Sicherung gegen Systemausfall Ihrer Aufzeichnungslösung. Hierfür wird mindestens ein weiterer Rekorder benötigt.

Der primäre Rekorder übernimmt hierbei die "Master"-

#### **Hinweis**  i

Bei aktiviertem Hot Spare Modus ist der Rekorder nur eingeschränkt nutzbar. Es stehen nur Grundkonfigurationen im Einstellungs-Menü zur Verfügung.

Funktion für Aufzeichnung, Kamerakonfiguration, Livebilddarstellung. Fällt der primäre Rekorder aus (Stromausfall, Netzwerkausfall), so übernimmt automatisch der Hot Spare Rekorder den Betrieb (Liveanzeige und Aufzeichnung).

Ist der primäre Rekorder wieder in Betrieb, überspielt der Hot-Spare Rekorder alle Daten zum primären Rekorder zurück und geht in den Stand-By Modus.

## **Hinweis**

Der Hot Spare Rekorder synchronisiert permanent die Kamera- und Aufzeichnungs-Einstellungen mit dem primären Rekorder, um bei Ausfall den Betrieb mit identischen Einstellungen zu übernehmen.

Überprüfen Sie, ob beide Geräte mit Ihrem Netzwerk verbunden sind. Sollte das nicht der Fall sein, richten Sie dies bitte wie im Kapitel "Netzwerk-Konfiguration" beschrieben ein.

## **Hot Spare Modus einrichten**

- 1. Richten Sie zunächst das Zweitgerät im Netzwerkwerk ein und konfigurieren Sie alle Grundfunktionen (Datum, Speicherlaufwerke, etc.).
- 2. Wählen Sie nun im Menü "Hot Spare" den Hot Spare Modus für dieses Gerät aus. Der Rekorder muss hierfür neu gestartet werden. Folgen Sie der Anweisung.
- 3. Notieren Sie sich die IP-Adresse des Hot Spare Gerätes.
- 4. Wechseln Sie an ihrem primären Rekorder ebenfalls in das Menü Hot Spare und wählen Sie als Option "Primär-Modus" aus und aktivieren Sie die Funktion.
- 5. Geben Sie die IP-Adresse und Passwort des Hot Spare Gerätes ein.
- 6. Es wird nun eine permanente Verbindung zwischen primär- und Hot Spare Gerät aufgebaut.
- 7. Die Einrichtung ist abgeschlossen

Um die Einstellungen zu übernehmen, bestätigen Sie Ihre Eingaben mit **Anwenden.** 

# **Einstellung: Kamera**

![](_page_43_Picture_145.jpeg)

### **Kamera Verwaltung Allgemein**

Das Menü Kameras enthält eine Übersicht aller aktuell im Netzwerk gefunden Kameras und eine Statusanzeige der bereits eingebunden Kameras.

Von hier aus können neue Kameras hinzugefügt und die Netzwerkkonfiguration angepasst werden, sowie Detaileinstellungen (Tiefenintegration) zu den Kamerafunktionen wie Bewegungserkennung, Bildeinstellungen und VCA vorgenommen werden.

#### $\mathbf i$ **Hinweis**

Beachten Sie die möglichen Einschränkungen für einige Kameramodelle im Abschnitt "Kompatibilität" zu Beginn der Anleitung.

Ist der gewünschte Parameter (z.B.: setzen der Bewegungsmaske) nicht über den Rekorder einstellbar, dann führen Sie dies über das Web-Interface Ihrer Kamera durch.

Auch wenn eine Kamerafunktion nicht über den Rekorder konfiguriert werden kann, so wird immer das Trigger-Signal aller kompatiblen Kameras unterstützt.

### **Kamera**

Von hier aus fügen Sie neue Kameras hinzu oder bearbeiten die Netzwerkkonfiguration bereits eingelernter Kameras.

# **TAB IP Kamera**

![](_page_43_Figure_13.jpeg)

![](_page_43_Picture_146.jpeg)

![](_page_44_Picture_248.jpeg)

Klicken Sie auf **Aktualisieren,** um die Kameras in Ihrem Netzwerk anzuzeigen.

#### $\mathbf i$ **Hinweis**

Die Update-Funktion per USB wird nicht für alle Kameras angeboten. Nutzen Sie alternativ für das Firmware-Update der IP-Kameras den ABUS IP-**Installer** 

Klicken Sie **Alle löschen,** um die bereits hinzugefügten Kameras zu löschen.

Klicken Sie **Alle hinzufügen,** um alle angezeigten Kameras hinzuzufügen.

Wählen Sie **Benutzerdefiniert** um eine Kamera manuell hinzuzufügen.

### **Benutzerdefiniertes hinzufügen**

Hier können Sie manuell Netzwerkkameras durch Eingabe von IP-Adresse, Protokoll, sowie Angabe des Ports und der Benutzerkennung hinzufügen.

Über dieses Menü können auch Netzwerkkameras anderer Hersteller, sowie ONVIF-kompatible Kameras und RTSP-Profile hinzugefügt werden.

![](_page_44_Picture_249.jpeg)

Klicken Sie auf **Suchen**, um die Geräteliste zu aktualisieren.

Wählen Sie eine Kamera aus der Liste aus und ergänzen/ändern Sie wenn nötig die entsprechenden Parameter ab:

![](_page_44_Picture_250.jpeg)

#### **Hinweis**  i

Bitte prüfen Sie vorab, ob die von Ihnen verwendete Kamera eines Dritt-Herstellers in der Kompatibilitätsliste auf www.abus.com aufgeführt ist. Je nach Modell und Hersteller kann es Einschränkungen in der unterstützten Kamerafunktionalität am Rekorder geben.

Klicken Sie auf **Hinzufügen**, um alle manuellen Einstellungen zum Hinzufügen einer Kamera in den Rekorder zu übertragen.

Klicken Sie auf **Protokoll**, um für die gewählte Kamera ein benutzerdefiniertes RSTP-Profil zu erstellen.

#### **Hinweis**   $\mathbf i$

Sollte Ihr Kameramodell nicht in der Kompatibilitätsliste aufgeführt sein, können Sie die Kamera alternativ über ein RTSP-Streaming Profil am Rekorder einrichten. Bitte entnehmen Sie dazu die RTSP-URL des Kamera-Live-Streams dem Benutzerhandbuch Ihrer Kamera oder fragen Sie beim Hersteller an.

### **Protokoll**

Hier können Sie ein benutzerspezifisches RTSP-Profil erstellen, welches im Menü "Benutzerspezifisches Hinzufügen" einer Kamera zugewiesen werden kann.

#### **Hinweis**  i

Bei der Einbindung einer Kamera über RTSP steht ausschließlich das Videobild der Kamera am Rekorder zur Verfügung. Kamerasteuerungsfunktionen (z.B.: PTZ) und Bewegungserkennung werden nicht unterstützt.

![](_page_45_Picture_260.jpeg)

## **Hinweis**

Angaben zum RTSP-Streaming Pfad finden Sie in der Regel im Handbuch der Kamera oder auf der Hersteller Homepage. Fragen Sie im Bedarfsfall direkt beim Hersteller an, sollte der Pfad nicht hinreichend dokumentiert sein.

Typischer Aufbau eines RTSP-Streaming-Pfades:

### **rtsp://192.168.0.1:554/video.h264**

![](_page_45_Picture_261.jpeg)

#### **Hinweis**  i

Sofern Ihre Kamera mehrere Streams unterstützt, empfehlen wir den qualitativ hochwertigen Stream für die Einstellung "Main Stream" und einen alternativen Stream mit niedriger Qualität für die Einstellung "Sub Stream" zu verwenden.

# **TAB IP Kamera Import/Export**

![](_page_45_Figure_17.jpeg)

Hier können Sie alle Kameraeinstellungen und programmierte Kameralisten auf einen externen Datenträger exportieren oder importieren.

Klicken Sie auf **Import**, um eine Kameraliste von einem Datenträger zu importieren.

Klicken Sie auf **Video-Export**, um eine Liste alle gespeicherten Kameras auf einen externen Datenträger zu exportieren.

## **OSD**

![](_page_46_Picture_2.jpeg)

Stellen Sie hier das On-Screen-Display (OSD) der Kamera ein. Der Parameter "Name" ist eine wichtige Einstellung die mehrere Auswirkungen hat:

- · Einbettung des Text-Strings im Livebild der Kamera (OSD)
- Der Archiv-Name der Kamera wird anhand dieser Kennung verwaltet (Wiedergabe)
- · Auswahl der Kamera-Namens im Livebild lokal/remote
- · Auswahl der Kamera in der Systemkonfiguration (lokal/remote)

#### **Hinweis**  i

Auch wenn die OSD-Funktion der Kamera nicht vollständig unterstützt wird, so ist die Einstellung .Name" immer möglich und sollte auch gesetzt werden, um einen eindeutigen Namen für die Kameraauswahl im Livebild und der Wiedergabe zu haben.

![](_page_46_Picture_220.jpeg)

**Bild** 

![](_page_46_Picture_12.jpeg)

Wählen Sie bei "Kamera" den zu bearbeitenden Kamerakanal aus und passen Sie die Bildeinstellungen den Lichtverhältnissen an.

**PTZ** 

![](_page_46_Picture_15.jpeg)

Wählen Sie bei "Kamera" den zu bearbeitenden Kamerakanal aus. Die Kamera muss über ein PTZ-Merkmal verfügen, um diese Einstellung verwenden zu können.

![](_page_46_Picture_221.jpeg)

### **Speichern und Aufrufen von Presets**

- 1. Steuern Sie mit Hilfe der Pfeiltasten die Kamera zum gewünschten Bildausschnitt
- 2. Speichern Sie die Preset-Position durch Vergabe einer Kennzahl(z.B. 1, 2…10) und anschließender Anwahl der Schaltfläche "Einstellen".
- 3. Um den Preset aufzurufen, geben Sie Ihre Kennzahl ein und klicken Sie auf "Aufrufen".

### **Speichern und Aufrufen von Muster**

- 1. Starten Sie die Aufzeichnung mit "Start"
- 2. Steuern Sie mit Hilfe der Pfeiltasten die Kamera zu den gewünschten Bildausschnitten und Positionen.
- 3. Speichern Sie die Aufzeichnung mit "Stopp"

### **Einrichten und Aufrufen von Touren**

- 1. Legen Sie mehrere Presets an um diese für die Tour zu verwenden
- 2. Klicken Sie auf "Einstellen" um einen Preset auszuwählen und die Verweildauer sowie Geschwindigkeit festzulegen
- 3. Fügen Sie weitere Presets hinzu um die gewünschte Tour einzurichten
- 4. Klicken Sie anschließend auf "Aufrufen" um die Tour zu starten.

### **PTZ Einstellungen**

![](_page_47_Picture_11.jpeg)

![](_page_47_Picture_271.jpeg)

#### **Hinweis**  i

Die Einstellung ist nur relevant für Kameras mit externer PTZ-Steuerung.

## **Bewegung**

![](_page_47_Picture_16.jpeg)

Die Bewegungserkennung wird ausschließlich über die von der Kamera ermittelten Bewegungsinformationen am Rekorder verarbeitet.

Wird in diesem Dialog ein Live-Bild der Kamera angezeigt, können Sie direkt die Bewegungsmasken der Kamera konfigurieren.

![](_page_47_Picture_19.jpeg)

### **Hinweis**

Die angezeigten Einstellungen für die Bewegungserkennung sind Grundeinstellungen. Im Web-Interface der Kamera werden möglicherweise detaillierte Einstellungen angeboten.

Wird in diesem Dialog kein Live-Bild der Kamera angezeigt, so müssen alle Einstellungen für Bewegungsmaske und Empfindlichkeit direkt im Web-Interface der Kamera eingestellt werden. Gehen Sie wie folgt vor, um eine Bewegungserkennung einzurichten:

- 1. Wählen Sie bei "Kamera" den zu bearbeitenden Kamerakanal aus.
- 2. Setzen Sie den Haken bei "Bewegungserkennung aktivieren" und legen Sie optional weitere Parameter unter "**Einstellung**" fest.
- 3. Öffnen Sie das Web-Interface der gewählten Kamera an einem PC und nehmen Sie die Detaileinstellung für Bewegungsmaske, Schwellwert und Empfindlichkeit vor.
- 4. Wiederholen Sie den Vorgang für weitere Kameras
- 5. Drücken Sie **Anwenden**, um die Einstellung zu speichern.
- 6. Wenn eine Bewegungsgesteuerte Aufzeichnung erfolgen soll, dann wechseln Sie anschließend zum Menüpunkt "Aufzeichnung" und Wählen Sie unter "Zeitplan" die entsprechenden Kameras aus. Programmieren Sie hier den Zeitplan mit dem Ereignis "**Bewegung**", um eine Bewegungsgesteuerte Aufzeichnung zu programmieren.

7. Drücken Sie **Anwenden**, um die Einstellung zu speichern.

### **Hinweis**

Um mithilfe der Bewegungserkennung aufzunehmen, müssen Sie den Zeitplan unter **Aufzeichnung** einrichten.

#### **Hinweis**   $\mathbf i$

Hilfestellung zur Programmierung einer **Verknüpfungsaktion** über die Schaltfläche Einstellungen, erhalten Sie im Abschnitt "Verknüpfungsaktion".

# **Privatzone**

![](_page_48_Picture_7.jpeg)

Wählen Sie bei "Kamera" den zu bearbeitenden Kamerakanal aus und aktivieren sie die Checkbox "Privatzone aktivieren".

Ziehen Sie mit Hilfe des Mauszeigers die gewünschten Privatzonen über das Vorschaubild.

#### **Hinweis**   $\mathbf i$

Sie können maximal 4 Privatzonen einstellen. Um diese wieder zu löschen wählen Sie bitte rechts neben dem Vorschaubild entweder "Alles Löschen" oder die gewünschte Zone aus.

# **Sabotageüberwachung**

![](_page_48_Picture_13.jpeg)

Die Funktion Sabotageüberwachung überwacht die Helligkeitswerte im ausgewählten Bildbereich auf Abdunkeln. Wird das Objektiv abgedeckt, schlägt der Sabotage-Trigger an.

![](_page_48_Picture_196.jpeg)

# **Videoverlust**

![](_page_48_Picture_18.jpeg)

Die Funktion Videoverlust überwacht den ausgewählten Kamera-Kanal auf Bildverlust.

Wählen Sie bei "Kamera" den zu bearbeitenden Kamerakanal aus.

Setzen Sie den Haken bei Alarm für **Videoverlust Alarm aktivieren** und legen Sie optional eine Verknüpfungsaktion unter **Einstellungen** fest.

![](_page_49_Picture_1.jpeg)

Die Funktion Video Content Analyse (VCA) ermöglicht eine Ereignissteuerung über Video-Analyse.

Nachfolgend können Sie, insofern Ihr Kameramodell die Funktionen unterstützt, einer der folgenden VCA-Funktionen (Video Content Analyse) programmieren.

### **Hinweis**

i

Entnehmen Sie der Bedienungsanleitung der Kamera weitere Details zu den Beschreibungen und Einsatzmöglichkeiten der VCA-Funktionen.

Abhängig vom verwenden Kamera-Modell stehen möglicherweise nicht alle VCA-Funktionen zur Verfügung. Eine Übersicht erhalten Sie in Abschnitt "Kompatibilität".

![](_page_49_Picture_229.jpeg)

Die VCA-Funktionen können ähnlich wie Bewegungserkennung oder Alarm-Eingänge als Trigger für weitere Aktionen am NVR verwendet werden (z.B.: Aufzeichnung, E-Mail, Alarmausgänge, etc…)

Wählen Sie die benötigte VCA-Funktion aus, um mit der Programmierung zu beginnen. Es stehen je nach VCA-Funktion unterschiedliche Einstellungs-Optionen zur Verfügung. Hier eine Zusammenfassung der Parameter:

![](_page_49_Picture_230.jpeg)

Um die VCA-Funktion vollständig zu aktivieren, bestätigen Sie bitte alle Einstellungen mit "Anwenden".

#### $\mathbf{i}$ **Hinweis**

Nicht jede VCA-Funkion verfügt über eine frei konfigurierbare "Regel" (Linien, Flächen). Nachdem alle VCA-Einstellungen gesetzt sind, werden diese Daten an die IP-Kamera übertragen. Die Analyse der VCA-Daten findet dann ausschließlich an der Kamera statt. Diese überträgt dann nur noch die VCA-Ergebnisse als "Meta-Daten" an den NVR.

# **Einstellung: Aufzeichnung**

![](_page_51_Figure_2.jpeg)

## **Aufzeichnung Allgemein**

Im Menü Aufzeichnungen legen Sie grundlegende Einstellungen zur Aufzeichnung der Kamera-Streams fest.

Neben der individuellen Einstellung der Wochentage, werden im Untermenü "Parameter" die Auflösungseinstellung der Kameras, welche maßgeblich die Qualität des aufgezeichneten Bildmaterials festlegt, eingestellt.

## **Zeitplan**

Es stehen zwei Arten der Programmierung und Datenaufzeichnung zur Verfügung:

![](_page_51_Picture_167.jpeg)

Beide Aufzeichnungsarten können parallel für jede Kamera programmiert werden.

# **TAB Aufzeichnung/Sofortbild**

![](_page_51_Figure_11.jpeg)

Mittels des Zeitplans werden die Aufzeichnungszeiten bzw. "Auslöser" (Aufzeichnungstyp) für die Kameras eingerichtet.

#### **Hinweis**  i

Da sich die Einstellungen für die TABs Aufzeichnung und Sofortbild nicht unterscheiden, werden diese nur einmal aufgeführt.

Im Zeitplan sehen Sie von links nach rechts die Stunden des jeweiligen Tages (die von oben nach unten angeord-

**Hinweis** 

net sind). Rechts der Anzeige sehen Sie die farbige Legende, d.h. im eingerichteten Zeitplan werden die Aufzeichnungszeiträume farblich der getroffenen "Auslöser" sprich Aufzeichnungstypen angezeigt.

![](_page_52_Picture_270.jpeg)

- · Wählen Sie die Kamera aus und klicken Sie auf die Checkbox **Zeitplan aktivieren.**
- · Klicken Sie auf einen **Auslöser** und markieren Sie die Zeitbereiche im Zeitplan mit der Mouse.

Klicken Sie alternativ auf **Bearbeiten**, um die Art und Dauer des Zeitplanes minutengenau zu programmieren.

![](_page_52_Picture_271.jpeg)

### 1. Definieren Sie im Pulldown-Menü bei Zeitplan' den einzustellenden Tag.

- 2. Aktivieren/deaktivieren Sie , Ganzen Tag'. Ist Gesamter Tag aktiv, können keine definierten Zeiten eingegeben werden, die Einstellung gilt dann für den gesamten Tag.
- 3. Wenn Sie zeitabhängige Einstellungen treffen wollen, deaktivieren Sie , Ganzen Tag'.
- 4. Geben Sie im Pulldown-Menü, Typ' die Art der Aufzeichnung an:
	- · Dauer
	- · Ereignis
	- · Bewegung
	- · Alarm
	- · Bewegung oder Alarm
	- Bewegung und Alarm
	- · Ereignis
- 5. Sie können bei zeitabhängiger Einstellung maximal 8 Zeitraster definieren, jeweils von 00:00 – bis 00:00; die Zeiten der einzelnen Raster dürfen sich nicht überlappen.
- · Auf **Kopiere** können Sie diese Einstellung für andere Tage oder die gesamte Woche übernehmen.

Beenden Sie Ihre Einstellungen im Aufzeichnungsbildschirm mit **Anwenden** und anschließend **OK**.

## **Parameter**

Mittels "Parameter" werden die Qualitätseinstellungen der einzelnen Video-Streams am Rekorder eingerichtet.

Es stehen drei Arten der Programmierung zur Verfügung:

![](_page_52_Picture_272.jpeg)

#### **Hinweis**  i

Wenn die Detaileinstellungen für Auflösung und Bitrate nicht veränderbar sind, so unterstützt die gegenwärtige Rekorder-Firmware diese Funktion nicht.

# **TAB Aufzeichnung**

![](_page_53_Picture_239.jpeg)

In diesem Untermenü stehen Ihnen folgende Einstellungsmöglichkeiten zur Verfügung:

![](_page_53_Picture_240.jpeg)

Bestätigen Sie die Einstellungen mit einem Klick auf **Anwenden** und verlassen Sie das Menü mit **Zurück**.

### **Weitere Einstellungen:**

![](_page_53_Picture_241.jpeg)

Wählen Sie können folgende Detail-Einstellungen individuell für jede Kamera gesetzt werden:

![](_page_53_Picture_242.jpeg)

# **TAB Substream**

![](_page_53_Picture_243.jpeg)

Folgende Parameter sind einstellbar:

![](_page_53_Picture_244.jpeg)

![](_page_54_Picture_107.jpeg)

Bestätigen Sie die Einstellungen mit einem Klick auf **Anwenden** und verlassen Sie das Menü mit **Zurück**.

# **TAB Sofortbild**

![](_page_54_Picture_108.jpeg)

Folgende Parameter sind einstellbar:

![](_page_54_Picture_109.jpeg)

Bestätigen Sie die Einstellungen mit einem Klick auf **Anwenden** und verlassen Sie das Menü mit **Zurück**.

![](_page_54_Picture_110.jpeg)

![](_page_54_Picture_111.jpeg)

**Erweiterte Einstellung** 

# **Urlaub**

![](_page_55_Picture_2.jpeg)

In diesem Untermenü können 32 verschiedene Aufzeichnungseinstellungen für Urlaub oder Feiertage getroffen werden.

Der Urlaubszeitplan hat höhere Priorität als der normale Aufzeichnungszeitplan und setzt diesen bei Aktivierung außer Kraft.

![](_page_55_Picture_88.jpeg)

![](_page_55_Figure_6.jpeg)

Ist die Einstellung für den Urlaubsmodus aktiv, erscheint im Menü "Zeitplan" ein Eintrag "Urlaub" zur Konfiguration der Aufzeichnungseinstellung für die Urlaubszeit.

Um diese Einstellungen zu treffen klicken Sie auf das "Bearbeiten"-Symbol.

![](_page_55_Picture_89.jpeg)

Bestätigen Sie Ihre Einstellungen mit **Anwenden** und **OK.** 

#### **Einstellung: HDD**   $\equiv 6$  $Q$ HDD **HDD** Information Allgemein Status Eigenschaften  $\blacksquare$  Nr Kapazität Verf. Speiche Gruppe Bearb. Lösche m, OMI Erweiterte Einstellungen  $\rightarrow$  $\overline{\Box}$ 2 2794.52GB Schlafend Lesen/Schreiben Lokal  $OMB$  $\overline{1}$  $\Box$ 3 2794.52GB Schlafend Lesen/Schreiben Lokal OMB  $\overline{1}$  $\overline{\Box}$ 4 1863.02GB  $0MB$ Normal Lesen/Schreiben Lokal  $\overline{1}$ Gesamtkapazität 8383.57GB Gesamtspeicher Verf. Speicher OMB  $\lambda$ NAS hinzufügen Hinzufügen Zurück Init

## **HDD Allgemein**

Im Bereich HDD verwalten Sie lokale und externe Speicherlaufwerke. Abhängig vom Rekorder-Modell können 2-8 interne Festplatten verwaltet werden. Zusätzlich kann der Speicher durch Netzwerkfestplatten flexibel erweitert werden.

#### $\mathbf i$ **Hinweis**

Bevor Sie mit dem Gerät Aufzeichnungen durchführen können, muss die eingebaute Festplatte "initialisiert" werden. Erst dann erkennt das Gerät die Festplatte.

### **Warnung**

Sämtliche Daten einer Festplatte werden beim Initialisieren gelöscht!

Sorgen Sie rechtzeitig für eine Datensicherung.

## **Allgemein**

![](_page_56_Figure_10.jpeg)

Legen Sie hier die Konfiguration der einzelnen Festplatten fest und initialisieren Sie neue Festplatten.

![](_page_56_Picture_216.jpeg)

![](_page_57_Picture_235.jpeg)

### **Festplatte initialisieren**

- 1. Wählen Sie die Festplatte aus, indem Sie die Checkbox aktivieren.
- 2. Starten Sie den Vorgang, indem Sie auf **Init.** klicken.
- 3. Der Statusbalken zeigt den Fortschritt der Initialisierung.
- 4. Nach Beendigung des Vorgangs erscheint die Festplatte.

### **Netzlaufwerk hinzufügen**

Es können weitere Datenträger zur Speicherung über Netzwerk hinzugefügt werden.

![](_page_57_Picture_9.jpeg)

i

## **Warnung**

Stellen Sie bei der Verwendung von Netzlaufwerken sicher, dass Ihr Netzwerk ausreichend Dimensioniert ist.

### **Hinweis**

Die Wiedergabegeschwindigkeit von aufgezeichneten Daten über Netzlaufwerke kann geringer sein, als über die internen Festplatten.

Klicken Sie **auf Hinzufügen**, um ein Netzlaufwerk hinzuzufügen.

![](_page_57_Picture_236.jpeg)

Klicken Sie auf **Suchen**, um den Netzwerkspeicher zu ermitteln und anschließend auf **OK**, um das Netzlaufwerk hinzuzufügen.

Das Netzlaufwerk muss vor Verwendung initialisiert werden.

![](_page_57_Picture_237.jpeg)

#### **Hinweis**  i

Ein NFS-Pfad wird in Regel wie folgt angegeben: "/volume1/ABUS-Rekorder".

Ein iSCSI-Pfad wird in Regel wie folgt angegeben: "iqn.2010-10.Synology-iSCSI:VirtualDisk.01"

Achten Sie immer auf Groß- und Kleinschreibung bei Verwendung von Pfad-Angaben bei Netzwerkspeichern.

## **Erweiterte Einstellungen**

Hier können Sie die Einstellungen für den Speichermodus einzelner Kameras und Festplatten festlegen.

# **TAB Disk Modus**

![](_page_57_Picture_238.jpeg)

Aktivieren Sie durch Anklicken der Schaltfläche "RAID aktivieren" die integrierte RAID-Funktion.

Der Rekorder muss für den Vorgang neu gestartet werden.

## **Hinweis**

Die Option "RAID" steht nur bei ausgewählten Rekorder-Modellen zur Verfügung. Prüfen Sie dazu die technischen Daten des Rekorders.

# **TAB Speichermodus**

![](_page_58_Picture_251.jpeg)

In diesem Menü stellen Sie den Speichermodus des Rekorders ein. Es stehen zwei unterschiedliche Speicher-Modi zur Verfügung, um Videodaten entweder auf alle Festplatten zu verteilen oder gezielt Schreibvorgänge auf einzelne Datenträger zu ermöglichen.

## **Modus: Kontingent**

![](_page_58_Picture_252.jpeg)

In diesem Modus werden die Videodaten verteilt auf die Gesamtzahl aller angeschlossenen Datenträger geschrieben.

![](_page_58_Picture_253.jpeg)

![](_page_58_Picture_254.jpeg)

- 1. Wählen Sie bei **Kopiere** ob die Einstellung für alle Kameras übernehmen werden soll.
- 2. Bestätigen Sie die Einstellungen mit einem Klick auf **Anwenden** und verlassen Sie das Menü mit **OK.**
- 3. Klicken Sie auf **Anwenden** und bestätigen Sie den Neustart im nächsten Fenster mit **OK**.

### **Modus: Gruppe**

![](_page_58_Picture_255.jpeg)

In diesem Modus können die Videodaten gezielt (auch redundant) auf ausgewählte Datenträger geschrieben werden. Hierzu werden die Datenträger in "Gruppen" organisiert. Eine Gruppe muss mindestens eine HDD beinhalten.

![](_page_58_Picture_256.jpeg)

Die Konfiguration der HDD-Gruppen erfolgt im Menü Allgemein. Klicken Sie hierzu auf  $\ell$  um die HDD-Gruppen-Einstellung zu öffnen.

![](_page_59_Picture_1.jpeg)

![](_page_59_Picture_187.jpeg)

### **Achtung:**

Wenn nur eine Festplatte installiert ist und diese den Status "Nur lesen" erhält, kann das Gerät keine Aufzeichnungen durchführen!

# **TAB Laufwerk Klon**

![](_page_59_Picture_188.jpeg)

Über dieses Untermenü können Festplatten, im Fall eines drohenden HDD-Ausfalles oder eines kritischen Vorfalles auf einen eSATA-Datenträger geklont werden.

![](_page_59_Picture_189.jpeg)

#### $\mathbf i$ **Hinweis**

Die Option "Klonen" steht nur bei ausgewählten Rekorder-Modellen mit eSATA-Schnittstelle zur Verfügung. Prüfen Sie dazu die technischen Daten des Rekorders.

# **RAID**

![](_page_60_Picture_2.jpeg)

In diesem Menü können Sie einen RAID-Verbund zur Aufzeichnung der Videodaten am Rekorder erstellen.

![](_page_60_Picture_4.jpeg)

### **Achtung:**

Es handelt sich bei RAID um eine Software-RAID-Funktion. Dies bedeutet, die Verwaltung der RAID-Daten erfolgt über die integrierte CPU des Rekorders. Wird die Funktion aktiviert, verringert sich die INPUT-Bitrate des NVR um ca. 40%.

# **TAB Physischer Datenträger**

![](_page_60_Picture_172.jpeg)

Diese Ansicht zeigt eine Auflistung aller angeschlossenen Datenträger am NVR. Zur weiteren Konfiguration stehen folgende Möglichkeiten zur Verfügung:

![](_page_60_Picture_173.jpeg)

![](_page_60_Picture_174.jpeg)

#### **Hinweis**  i

Möchten Sie mehr Informationen zur Verwendung von RAID bekommen, bitten wir Sie hierzu einschlägige Fachliteratur heranzuziehen.

# **TAB Array**

![](_page_60_Figure_15.jpeg)

Diese Ansicht zeigt den aktuellen Zustand des RAID-Arrays an. Es können folgende Aktionen ausgeführt werden:

![](_page_60_Picture_175.jpeg)

## **TAB Firmware**

Zeigt die Firmware-Features des RAID-Controllers an.

### **Panikaufzeichnung**  $\equiv 0$  $($ Panikaufzeichnung Aufzeichnung Aufzeichnung ON IP Kamera ON D1 ON D<sub>2</sub> ON D3 ON D7 ON D8 Fortlaufende Sofortbildaufnahme  $\rightarrow$ on Aufzeichnung nach Zeitplan Sofortaufnahme  $\rightarrow$ Alarm **Aufnahme durch manuelle Auslösung O** Daueraufzeichnung  $\overline{\mathbf{C}}$ Bewegungsaufzeichnung  $\lambda$ Zurück

# **Panikaufzeichnung Allgemein**

Das Menü Panikaufzeichnung ermöglicht Sofort-Aktionen für Aufnahmen und Schaltausgänge am Rekorder auszulösen. Alle Aktionen im Menü Panik-Aufzeichnung haben höhere Priorität, als die programmierten Zeitpläne, um eine schnelle Reaktion auslösen zu können.

# **Aufzeichnung**

![](_page_61_Picture_202.jpeg)

Drücken Sie die **REC-Taste** im Livebild oder gehen Sie im Hauptmenü unter Panikaufzeichnung auf "Daueraufzeichnung" oder "Bewegungsaufzeichnung, um eine manuelle Bild-/Video- Aufzeichnung zu starten. Die Einstellungen für Sofortbilder sind identisch und werden deshalb nur einmal beschrieben.

Wird eine Aufzeichnung manuell gestartet, muss diese auch manuell wieder beendet werden. Durch einen Neustart des Rekorders werden alle manuellen Aufzeichnungen wieder deaktiviert und die Zeitpläne wieder aktiviert.

Auswahl der Einstellungen für alle Kameras. Klicken Sie auf "Off" bzw. "on" um die Einstellungen zu ändern.

"On grün"  $\rightarrow$  "Off rot" Aufzeichnung manuell stoppen

"Off rot"  $\rightarrow$  "on gelb" Manuelle Daueraufzeichnung

"on gelb"  $\rightarrow$  "Off rot"

![](_page_61_Picture_203.jpeg)

Manuelle Daueraufzeichnung wird beendet, wenn ein Zeitplan für die Kamera programmiert ist, wird dieser automatisch aktiviert (grün).

Klicken Sie **Alle zurücksetzen** um die Einstellungen zu entfernen.

![](_page_62_Picture_78.jpeg)

Durch Anklicken des Kamerakanals wird die Funktion aktiviert.

ON Grün = Snapshots nach Zeitplan

ON Gelb = Snapshots durch Manuelle Auslösung

## **Alarm**

Wählen Sie hier den Alarmausgang aus, der bei einer Panikaufzeichnung geschaltet werden soll.

![](_page_62_Picture_79.jpeg)

Sie können mehrere Alarmausgänge bei einer Panikreaktion schalten.

Wählen Sie **Trigger** um den ausgewählten Alarmausgang zu aktivieren.

Klicken Sie **Alle auslösen** um alle Alarmausgänge zu aktivieren.

# **VCA-Suche**

![](_page_63_Picture_2.jpeg)

# **VCA-Suche Allgemein**

Wählen Sie im Info-Menü den Punkt "VCA-Suche", um Videodaten, welche mittels VCA-Funktionen aufgezeichnet wurden auszuwerten.

VCA-Ereignisse können ebenfalls über die Wiedergabe-Ansicht von einzelnen Kameras ausgewertet werden. Das Menü VCA-Suche ermöglicht jedoch von allen angeschlossen Kameras die VCA-Ereignisse zu durchsuchen und direkt einen Datenexport durchzuführen.

#### **Hinweis**  i

Prüfen Sie im Abschnitt "Kompatibilität" die Unterstützung hinsichtlich VCA für die ausgewählte Kamera.

## **Verhaltenssuche**

![](_page_63_Picture_117.jpeg)

Im Menüpunkt Verhaltenssuche können gezielt alle "Tripwire" und "Intrusion Detection" Aufzeichnungen ausgewertet werden. Folgende Parameter können für die Suche eingestellt werden:

![](_page_63_Picture_118.jpeg)

Das Suchergebnis wird einem neuen Fenster angezeigt. Wählen Sie hierbei zwischen tabellarischer- oder Listen-Ansicht.

### **Verhaltenssuche: Tabellenansicht**

![](_page_64_Picture_3.jpeg)

### **Verhaltenssuche: Listenansicht**

![](_page_64_Picture_138.jpeg)

Folgende Optionen stehen in der Ergebnissuche zur Verfügung:

![](_page_64_Picture_139.jpeg)

## **Gesichtssuche**

![](_page_64_Picture_140.jpeg)

Im Menüpunkt Gesichtssuche können gezielt "Face Detection" Aufzeichnungen ausgewertet werden. Folgende Parameter können für die Suche eingestellt werden:

![](_page_64_Picture_141.jpeg)

Das Suchergebnis wird einem neuen Fenster angezeigt. Wählen Sie hierbei zwischen tabellarischer- oder Listen-Ansicht.

### **Gesichtssuche: Tabellenansicht**

![](_page_64_Picture_14.jpeg)

### **Gesichtssuche: Listenansicht**

![](_page_64_Figure_16.jpeg)

# **Personenzählung**

![](_page_65_Figure_2.jpeg)

Im Menüpunkt Personenzählung können Statistiken der Personenzählung mittels "Object Counting" von IP-Kameras ausgewertet werden.

#### **Hinweis**  i

Stellen Sie sicher, dass die "Object Counting" Aufzeichnung innerhalb der IP-Kamera vorher eingerichtet worden ist. Die Aufzeichnung in der IP-Kamera erfordert eine SD-Karte.

Folgende Parameter können für die Suche eingestellt werden:

![](_page_65_Picture_146.jpeg)

Im Ergebnisgraphen werden die Zähler für "Personen ein" und "Personen aus" entsprechend der vorher eingestellten Parameter angezeigt.

![](_page_65_Picture_147.jpeg)

![](_page_66_Figure_1.jpeg)

# **Video Export Allgemein**

Wählen Sie im Info-Menü den Punkt "Export", um das Video-Export Menü zu öffnen. Von hier aus können Daten über alle Kameras hinweg auf einmal auf externe Datenträger exportiert werden.

#### **Hinweis**   $\mathbf i$

Die Export-Funktion sichert wichtige Aufzeichnungen auf verbundene, externe Medien wie z.B.

- USB-Medien
- USB-Festplatte
- · DVD-Brenner etc.

# **Dauer / Ereignis / Bild**

![](_page_66_Picture_10.jpeg)

Starten Sie von hier aus den Export der Videodaten des Rekorders.

![](_page_66_Picture_199.jpeg)

![](_page_66_Picture_200.jpeg)

#### **Hinweis**  i

Die Untermenüs "Dauer, Ereignis und Bild" sind ähnlich aufgebaut und werden deshalb nicht separat aufgeführt.

- 1. Geben Sie die Parameter ein.
- 2. Klicken Sie auf **Suchen**, um die Suche zu starten, der Ergebnisbildschirm wird dargestellt.

![](_page_67_Figure_5.jpeg)

- · Wählen Sie die Ansicht über die Vorhandenen TAB's "Tabelle" oder "Liste"
- Die Dateigröße der einzelnen Aufzeichnungen, sowie die Gesamtgröße aller gefundenen Aufzeichnungen werden dargestellt.
- $\bullet$  Beim Klicken auf  $\bullet$  können Sie die jeweilige Aufzeichnung ansehen.
- · Zum Sperren oder Entsperren einer Datei klicken Sie

auf  $\Box$ . Gesperrte Dateien, werden vom System nicht mehr überschrieben.

3. Klicken Sie auf Export, um zum Export-Bildschirm zu gelangen.

![](_page_67_Picture_158.jpeg)

- 4. Wählen Sie im Pulldown-Menü das verbundene Medium, auf dem die Datensicherung erfolgen soll.
- 5. Falls das Medium nicht angezeigt wird, klicken Sie auf **Aktualisieren**.
- · Falls das Medium weiterhin nicht angezeigt wird, trennen Sie den Anschluss vom Gerät und verbinden Sie das Medium erneut. Lesen Sie dazu auch die Ausführungen des Herstellers.
- 6. Klicken Sie auf **Start**, um den Export zu beginnen. Der Sicherungsfortschritt wird dargestellt.

![](_page_67_Picture_159.jpeg)

#### **Hinweis**  i

Nach erfolgter Sicherung können Sie die Daten auf dem Medium auswählen und mit dem Player (muss getrennt exportiert werden) wiedergeben. Damit überprüfen Sie, ob der Export einwandfrei funktioniert hat.

# **Wartung**

![](_page_68_Picture_101.jpeg)

# **Wartung Allgemein**

Wählen Sie im Übersichtsmenü den Punkt "Wartung" aus, um die Systemwartung bei Problemen durchzuführen.

### **Hinweis**

 $\mathbf i$ 

Das Menü dient zur Gerätewartung und sollte nur von erfahrenen Benutzern bedient werden.

Sie können in diesem Menü wichtige Statusinformationen wie Netzwerkauslastung prüfen, sowie Konfigurationsdaten exportieren und importieren und den Rekorder auf Werkseinstellungen zurücksetzen.

![](_page_68_Picture_102.jpeg)

# **System Info**

# **Wartung**

![](_page_69_Picture_260.jpeg)

Im Informationsmenü werden die technischen Daten des Gerätes sowie Informationen zu den verschiedenen Einstellungen der Kameras, Aufzeichnung, Alarm, Netzwerk und HDD dargestellt. Dies ist z.B. hilfreich bei Support-Anfragen.

# **Protokoll Suche**

![](_page_69_Figure_4.jpeg)

#### **Hinweis**   $\mathbf i$

Die Suche nach "Ereignissen" kann nach folgenden Haupttypen/Ereignissen/Parametern erfolgen:

- Alle
- · Alarm
- · Warnung
- · Vorgang
- **Information**

![](_page_69_Picture_261.jpeg)

![](_page_69_Picture_262.jpeg)

- 1. Wählen Sie das Ereignis nachdem Sie im Log suchen möchten ein und wählen Sie einen Unterparameter.
- 2. Geben Sie Datum und Uhrzeit bei Startzeit und Endzeit ein, klicken Sie auf **Suchen**.
- 3. Das Ergebnis wird im Pop-Up Fenster dargestellt:

![](_page_69_Picture_263.jpeg)

· Das Wechseln der Seiten erfolgt durch die Navigationsleiste:

![](_page_69_Picture_264.jpeg)

![](_page_69_Picture_20.jpeg)

Zum vorwärts-, bzw. rückwärtsblättern drücken Sie (3), bzw. (2). Zum Springen zu der ersten, bzw. letzten Seite drücken Sie (4), bzw. (1). Um zu einer bestimmten Seitenanzahl zu gelangen geben Sie diese in das Feld bei (5) ein und bestätigen Sie diese mit Klick auf (6).

- Klicken Sie auf das "Detail"-Symbol, um genauere Informationen zu erhalten.
- Klicken Sie auf das "Wiedergabe"-Symbol, um ggf. die Aufzeichnung zu dem Ereignis zu starten.
- · Klicken Sie auf **Export**, um die Logdatei auf ein USB-Medium zu sichern.

## **Import / Export**

![](_page_70_Picture_221.jpeg)

#### **Hinweis**  i

Die Konfigurationsdaten beinhalten sämtliche Einstellungen des Gerätes, die Sie nach der Inbetriebnahme durchgeführt haben. Diese Daten können auf ein USB-Medium gespeichert werden. Damit können Sie z.B. ein weiteres Gerät identisch konfigurieren.

# **Update**

![](_page_70_Picture_222.jpeg)

## **Hinweis**

Ein Geräte-Update kann von einem USB-Medium oder über das Netzwerk per FTP erfolgen.

- · Kopieren Sie die Update-Datei mit der Endung \*.mav auf einen USB-Stick in das Hauptverzeichnis.
- · Verbinden Sie den USB-Stick mit einem der USB-Anschlüsse am Gerät.
- 1. Wählen Sie den USB-Anschluss aus, klicken Sie ggf. auf Aktualisieren.
- 2. Wählen Sie die Update-Datei aus, klicken Sie auf Update.
- 3. Warten Sie, bis das Gerät einen Neustart durchführt.
- 4. Prüfen Sie ggf. den Firmware-Stand im Menü Wartung unter Information. System Reset durchführen

#### **Hinweis**  i

- Der Update über FTP funktioniert wie oben beschrieben:
	- · der PC muss sich im selben lokalen Netzwerk befinden!
	- Richten Sie einen PC als FTP-Server ein.
	- · Geben Sie die IP-Adresse des FTP-Servers ein.

## **Standard**

![](_page_70_Figure_25.jpeg)

![](_page_70_Picture_26.jpeg)

### **Hinweis**

Bei diesem Vorgang wird das Gerät auf die Werkseinstellungen zurückgesetzt (Reset).

![](_page_70_Picture_29.jpeg)

### **Warnung**

Sämtliche Einstellungen, die Sie seit der Inbetriebnahme durchgeführt haben (Kameras, Aufzeichnungseinstellungen, PTZ, Alarme etc.) werden dabei gelöscht!

Vermeiden Sie Verluste, indem Sie vorher die Einstellungen sichern. Nach Durchführung des Reset können Sie diese wieder einlesen.

## **Net Detect**

Hier werden Informationen bezüglich des Netzwerkverkehrs und zu den Netzwerkschnittstellen angezeigt.

# **TAB Datendurchsatz**

Mittels des Netzwerkgraphen können Sie die kontinuierliche Netzwerkauslastung am Rekorder messen. Die Menge der empfangenen und gesendeten Daten werden grafisch dargestellt.

Im Feld unterhalb der Grafik werden je nach Netzwerkeinstellungen der Status und Informationen zu einem, bzw. zwei Netzwerk-Anschlüssen angezeigt.

#### **Hinweis**  i

Nutzen Sie diese Ansicht, um Netzwerk- und Performance-Probleme mit dem Rekorder zu analysieren.

![](_page_71_Figure_8.jpeg)

![](_page_71_Picture_245.jpeg)

# **TAB Netzwerkanalyse**

![](_page_71_Picture_246.jpeg)

Bei "Netzwerk Test" können Sie die Verbindung zu einem anderen Gerät, wie zum Beispiel einem Computer, überprüfen ('anpingen'). Geben Sie die Netzwerk-Adresse des zu überprüfenden Gerätes (z.B. 192.168.0.25) ein und drücken Sie auf **Test**.

### Informationen zu zwei Parametern erscheinen:

![](_page_71_Picture_247.jpeg)

#### **Hinweis**   $\mathbf i$

Bei einer hohen Paket Verlust Rate empfiehlt es sich den "Netzwerk Test" zu wiederholen.

#### **Hinweis**  Ť

Sollte weiterhin eine hohe Paket Verlust Rate auftreten sollten Sie ihr Netzwerk auf nicht ordnungsgemäße Verkabelung oder Schäden in der Leitung überprüfen.

Je höher die Paket Verlust Rate ist, desto schlechter ist die Verbindung zwischen dem angepingten Gerät und dem Rekorder.

Bei "Netzwerk Paket Export" können Sie die Einstellungen der einzelnen Anschlüsse, bzw. -je nach Einstellung des Anschlusses, exportieren.

- 1. Wählen Sie bei "Gerätename" ein Speichermedium aus, auf welches die Einstellungen gespeichert werden sollen.
- 2. Klicken Sie auf **Export**.
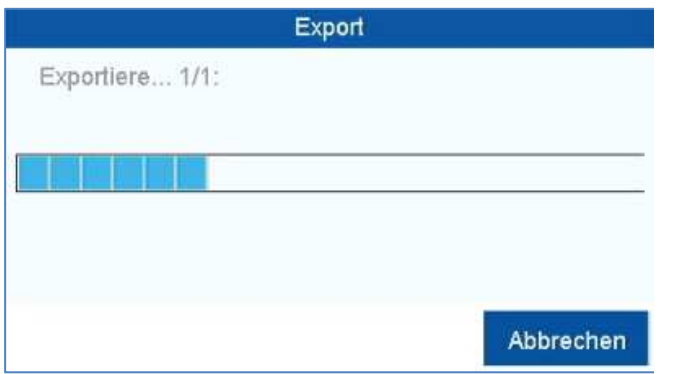

Nach Ablauf der Fortschrittsanzeige erscheint bei erfolgreicher Initialisierung ein Hinweisfenster. Schließen Sie dieses mit **OK**.

- · Klicken Sie auf Status, um den Status der LAN-Anschlüsse (verbunden/nicht verbunden) anzeigen zu lassen.
- · Klicken Sie auf **Netzwerk**, um Ihre Netzwerkeinstellungen zu ändern.

# **TAB Netzwerkstatistik**

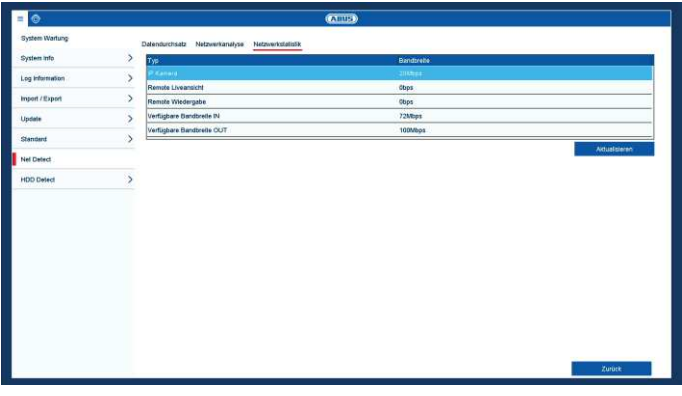

In diesem TAB wird die benutzte Bandbreite des Gerätes angezeigt.

Mit Klick auf **Aktualisieren** können Sie die Daten erneuern.

# **HDD Detect**

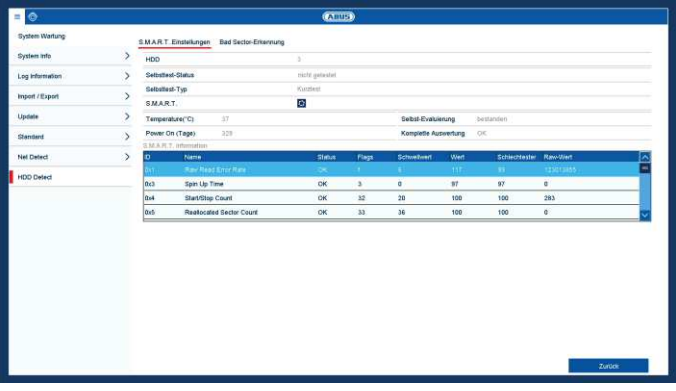

Klicken Sie auf das Untermenü "S.M.A.R.T".

In diesem Untermenü haben Sie die Möglichkeit die Festplatte auf Fehler zu prüfen.

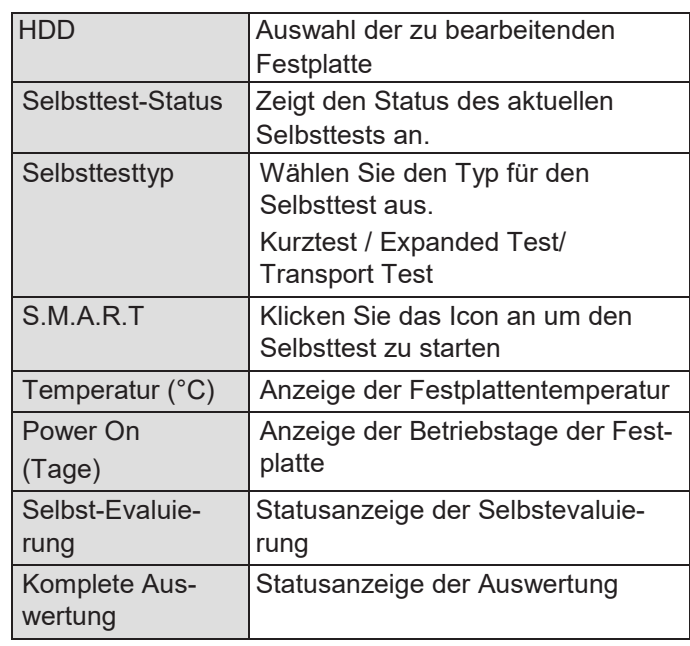

Bestätigen Sie die Einstellungen mit einem Klick auf **Anwenden** und verlassen Sie das Menü mit **OK**.

# **Festplattenstatus überprüfen**

Sie können den Status jeder Festplatte im Menü Wartung prüfen. In den Log-Daten werden die SMART-Informationen gespeichert (Self-Monitoring, Analysis und Reporting Technology).

- · Rufen Sie dazu die Logdatei auf und suchen Sie nach Informationen/S.M.A.R.T. Festplatte. Festplattenalarme einrichten
- · Sie können Alarme festlegen, die Sie über Festplattenfehler informieren.

Rufen Sie dazu Warnung im Menü Einstellungen auf.

#### **Hinweis**

- · Wählen Sie **Logout**, um das Bedienmenü zu sperren.
- · Wählen Sie **Herunterfahren**, um das Gerät auszuschalten.
- · Wählen Sie **Neustart**, um einen Bootvorgang (Ausschalten, Wiedereinschalten) durchzuführen.

# **Störungsbehebung**

Bevor Sie den Service anrufen, lesen Sie die folgenden Hinweise, um die mögliche Ursache einer Störung zu ermitteln.

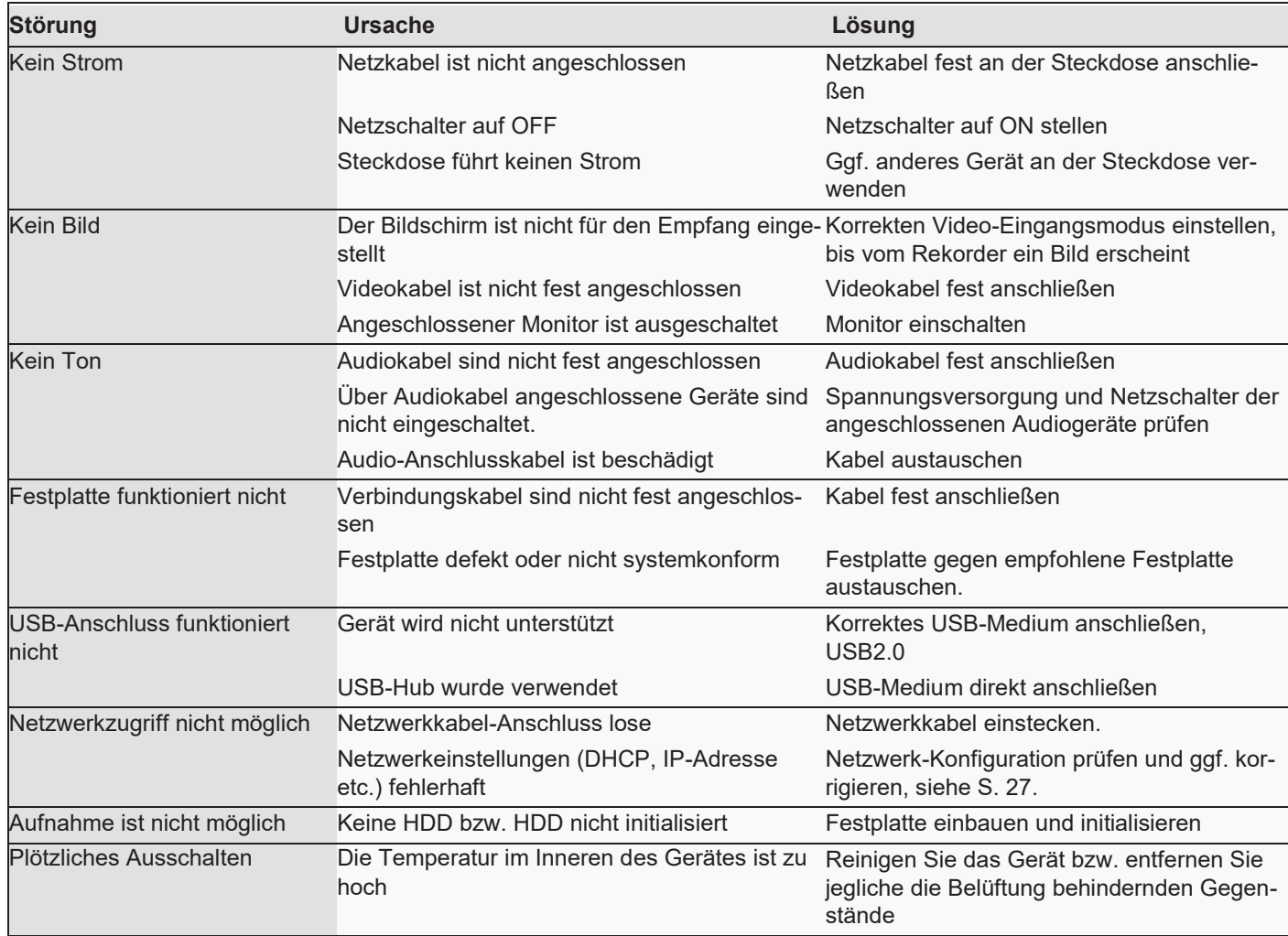

# **Entsorgung**

# **Hinweis auf die Elektro- und Elektronik Altgeräte EG-Richtlinie**

Im Interesse des Umweltschutzes darf das Gerät am Ende seiner Lebensdauer nicht mit dem Hausmüll entfernt werden. Die Entsorgung kann über entsprechende Sammelstellen in Ihrem Land erfolgen. Befolgen Sie die örtlichen Vorschriften bei der Entsorgung der Materialien.

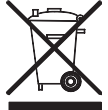

Entsorgen Sie das Gerät gemäß der Elektround Elektronik Altgeräte EG-Richtlinie 2011/65/EU - WEEE (Waste Electrical and Electronic Equipment). Bei Rückfragen wenden Sie sich an die für die Entsorgung zuständige kommunale Behörde. Rücknahmestellen für Ihre Altgeräte erhalten Sie z. B. bei der örtlichen Gemeinde- bzw. Stadtverwaltung, den örtlichen Müllentsorgungsunternehmen oder bei Ihrem Händler.

# **Hinweis auf RoHS EG-Richtlinie**

Das Gerät entspricht der RoHS Richtlinie.

Die Einhaltung der RoHS-Richtlinie bedeutet, dass das Produkt oder Bauteil keine der folgenden Substanzen in höheren Konzentrationen als den folgenden Höchstkonzentrationen in homogenen Materialien enthält, es sei denn, die Substanz ist Teil einer Anwendung, die von der RoHS-Richtlinie ausgenommen ist:

- a) 0,1 % Blei (nach Gewicht),
- b) Quecksilber,
- c) sechswertiges Chrom,
- d) polybromiertes Biphenyl (PBB) und polybromierte **Diphenvlether**
- e) 0,01 % Kadmium (nach Gewicht)

# **ABUS Embedded NVR Rekorder**

Bediengungsanleitung lokales Benutzerinterface

Hersteller ABUS Security-Center GmbH & Co. KG Linker Kreuthweg 5 86444 Affing (Germany)

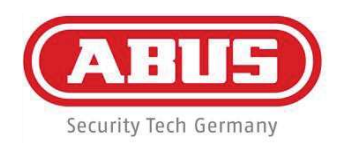

# ABUS embedded NVR

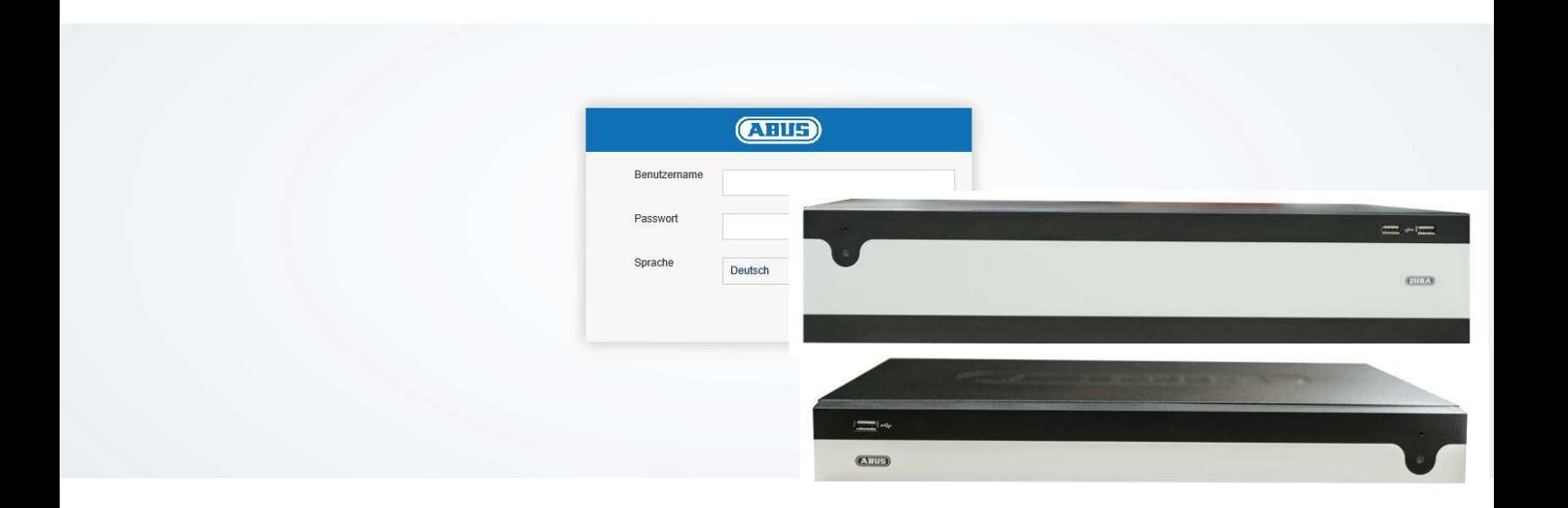

# **Bedienungsanleitung Web Interface**

**Datum: 16.01.2017 Firmware: 3.4.6** 

 $C \in$ 

Diese Bedienungsanleitung enthält wichtige Hinweise zur Inbetriebnahme und Handhabung.

Achten Sie hierauf, auch wenn Sie dieses Produkt an Dritte weitergeben.

Heben Sie deshalb diese Bedienungsanleitung zum Nachlesen auf!

Eine Auflistung der Inhalte finden Sie im Inhaltsverzeichnis mit Angabe der entsprechenden Seitenzahlen.

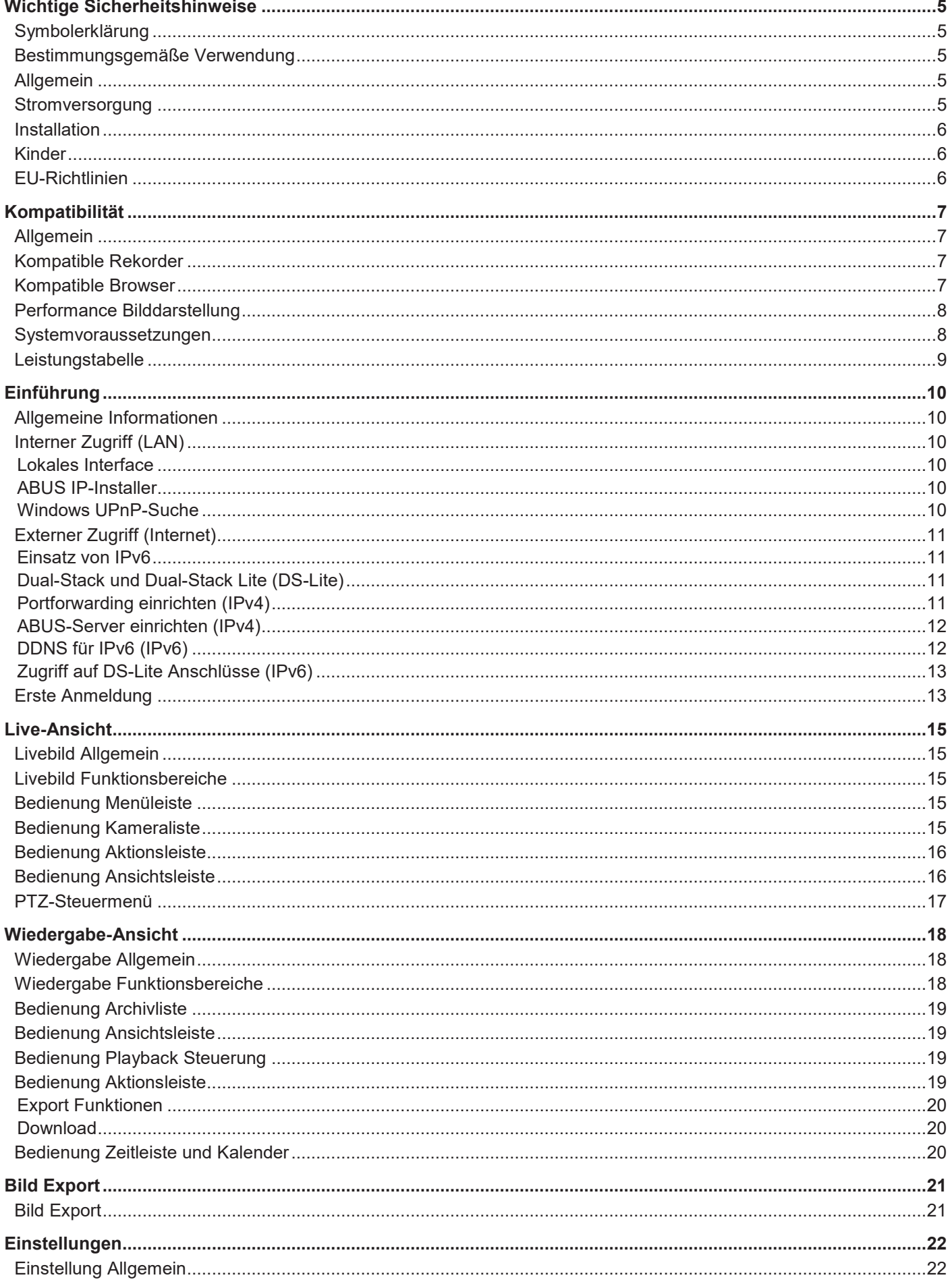

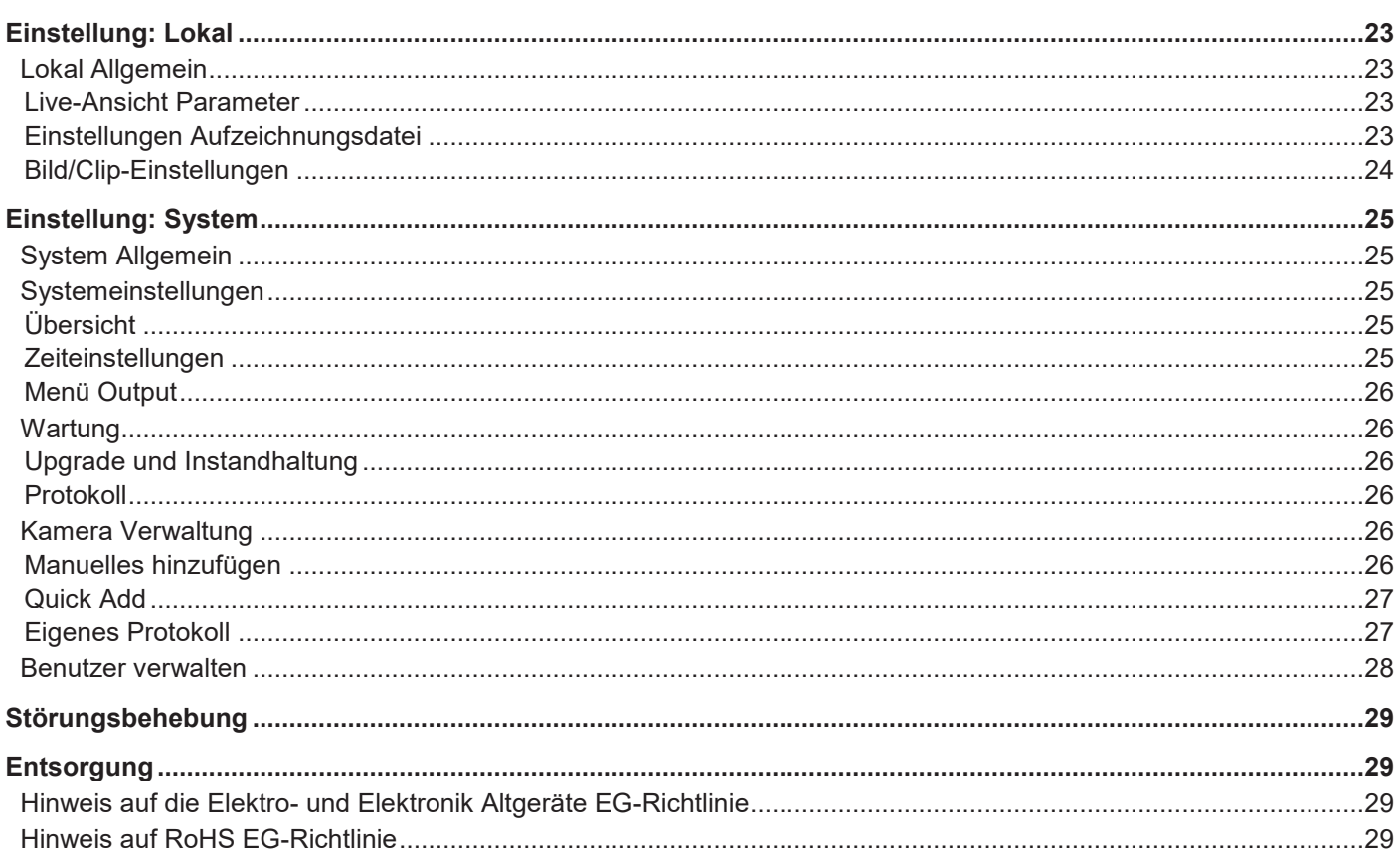

# **Wichtige Sicherheitshinweise**

## **Symbolerklärung**

Folgende Symbole werden in der Anleitung bzw. auf dem Gerät verwendet:

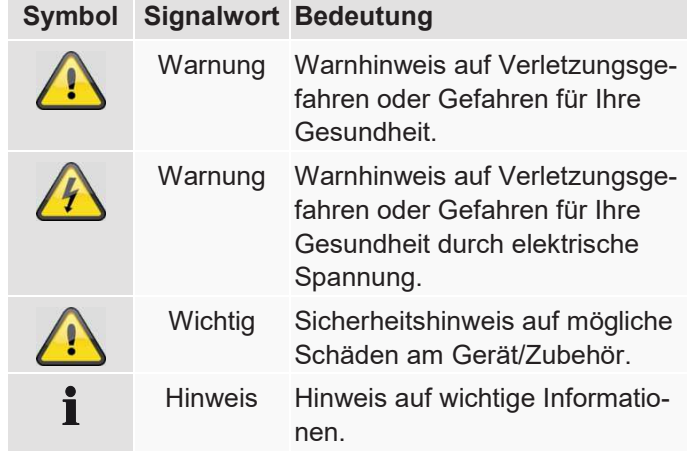

Folgende Auszeichnungen werden im Text verwendet:

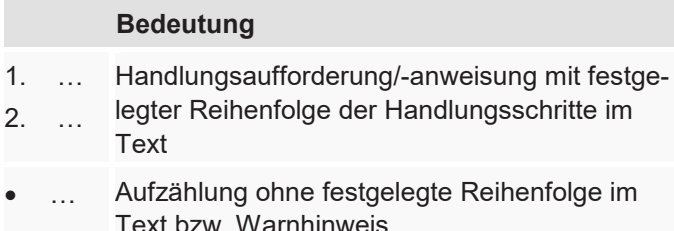

· … Text bzw. Warnhinweis

# **Bestimmungsgemäße Verwendung**

Verwenden Sie den Rekorder ausschließlich für den Zweck für den es gebaut und konzipiert wurde! Jede andere Verwendung gilt als nicht bestimmungsgemäß!

Dieses Gerät darf nur für folgende(n) Zweck(e) verwendet werden:

· Dieser Rekorder dient in Kombination mit Videosignalquellen (Netzwerkkameras) und Videoausgabegeräten (TFT Monitor) zur Überwachung von Objekten.

#### **Hinweis**

Die Datenspeicherung unterliegt länderspezifischen Datenschutzrichtlinien.

Weisen Sie Ihren Kunden bei der Installation auf das Vorhandensein dieser Richtlinien hin.

## **Allgemein**

Vor der ersten Verwendung des Rekorders lesen Sie bitte die folgenden Anweisungen genau durch und beachten Sie alle Warnhinweise, selbst wenn Ihnen der Umgang vertraut ist.

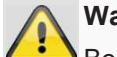

#### **Warnung**

Bei Schäden die durch Nichtbeachten dieser Bedienungsanleitung verursacht werden, erlischt der Garantieanspruch.

Für Folgeschäden übernehmen wir keine Haftung!

## **Warnung**

Bei Personen- und/oder Sachschäden, die durch unsachgemäße Handhabung oder Nichtbeachten der Sicherheitshinweise verursacht werden, übernehmen wir keine Haftung.

In solchen Fällen erlischt jeder Garantieanspruch!

Bewahren Sie dieses Handbuch sorgfältig als zukünftige Referenz auf.

Wenn Sie den Rekorder verkaufen oder weitergeben, händigen Sie unbedingt auch diese Anleitung aus.

#### **Stromversorgung**

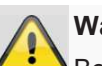

#### **Warnung**

Beugen Sie Datenverlust vor!

Verwenden Sie den Rekorder nur an einem Gerät das stets an einer Unterbrechungsfreien Stromversorgung USV mit Überspannungsschutz angeschlossen ist.

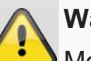

#### **Warnung**

Modifikationen des Gerätes führen zum Garantieverlust.

#### **Installation**

- · Vor der ersten Installation alle Sicherheits- und Bedienhinweise beachten!
- · Öffnen Sie das Gehäuse nur zum Einbauen der Festplatte.
- · Installieren Sie die Software ausdrücklich nur auf dafür vorgesehenen Geräten. Andernfalls kann es zu Schäden am Gerät kommen.

#### **Hinweis**

Kompatible Geräte:

- NVR10010
- NVR10020
- NVR10030
- NVR10040

**Warnung** 

Nehmen Sie im Zweifelsfall die Installation nicht selbst vor, sondern überlassen Sie diese einem Fachmann.

#### **Kinder**

- Elektrische Geräte nicht in Kinderhände gelangen lassen! Lassen Sie Kinder niemals unbeaufsichtigt elektrische Geräte benutzen. Kinder können mögliche Gefahren nicht immer richtig erkennen. Kleinteile können bei Verschlucken lebensgefährlich sein.
- Halten Sie auch die Verpackungsfolien von Kindern fern. Es besteht Erstickungsgefahr!
- · Dieses Gerät gehört nicht in Kinderhände. Federnde Teile können bei unsachgemäßer Benutzung herausspringen und Verletzungen (z.B. Augen) bei Kindern verursachen.

#### **EU-Richtlinien**

**Dieses Gerät erfüllt die Anforderungen der EU-Niederspannungsrichtlinie (2014/35/EU) sowie EMV Richtlinie (2014/30/EU) und RoHS Richtlinie (2011/65/EU). Die Konformitätserklärung ist zu beziehen unter:** 

> ABUS Security-Center GmbH & Co. KG Linker Kreuthweg 5 86444 Affing GERMANY

Um diesen Zustand zu erhalten und einen gefahrenlosen Betrieb sicherzustellen, müssen Sie als Anwender diese Bedienungsanleitung beachten!

Lesen Sie sich vor Inbetriebnahme des Produkts die komplette Bedienungsanleitung durch, beachten Sie alle Bedienungs- und Sicherheitshinweise!

Alle enthaltenen Firmennamen und Produktbezeichnungen sind Warenzeichen der jeweiligen Inhaber. Alle Rechte vorbehalten.

Bei Fragen wenden Sie sich an ihren Facherrichter oder Fachhandelspartner!

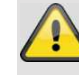

#### **Haftungsausschluss**

Diese Bedienungsanleitung wurde mit größter Sorgfalt erstellt. Sollten Ihnen dennoch Auslassungen oder Ungenauigkeiten auffallen, so teilen Sie uns diese bitte auf der Rückseite des Handbuchs angegebener Adresse mit. Die ABUS Security-Center GmbH übernimmt keinerlei Haftung für technische und typografische Fehler und behält sich das Recht vor, jederzeit ohne vorherige Ankündigung Änderungen am Produkt und an den Bedienungsanleitungen vorzunehmen. ABUS Security-Center ist nicht für direkte und indirekte Folgeschäden haftbar oder verantwortlich, die in Verbindung mit der Ausstattung, der Leistung und dem Einsatz dieses Produkts entstehen. Es wird keinerlei Garantie für den Inhalt dieses Dokuments übernommen.

Elektrische Geräte nicht in Kinderhände gelangen lassen! Lassen Sie Kinder niemals unbeaufsichtigt

# **Kompatibilität**

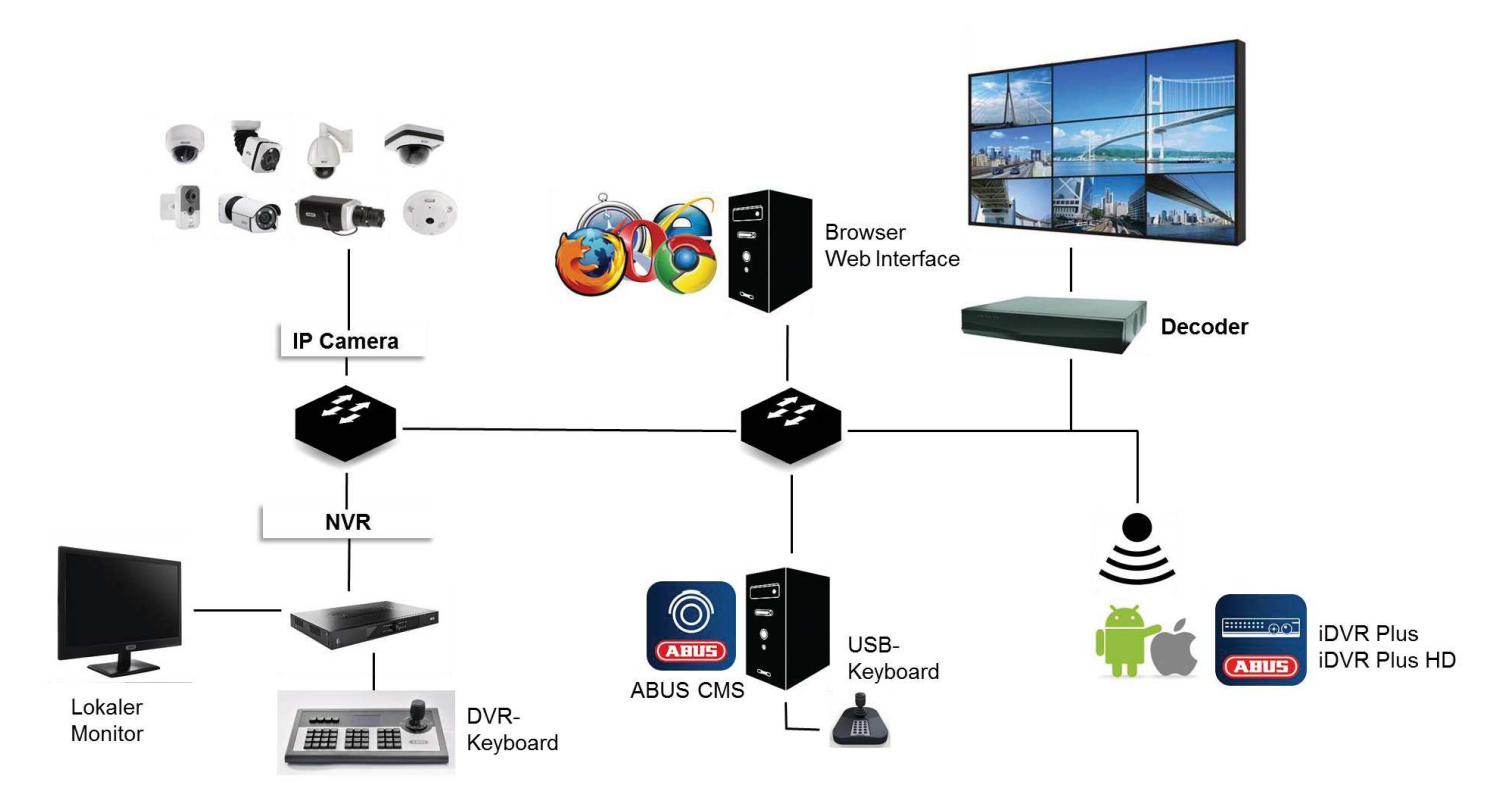

## **Allgemein**

Die vorliegende Anleitung beschreibt im Weiteren die Nutzung des ABUS embedded Rekorders über den integrierten Web-Server. Informationen zu kompatiblen Kameras und weiteren Komponenten finden Sie entweder in der Basisanleitung (lokales Interface) oder auf der ABUS Webseite.

Zur Verwendung des Web-Servers werden Sie beim ersten Zugriff mit Ihrem Browser aufgefordert ein Plug-In zu installieren (Windows). Hierfür werden Administrator-Rechte auf Ihrem PC benötigt. Nur mit installiertem Plug-In ist ein Zugriff auf Livebilder und Aufzeichnungen möglich.

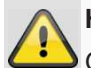

#### **Hinweis**

Greifen Sie über Safari und MacOS auf den Web-Server des Rekorder zu, müssen Sie das notwendige Plug-In über die ABUS Homepage http://www.abus.com beziehen. Suchen Sie hierzu nach der Artikelnummer des Rekorders auf der Homepage und laden Sie das Plug-In über die Artikelkarte im Bereich "Downloads" herunter.

#### **Kompatible Rekorder**

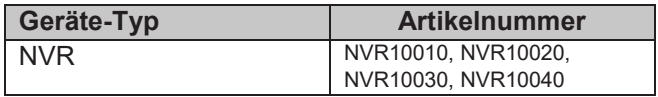

#### **Kompatible Browser**

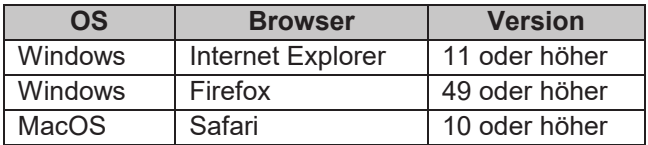

Folgende Browser unterstützen aufgrund strikter Richtlinien das Plug-In nicht und sind somit nicht kompatibel:

- Chrome (Google)
- Edge (Microsoft)

# **Performance Bilddarstellung**

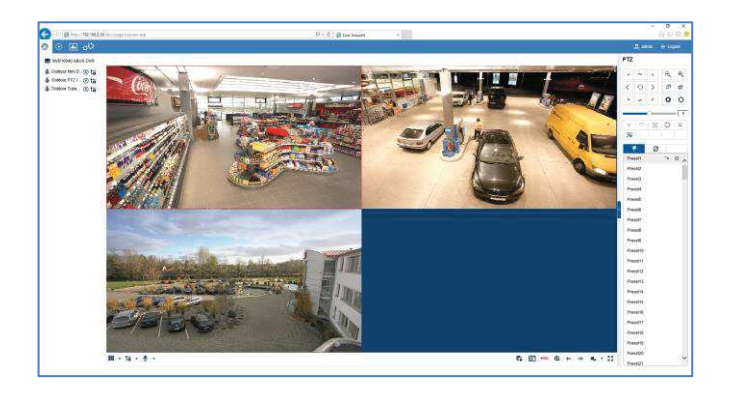

Zur Anzeige von IP-Kamera Video-Streams (sowohl Livebilder, als auch Wiedergabe von Aufzeichnungen) über den Browser an Ihrem PC, müssen die digital komprimierten Daten vom Rekorder auf Ihrem PC übertragen und "dekodiert" werden. Dieser Vorgang benötigt je nach Kameraauflösung Rechenleistung auf Ihrem PC. Je höher die Auflösung und Bitrate des einzelnen Kamera-Streams ist, desto höher ist die notwendig Rechenleistung für den Dekodiervorgang.

# **Warnung**

Prüfen Sie die CPU-Auslastung Ihres PC's bei Anzeige von Live-Streams oder bei Wiedergabe von Aufgezeichneten Daten, mittels des Taskmanagers (Windows).

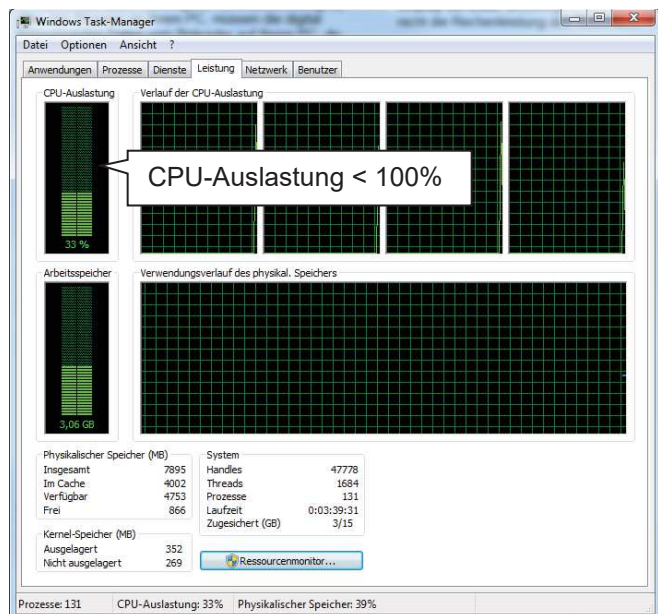

Übersteigt die Anzahl der darzustellenden Kamera-Streams die Dekodierleistung des PC's, ist die CPU-Auslastung bei 100% und die Bedienung wird träge. Verringern Sie in diesem Fall die Anzahl der gleichzeitig darzustellenden Kameras in der Live-Ansicht bzw. Wiedergabe-Ansicht.

Aus diesem Grund bietet das Web-Interface des Rekorders die Möglichkeit im Live-Bild den Sub-Stream

(in der Regel 720p oder kleiner) von einzelnen Kameras anzuzeigen. Dies verringert die Bandbreite und erfordert weniger Rechenleistung für die Dekodierung am PC.

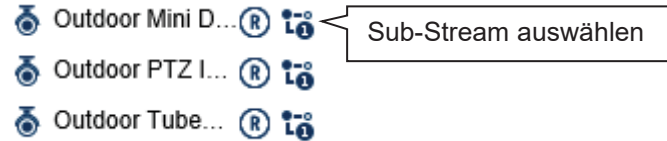

In der Wiedergabe-Ansicht werden die Kameras in der entsprechenden Aufzeichnungs-Qualität (Main-Stream) wiedergegeben.

Je nach Anwendungsfall und Kamera-Typ kann es dazu führen, dass nicht alle Kameras auf einmal dargestellt werden können. Teilen Sie daher Kameras in verschieden Ansichten auf, um die Einschränkung zu umgehen.

#### **Systemvoraussetzungen**

Verwenden Sie möglichst aktuelle PC-Hardware (nicht älter als 2 Jahre), um einen reibungslosen Betrieb der Software in Kombination mit Kameras und Rekorder zu gewährleisten. Die Anforderungen an Ihr PC-System steigen mit der Anzahl Kamera-Kanälen, sowie der damit verbunden Video-Auflösung und Bitrate der Kameras. Die Kameradarstellung (Auflösung, Bitrate und Anzahl der Kanäle) ist stark abhängig von der jeweils genutzten Funktionen in der Software (Livebildanzeige, Wiedergabe, Zeitpunkt der Auswertung), daher geben Ihnen die nachfolgenden Tabellen einen Anhaltspunkt und Richtwert für die tatsächlich notwendige PC-Konfiguration:

#### **Mindestvoraussetzung:**

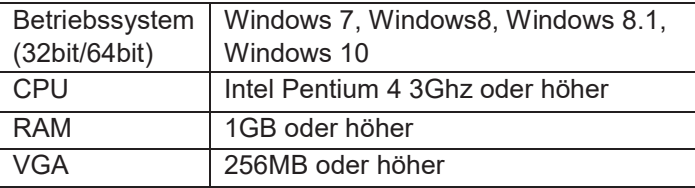

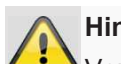

#### **Hinweis**

Verwenden Sie nach Möglichkeit ein 64Bit Betriebssystem mit 4GB oder höher, um ein optimales Leistungsergebnis zu erzielen. Entnehmen Sie die Leistungsdaten für Einsatz und Auswahl einer geeigneten CPU, der nachfolgenden Leistungstabelle.

# **Leistungstabelle**

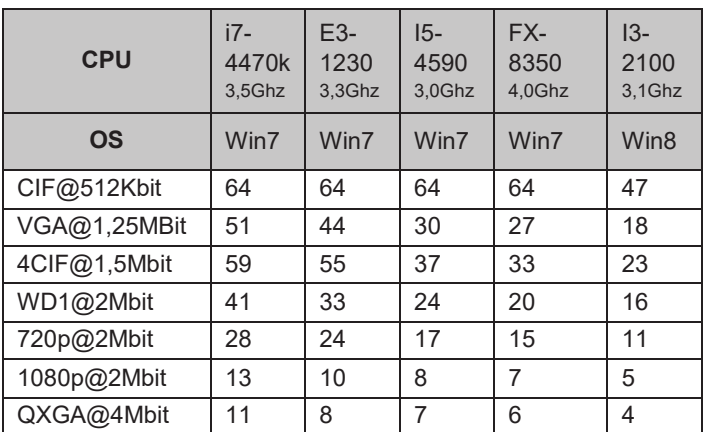

Die Zahlen geben die maximal gleichzeitig darstellbaren Kamera-Livebilder im Web-Browser an. Die Livebilder werden als Video-Stream über das Netzwerk übertragen, stellen Sie daher sicher, dass hierfür ihr Netzwerk ausreichend dimensioniert ist.

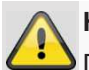

#### **Hinweis**

 $\blacktriangleright$  Die aufgeführten Werte sind unter optimalen Bedingungen (keine Hintergrundprozesse, Virenscanner, etc.) ermittelt worden. Die Leistung auf Ihrem PC-System kann je nach installierter Zusatzsoftware und Hintergrundanwendung variieren.

# **Einführung**

#### **Allgemeine Informationen**

Dieses Handbuch beschreibt die Nutzung der ABUS embedded Rekorder über das integrierte Web-Interface mittels Web-Browser auf einem Remote PC im Netzwerk.

Hierzu muss der Rekorder bereits in Ihr Netzwerk integriert sein, um einen Zugriff über einen PC zu ermöglichen. Im einfachsten Fall befindet sich sowohl der PC, als auch der Rekorder im selben lokalen Netzwerk.

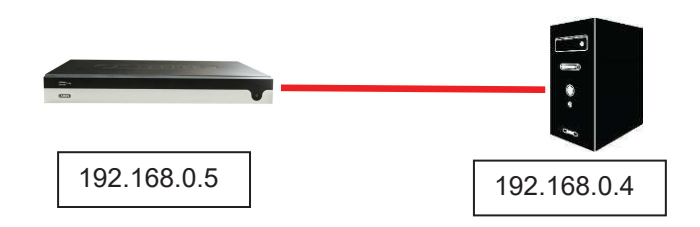

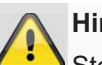

### **Hinweis**

Stellen Sie sicher, dass der Rekorder mittels Netzwerkkabel direkt an ihr CCTV-Netzwerk (Switch) angebunden ist. Verwenden Sie keine WiFi-Anbindung zwischen Rekorder und CCTV-Netzwerk, um eine bestmögliche Performance zu erreichen.

#### **Interner Zugriff (LAN)**

Der Zugriff auf den Rekorder erfolgt unter Angabe der IP-Adresse in der Adressleiste des Browsers.

Nachfolgend sind mehrere unterschiedliche Möglichkeiten beschrieben, wie Sie die aktuelle IP-Adresse ihres Rekorders für den Zugriff über das lokale Netzwerk ermitteln können.

# **Lokales Interface**

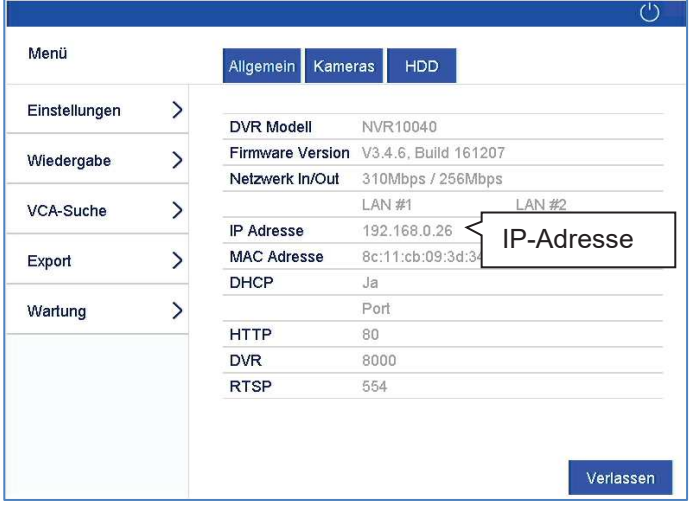

Öffnen Sie das Übersichtsmenü am lokalen Interface des Rekorders und notieren Sie sich die IP-Adresse.

# **ABUS IP-Installer**

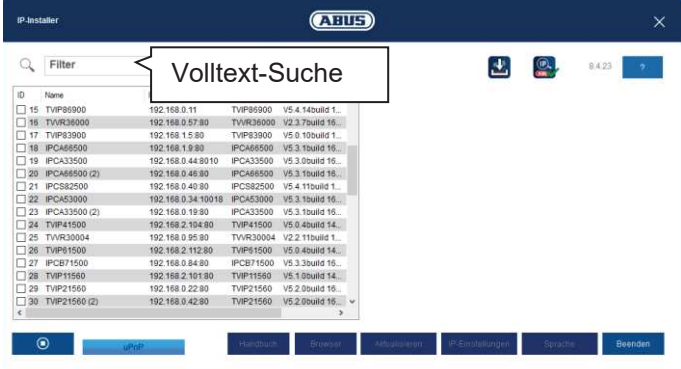

Installieren Sie den ABUS IP-Installer (Windows) auf Ihren PC und starten Sie das Programm. Das Programm durchsucht Ihr lokales Netzwerk nach ABUS Netzwerk-Produkten.

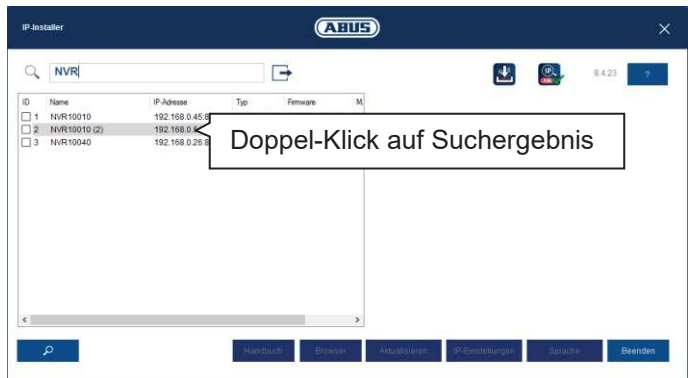

Nutzen Sie die Volltext-Suche, um die Ergebnisliste bei vielen Einträgen gezielt nach der Artikelnummer auszuwerten. Führen Sie anschließend einen Doppel-Klick auf den Listeneintrag ihres Produktes aus, um direkt das Web-Interface des Rekorders zu öffnen.

# **Windows UPnP-Suche**

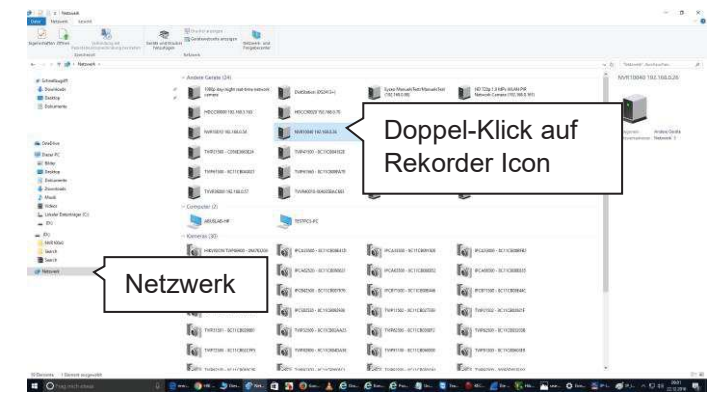

Öffnen Sie die Netzwerksuche über das Icon "Netzwerk" im Windows Datei-Explorer. Hier werden alle Geräte in Ihrem Netzwerk angezeigt, die mittels UPnP ermittelt worden sind. Da der Rekorder diesen Netzwerkdienst unterstützt, können Sie durch Doppel-Klick auf das Icon mit

der Artikelnummer im Beschriftungsfeld (z.B.: NVR10040) direkt das Web-Interface öffnen.

# **Externer Zugriff (Internet)**

Der externe Zugriff auf den Rekorder erfolgt ebenfalls unter Angabe der IP-Adresse in der Adressleiste des Browsers. Da der Rekorder in der Regel nicht direkt aus dem Internet erreichbar ist, müssen Sie eine Port-Weiterleitung an Ihrem Router einrichten. Entsprechend muss als IP-Adresse, die Router-IP-Adresse in das Adressfeld bei einem Zugriff über das Internet eingegeben werden (IPv4). Im Fall von IPv6 sind weitere Einstellungen notwendig, welche im Detail nachfolgend beschrieben sind.

Für einen Zugriff auf das Web-Interface im lokalen Netzwerk müssen die Netzwerkdienste auf dem Rekorder nicht angepasst werden. Bei einem externen Zugriff, müssen Sie ggfs. die Standarteinstellungen der Ports anpassen, um einen Zugriff zu ermöglichen.

Folgende Themenschwerpunkte sind für den Remote-Zugriff wichtig:

- Hinweise zur Verwendung von IPv6
- Portweiterleitung am Router einrichten (Port-Forwarding)
- Erforderliche Ports für den Remote Zugriff auf das Web-Interface: HTTP(S) und RTSP
- · Kostenloser DDNS Dienst von ABUS: ABUS-Server
- Zugriff auf DS-Lite Anschlüsse

# **Einsatz von IPv6**

Moderne Internet-Provider schalten einen sogenannten Dual-Stack Internetzugang zum Festnetz-Anschluss des Kunden. Dies bedeutet, der Router stellt den Internetzugang sowohl über das IPv4-Protokoll, als auch über IPv6 her. Die ABUS embedded Rekorder unterstützen beide Protokolle ab Werk. Da die IP-Kommunikation im Rahmen der Remote-Verbindung zwischen zwei End-Punkten stattfindet, müssen beide Teilnehmer (Rekorder und Gegenstelle) auch das gleiche Kommunikationsprotokoll verwenden, um eine erfolgreiche Verbindung zu ermöglichen. Da IPv6 noch nicht flächendeckend verfügbar ist, im speziellen, wenn die Gegenstelle (z.B.: Web-Browser auf einem Laptop) mobil ist und sich abwechselnd in einem IPv4 oder IPv6 Netzwerk befinden kann, ist eine reine IPv6 Kommunikation hierfür noch nicht praktikabel.

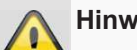

#### **Hinweis**

Stand 2016/2017: IPv6 befindet sich im weltweiten "Roll-Out". Dies bedeutet immer mehr Provider ermöglichen einen IPv6 Zugang zum Internet. Prüfen Sie daher Ihren Internet-Anschluss, sowohl am Rekorder, als auch an den vermeintlichen Gegenstellen, um mögliche Einschränkungen und Hinweise für den Betrieb des Rekorders vorab berücksichtigen zu können.

Wir geben Ihnen nachfolgend Tipps und Hinweise zum Einrichten des externen Zugriffes auf den ABUS embedded Rekorder, unter Berücksichtigung beider Protokolle.

# **Dual-Stack und Dual-Stack Lite (DS-Lite)**

Im Rahmen der weltweiten Einführung von IPv6 wurde durch die IANA festgelegt, dass Internet-Provider Ihren Kunden beim Einsatz von IPv6 immer auch einen Internet-Zugang über IPv4 ermöglichen müssen, um Internet-Server/Dienste erreichen zu können, die nur im IPv4 Netzwerk verfügbar sind. Da der weltweite IPv4-Adress-Pool bereits erschöpft ist, bedienen sich Internet-Provider, die nicht über ausreichend viele IPv4-Adressen verfügen einer alternativen Technik namens "Dual-Stack Lite".

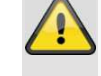

#### **Hinweis**

Internet-Anschlüsse mit "Dual-Stack Lite" haben erhebliche Einschränkung bei Verwendung von IPv4. Nutzen Sie wenn möglich Provider, die ein echtes Dual-Stack verwenden oder Fragen Sie bei Ihrem Provider an, ob Ihr Dual-Stack Lite Zugang zu einem echten Dual-Stack Zugang geändert werden kann.

Aufgrund der Tatsache, dass IPv6 noch nicht flächendeckend zur Verfügung steht, empfehlen wir daher (auch bei Dual-Stack Anschlüssen) weiterhin die Remote-Verbindung über IPv4 herzustellen. Dies trifft im speziellen auf die Mobilnetze zu, welche bis auf wenige Ausnahmen (Stand 2016/2017) noch vollständig IPv6 zu den Endgeräten schalten.

# **Portforwarding einrichten (IPv4)**

Damit der Rekorder (Web-Interface) über das Internet erreichbar ist, müssen die Netzwerkdienste-Ports des Rekorders über ein Port-Forwarding am Router extern erreichbar sein. Richten Sie dazu eine 1:1 Portweiterleitung am Router ein, welche den HTTP(S)-Port des Rekorders, als auch den RTSP-Port am WAN-Anschluss des Routers öffnet.

Je nach Router-Modell ist die Einrichtung unterschiedlich. Erkundigen Sie sich in der Anleitung des Router-Herstellers, wie das Portforwarding eingerichtet wird.

**Die Regel sollte nach folgendem Schema aufgebaut sein (Beispiel):** 

Externer HTTP-Port (am Router): 80 Externer HTTPS-Ports (am Router): 443 Externer RTSP-Port (am Router): 554

Forwarding auf Ziel-Adresse: 192.168.0.5 (lokale IP-Adresse Ihres Rekorders)

Interner HTTP-Port (am Rekorder): 80 Interner HTTPS-Port (am Rekorder):443 Interner RTSP-Port (am Rekorder): 554

Als externe IP-Adresse dient die IP-Adresse Ihres Routers, welche am WAN-Interface angezeigt wird.

Um das Web-Interface des Rekorders über eine Remote-Verbindung zu öffnen, müssen Sie folgende URL in die Adressleiste des Browsers eingeben:

http://externe-Router-IP:80 https://externe-Router-IP:443

Der extern weitergeleitete RTSP-Port wird automatisch vom Web-Interface verwendet und muss nicht weiter angegeben werden.

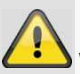

#### **Hinweis**

Wir empfehlen Ihnen für die Portweiterleitung die Standartports zu ändern, um eine Überlappung mit anderen Diensten zu vermeiden (Beispiel: Port 443 wird voraussichtlich auch für das Web-Interface des Routers im Fall eines externen Zugriffes verwendet). Dies macht es auch im späteren Verlauf einfacher ein Forwarding für weitere Geräte einzurichten.

# **ABUS-Server einrichten (IPv4)**

Internet-Provider trennen in der Regel täglich den Internet-Anschluss des Routers für wenige Sekunden. Im Rahmen dieses Prozesses wird dem Router dadurch eine neue IP-Adresse zugewiesen. Dies bedeutet auch, dass für den Remote-Zugriff auf das Web-Interface des Rekorders, die neue gültige IP-Adresse des Routers (WAN-Interface) verwendet werden muss.

Um manuell diese Adresse nicht täglich prüfen zu müssen, bietet ABUS den kostenlosen DDNS-Dienst ABUS-Server an. Hiermit wird der externen IP-Adresse des

Routers ein Hostname auf dem Server zugeordnet, welcher regelmäßig mit den aktuellen IP- und Port-Informationen abgeglichen wird.

Der Zugriff auf das Web-Interface des Rekorders erfolgt dann über den ABUS-Server Hostnamen:

http://meinrekorder.u21783.abus-server.com:1500

Öffnen Sie https://www.abus-server.com für die kostenlose Registrierung und Einrichtung ihres Rekorders.

Der ABUS-Server kann ausschließlich IPv4 Adressen verwalten.

Im Download-Bereich des Rekorders auf http://www.abus.com ist eine Anleitung zur Einrichtung des Produktes für ABUS-Server hinterlegt.

# **DDNS für IPv6 (IPv6)**

Die unterstützen DDNS-Anbieter der ABUS embedded Rekorder bieten aktuell nur IPv4 DDNS-Synchronisation an. Um eine DDNS-Synchronisation für IPv6 durchzuführen, benötigen Sie gegenwärtig einen anderen Dienst. Da im Gegensatz zu IPv4, bei IPv6 jedes Gerät (Rekorder) eine eindeutige, globale IP-Adresse erhält, muss bei DDNS für IPv6, die aktuelle IPv6-Adresse des Rekorders zum DDNS-Anbieter übertragen werden.

Sie können dies beispielsweise über Ihren Router durchführen, sofern dieser einen solchen Dienst unterstützt.

#### **Empfehlung AVM/Fritzbox/MyFritz:**

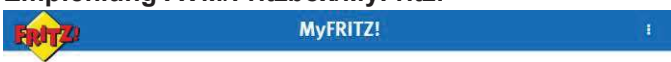

#### MyFRITZ! - Jederzeit Zugang zu Ihrer FRITZ!Box

Mit MyFRITZI erreichen Sie Ihre FRITZIBox jederzeit sicher über das Internet. So werden persönliche Daten wie Bilder, Musik<br>oder Dokumente leicht und sicher von überall in der Welt erreichbar. MyFRITZI Informiert Sie auch

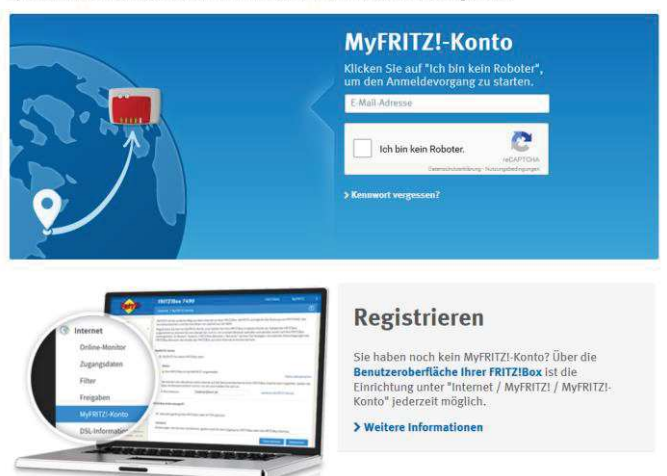

Der "MyFritz" Dienst kann alle globalen IPv6 Adressen der angeschlossen Geräte ermitteln und über den MyFritz-Dienst als DDNS-Hostname bereitstellen.

# **Hinweis**

Auch bei IPv6 müssen Netzwerkdienst-Ports (HTTP(S) und RTSP) für die Verwendung des Web-Interfaces am Rekorder geöffnet werden.

# **Zugriff auf DS-Lite Anschlüsse (IPv6)**

Viele Internet-Provider nutzen DS-Lite zur Schaltung des IPv6 Zugangs zum Kunden. Bei DS-Lite erhält ihr Router keinen vollwertigen IPv4-Zugang zum Internet. Die IPv4- Adresse, welche dem Router zugeteilt wird, ist über ein sogenanntes CGN (Carrier Grate NAT) segmentiert. Dies bedeutet, dass ein zusätzliches NAT direkt beim Provider für IPv4 vorgeschalten ist. Dies hat zur Folge, dass die NAT-Konfiguration (Port-Forwarding) für IPv4 am lokalen Router nicht mehr möglich ist und somit eingehende IPv4-Anfragen bereits am Provider (CGN) verworfen werden. Dadurch ist es nicht mehr möglich über IPv4 von extern auf Ihre lokalen Geräte zuzugreifen.

Die Wahrscheinlichkeit, dass ein Remote-Zugriff auf das Rekorder Web-Interface, von einem IPv4-Netzwerk (Gegenstelle) aus durchgeführt wird, ist jedoch sehr hoch. In diesem Fall müssen zusätzliche Dienste eingesetzt werden, um den Zugriff von außen zu ermöglichen.

## **Empfehlung Feste-IP.net / Portmapper / FIP-Box:**

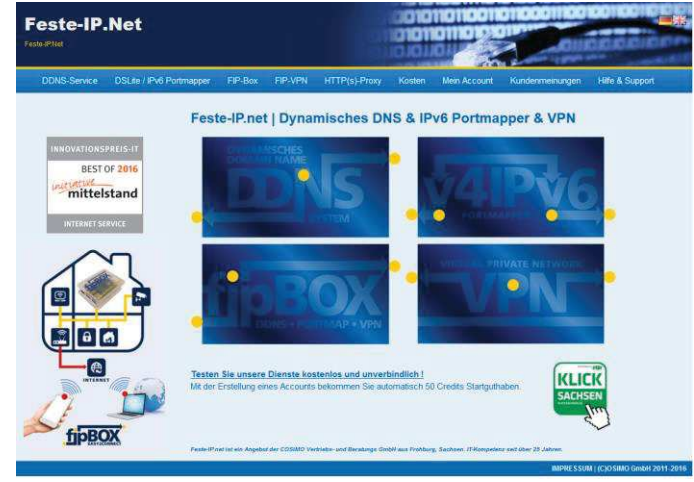

Der Dienst "Feste-IP.net" ermöglicht aus einem IPv4-Netzwerk (Gegenstelle) heraus eine Umwandlung der IPv4-Packete in IPv6. Die IPv6-Packete können dann über normale Port-Freigaben am Router zum Rekorder durchgestellt werden. Weitere Details dazu finden Sie auf http://www.feste-ip.net

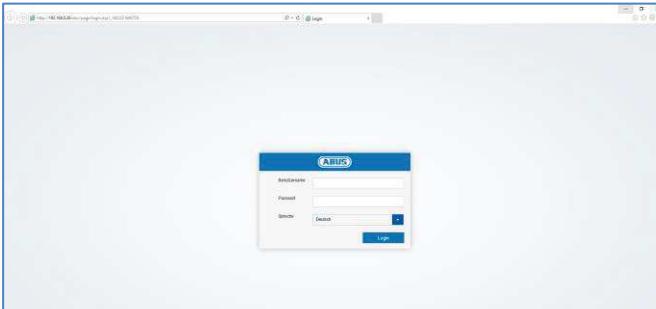

**Erste Anmeldung** 

Nachdem der Zugriff auf das Web-Interface des Rekorders hergestellt ist, sehen Sie zunächst die Anmeldemaske im Browser. Führen Sie einen ersten Login durch Angabe des Benutzernamens, Passwortes und der gewünschten Systemsprache durch.

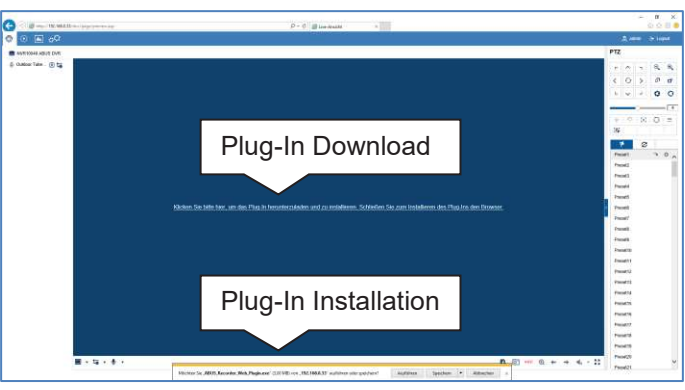

Erscheint in der Anzeige das Hinweisfenster zum Download des Plug-In's, so ist das Rekorder-Plugin noch nicht auf ihrem PC installiert und muss zur weiteren Bedienung zwingend heruntergeladen und installiert werden.

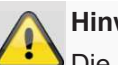

#### **Hinweis**

Die Installation des Plug-In's erfordert lokale Administratoren Rechte auf Ihrem PC. Stellen Sie dies sicher, bevor sie mit der Installation beginnen.

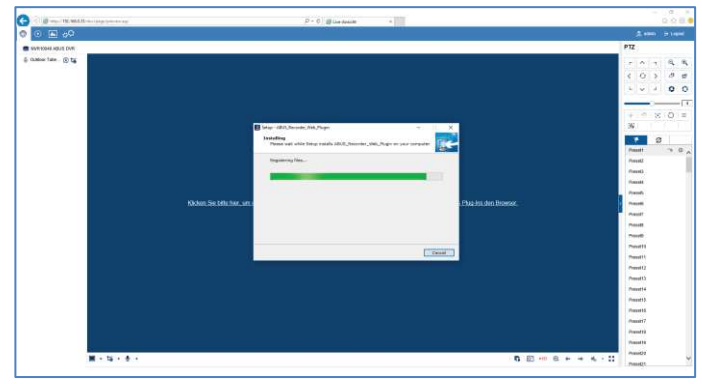

Öffnen Sie die Datei "ABUS Rekorder Web-Plugin.exe" um die Installation zu starten. Nach Abschluss der Plug-

# **Einführung**

In Installation kann das Web-Interface in vollem Umfang genutzt werden.

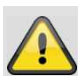

# **Hinweis**

Das Plug-In beinhaltet den Software Video-Dekoder zur Darstellung der Live-Streams in Ihrem Web-Browser. Es kann möglich sein, dass durch spätere Firmware-Updates auch das Plug-In auf ihrem PC aktualisiert werden muss. Das Web-Interface fordert Sie dann möglicherweise auf, das Plug-In erneut zu installieren.

# **Live-Ansicht**

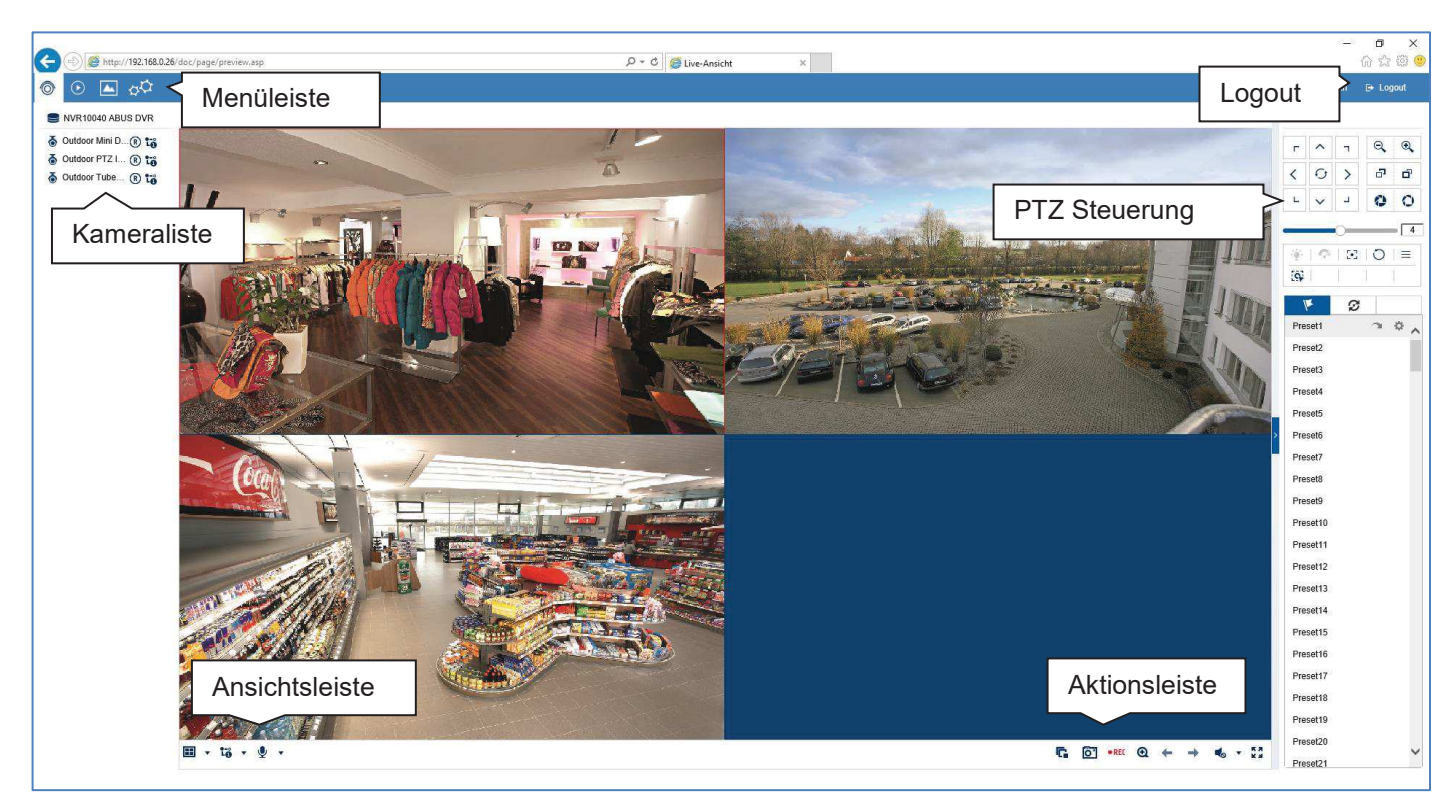

#### **Livebild Allgemein**

Die Liveansicht startet automatisch nach dem Login im Web-Interface. Die Livebild-Funktion bietet die Möglichkeit Livebilder und Kamerabefehle von allen angeschlossenen Kameras am Rekorder anzuzeigen bzw. auszuführen. Diese Funktion ist neben der Wiedergabe das Kernstück des Rekorders.

Mit Doppelklick der linken Maustaste können Sie das jeweilige Kamerabild als Vollbild darstellen oder wieder zu ursprünglichen Ansicht zurückschalten.

#### **Livebild Funktionsbereiche**

Die Liveansicht ist in folgende Funktionsbereiche unterteilt:

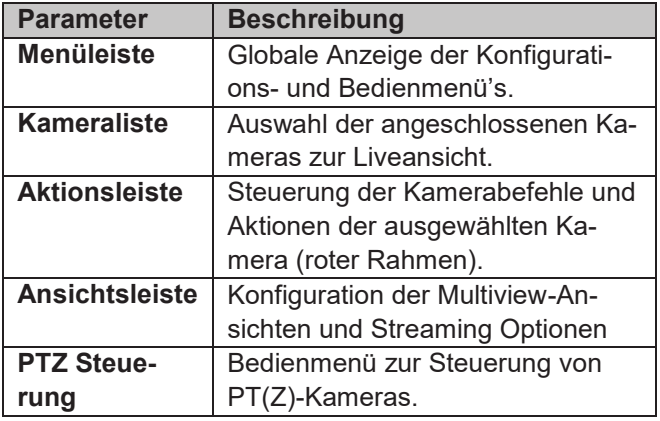

## **Bedienung Menüleiste**

Folgende Optionen stehen zur Verfügung:

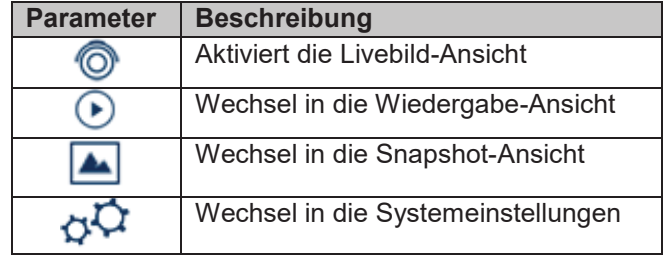

#### **Bedienung Kameraliste**

NVR10040 ABUS DVR る Outdoor Mini D... (?) tる る Outdoor PTZ I... (?) tる ⊙ Outdoor Tube... (?) to

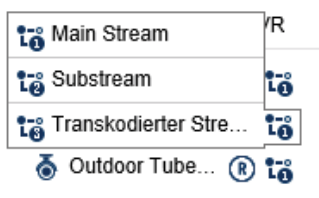

Die Kameraliste beinhaltet alle angeschlossen Kameras am Rekorder. Durch einen Doppelklick auf den Kameranamen wird die entsprechende Kamera im Livebild angezeigt.

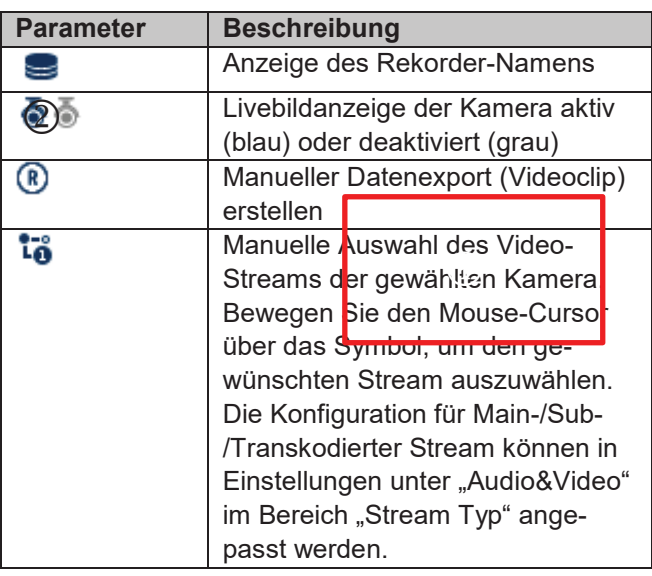

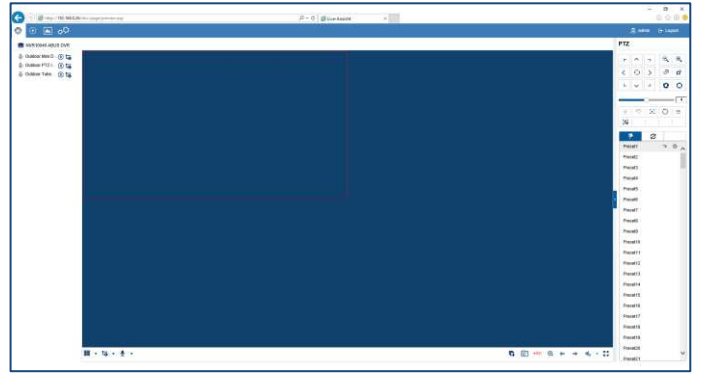

- ·
- · Greifen Sie über das Internet auf das Web-Interface zu und möchten mehrere Kameras gleichzeitig anzeigen, muss der Upload der Gegenstelle ausreichend dimensioniert sein. Zeitgleich muss der Download auf der Empfängerseite ebenfalls genügend Bandbreite bereitstellen. Ändern Sie Einstellung Sub-Stream "2", wenn eine der beiden Seiten nicht genügend Bandbreite bietet.
- · Greifen Sie über das Internet mit einer wissentlich sehr geringer Bandbreite auf den Rekorder zu, können Sie direkt den Transkodierten Stream "3" aktivieren, um eine Bildübertragung mit sehr niedriger Auflösung und Bitrate anzufordern (Beispiel: QCIF/64Kbit). Hierzu wird der ausgewählte Video-Stream vom Rekorder heruntergerechnet.

#### **Bedienung Aktionsleiste**  反乱 c **6**  $\bullet$ REC (1) (2) (3) (4) (5) (6) (7) (8) Nr. Bedeutung des Symbols (1) Alle aktiven Kamera-Livestreams stoppen. Alle Kamera-Livestreams gleichzeitig starten.

Zur Anzeige der Kamera an einer bestimmten Position im Livebild (Multi-View Ansicht) gehen Sie wie folgt vor:

- 1. Markieren Sie die Position in der Liveansicht (roter Rahmen).
- 2. Doppelklicken Sie auf die gewünschte Kamera in der Kameraliste.
- 3. Die Kamera wird an der gewünschten Position dargestellt.

Folgende Funktionen/Statusanzeigen stehen in der Kameraliste zur Verfügung:

Die Standardeinstellung für die manuelle Streamauswahl steht auf "1". Dies bedeutet es wird der hochauflösende "Main-Stream" der Kamera angezeigt. In den Meisten Fällen ist diese Auswahl am besten geeignet. Immer dann, wenn ein möglicher Engpass bei der Übertragung droht, macht es Sinn die manuelle Streamauswahl abzuändern:

· Möchten Sie viele Kameras gleichzeitig darstellen (9 oder mehr), kann die Prozessorleistung Ihres PC's nicht ausreichend sein, um alle Video-Streams dekodieren zu können. Ändern Sie die Einstellung auf Sub-Stream "2"

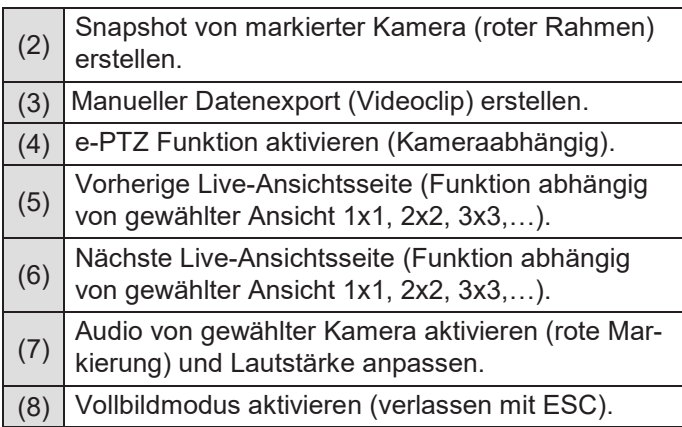

#### **Bedienung Ansichtsleiste**

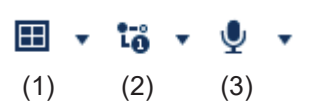

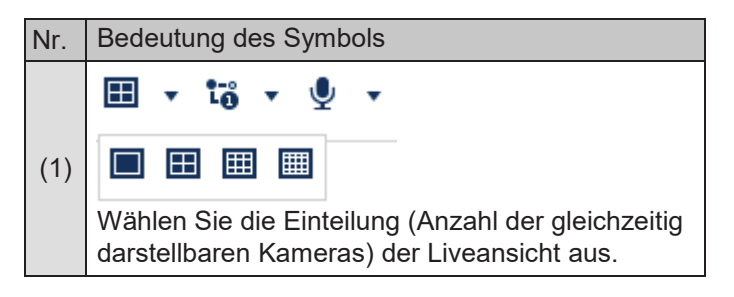

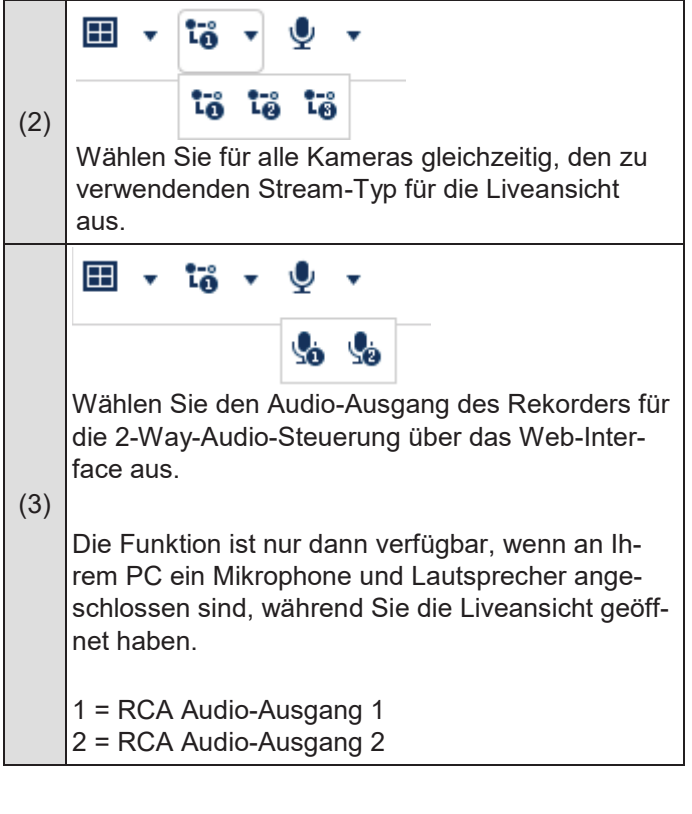

# **PTZ-Steuermenü**

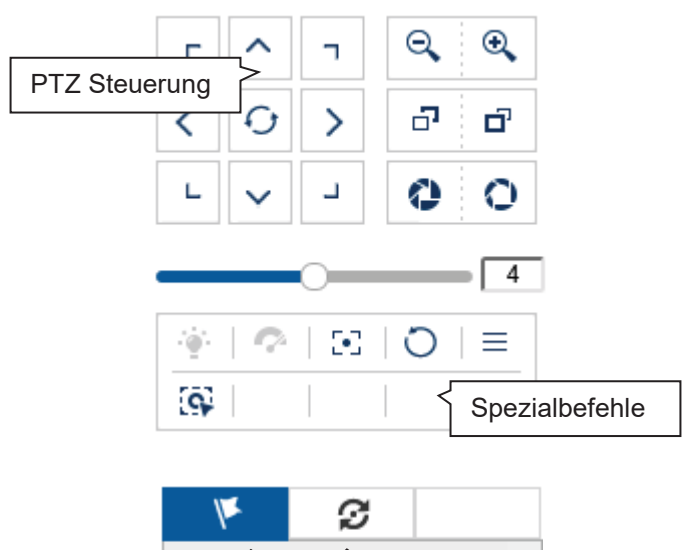

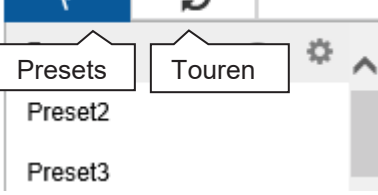

Die Aktionen aller Schaltflächen im PTZ-Steuermenü, sowie Presets/Touren werden immer auf die aktuell ausgewählte Kamera (rote Markierung) angewendet. Abhängig vom Kameramodell stehen möglicherweise nicht alle Funktionen zur Verfügung.

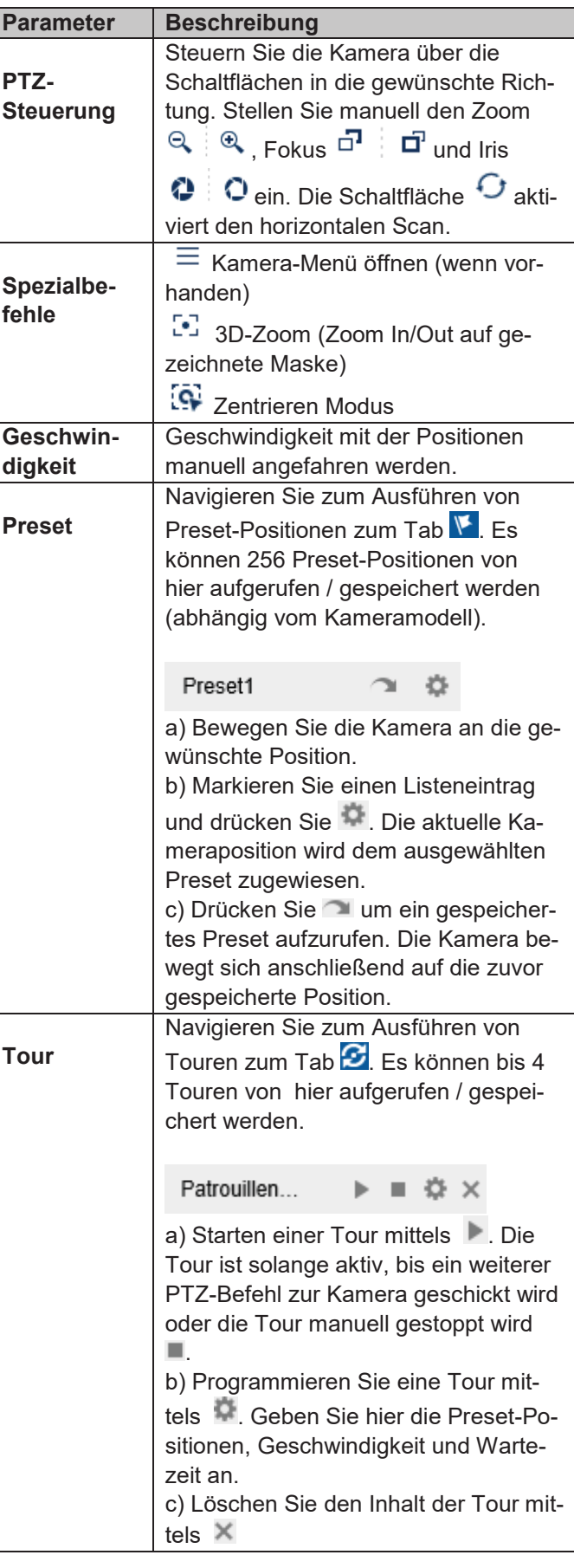

# **Wiedergabe-Ansicht**

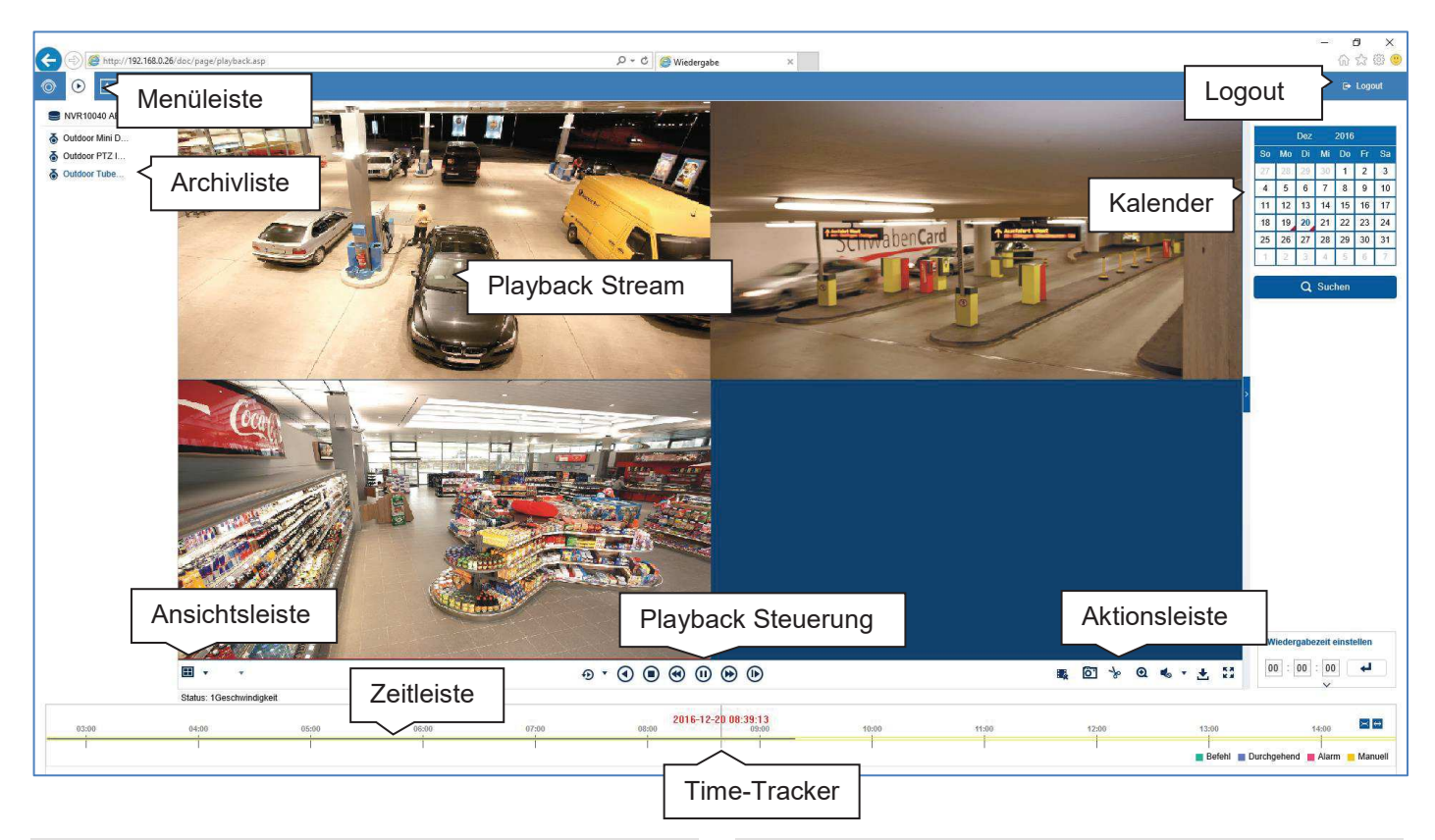

#### **Wiedergabe Allgemein**

Die Wiedergabe ermöglicht das Abspielen der aufgezeichneten Videodaten von Kameras am Rekorder. Die Daten werden in der Qualität abgespielt wie sie durch die Einstellungen in der Netzwerk-Kamera aufgezeichnet wurden.

#### **Hinweis**   $\mathbf i$

Passen Sie die Qualitätseinstellungen der Kamera im Menü unter "Einstellungen  $\rightarrow$  Audio & Video" entsprechend an. In der Regel wird der "Main-Stream" der Kamera am Rekorder aufgezeichnet.

Mit Doppelklick der linken Maustaste können Sie das jeweilige Kamerabild als Vollbild darstellen oder wieder zu ursprünglichen Ansicht zurückschalten.

## **Wiedergabe Funktionsbereiche**

Die Wiedergabeansicht ist in folgende Funktionsbereiche unterteilt:

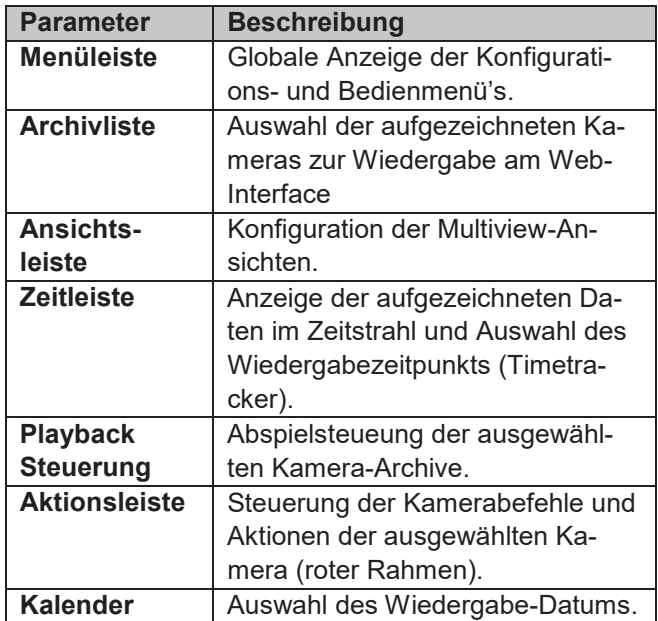

## **Bedienung Archivliste**

- NVR10040 ABUS DVR
- る Outdoor Mini D...
- & Outdoor PTZ I...
- & Outdoor Tube...

Die Archivliste beinhaltet Aufzeichnungen aller angeschlossen Kameras am Rekorder. Durch einen Doppelklick auf den Archivnamen wird das entsprechende Kameraarchiv in der Wiedergabeansicht angezeigt und direkt abgespielt.

Zur Anzeige des Kameraarchivs an einer bestimmten Position im Bild (Multi-View Ansicht) gehen Sie wie folgt vor:

- 1. Markieren Sie die Position in der Wiedergabeansicht (roter Rahmen).
- 2. Doppelklicken Sie auf das gewünschte Kameraarchiv in der Archivliste
- 3. Das Bild wird an der gewünschten Position dargestellt.

## **Bedienung Ansichtsleiste**

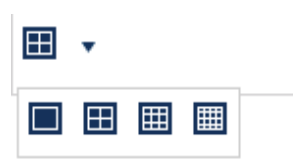

Wählen Sie die Einteilung (Anzahl der gleichzeitig darstellbaren Kameraarchive) der Wiedergabeansicht aus.

#### **Hinweis**  i

Je mehr Kameraarchive gleichzeitig wiedergegeben werden, desto mehr Daten werden über das Netzwerk übertragen. Da die Daten in der Regel immer mit höchstmöglicher Qualität aufgezeichnet werden, kann es hierbei zu einem hohen Upload bei einer Remote-Verbindung kommen.

# **Bedienung Playback Steuerung**

 $\Omega$  ,  $\bullet$  $\left( \right)$  $\left( \mathrm{II}\right)$ O

Die Playback Steuerung ist das Kernelement der Wiedergabe. Hier stehen die Grundfunktionen zur Wiedergabe der Aufgezeichneten Daten zur Verfügung.

(\*

⊪

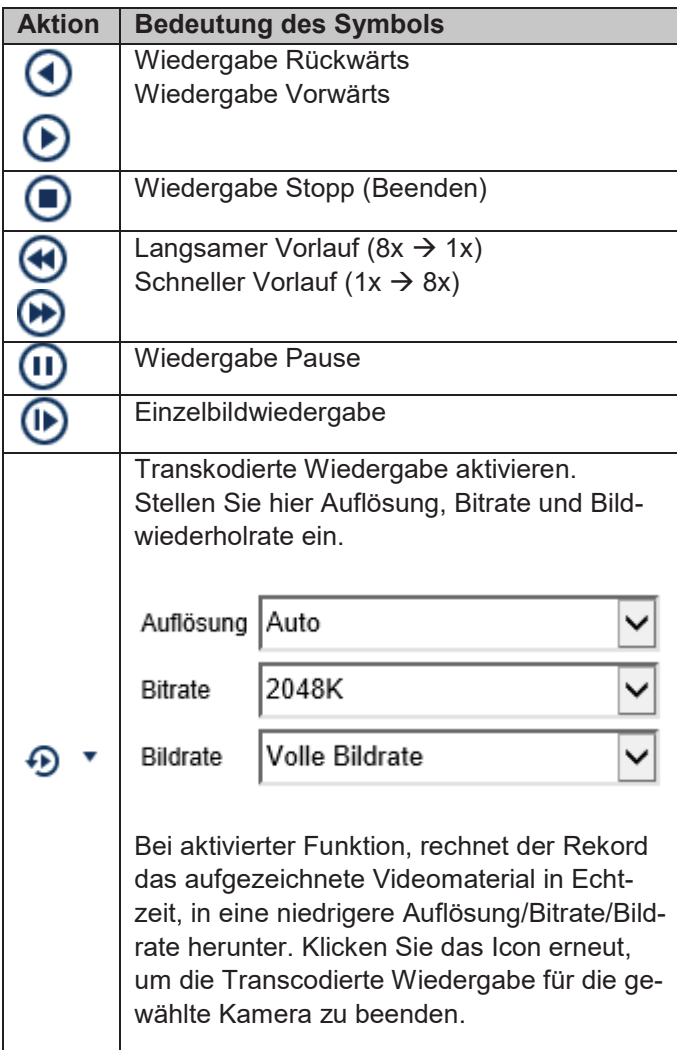

#### **Bedienung Aktionsleiste**

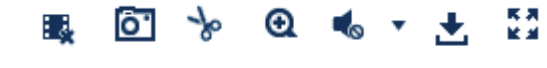

(1) (2) (3) (4) (5) (6) (7)

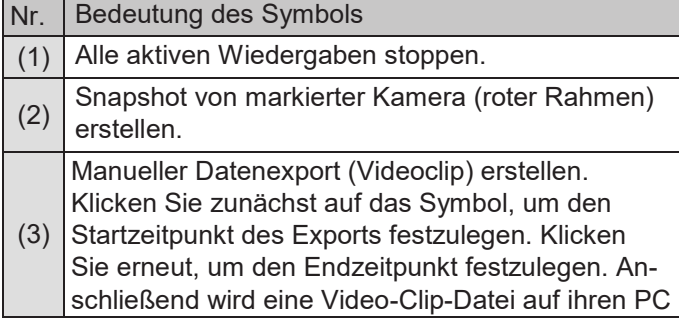

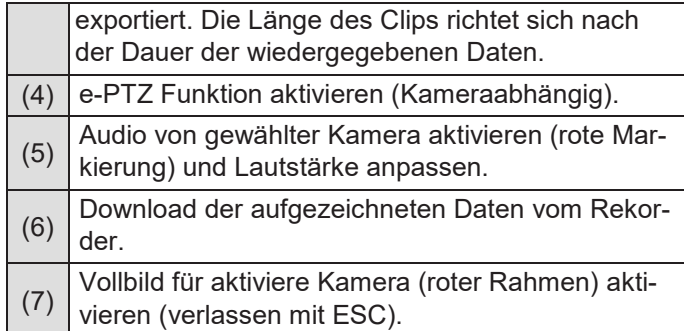

# **Export Funktionen**

Werden Snapshots oder Video-Clips aus einer laufenden Wiedergabe erzeugt, werden diese Daten in das benutzerspezifische Verzeichnis auf ihrem PC gespeichert. Sie können in den Einstellungen des Web-Interfaces diesen Pfad manuell anpassen.

Der Standartpfad für Exportierte Dateien ist: **C:\Users\[USERNAME]\Web\** 

[USERNAME] entspricht dem Namen des Windows-Benutzers unter dem das Web-Interface ausgeführt wird.

#### **Hinweis**  i

Sie können die Einstellungen für den Export-Pfad unter "Einstellungen  $\rightarrow$  Lokal" frei anpassen.

# **Download**

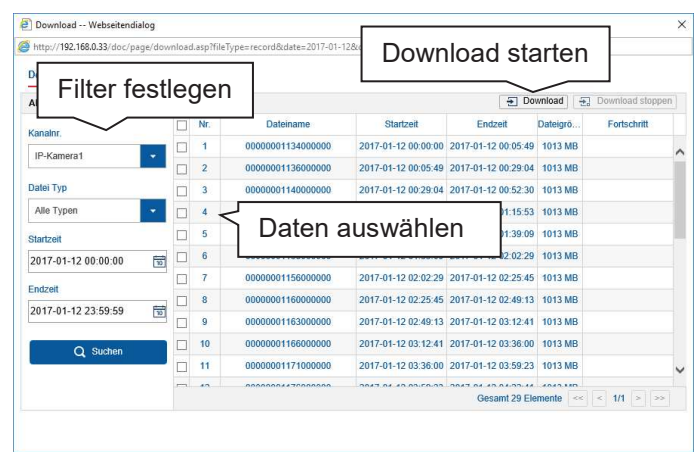

Es öffnet sich ein neues Fenster, wenn die Download-Funktion auf der Aktionsleiste aktiviert wird. Von hier aus können Sie direkt die gespeicherten Video-Daten der Rekorder Festplatte auf ihren PC herunterladen. Wählen Sie ein oder mehrere Dateien aus und klicken Sie auf die Taste "Download", um den Datentransfer zu starten.

In der Standardeinstellung werden Daueraufnahmen in 1GB-Blöcken am Rekorder gespeichert. Befindet sich die gesuchte Szene in solch einem Block, muss die gesamte Datei heruntergeladen werden. Ereignisaufzeichnungen

werden in kleineren Blöcken (entsprechend der Ereignisdauer) gespeichert.

#### **Bedienung Zeitleiste und Kalender**

Das wichtigste Bedienelement der Zeitleiste ist der **Time-Tracker**. Dieser gibt den aktuellen Zeitpunkt der Wiedergabe an. Verschieben Sie die Zeitleiste mit der Mouse mittels Drag&Drop, um den Wiedergabe Zeitpunkt anzupassen.

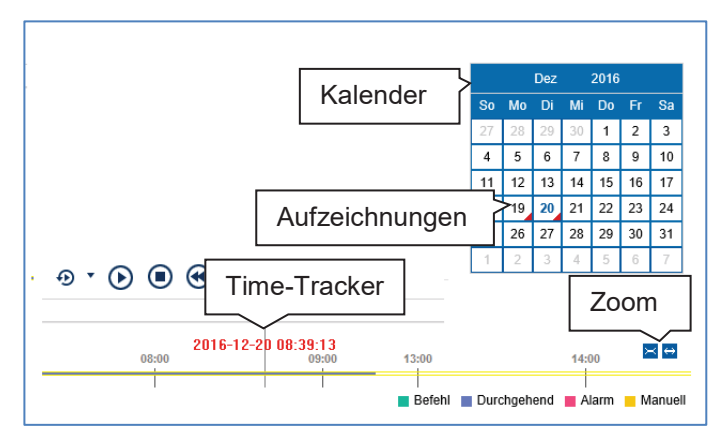

Die Aufzeichnungen werden durch farbige Balken in der Zeitleiste angezeigt. Die Farbkodierung ist wie folgt:

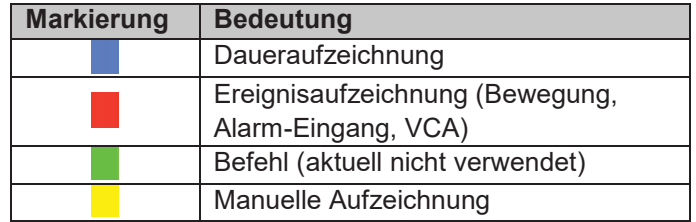

Die Standard-Einstellung des Anzeigebereiches der Zeitleiste ist 24 Stunden. Dies bedeutet, es werden die Aufzeichnungen des kompletten Tages angezeigt. Der Zeitstrahl kann mittels der Schaltflächen **E** verkleinert und vergrößert werden, um gezielt Zeitbereiche des aktuellen Tages wiederzugeben.

Die Auswahl der Tage erfolgt über den **Kalender**. Die Farbkodierung der Kalendertage ist hierbei wie folgt:

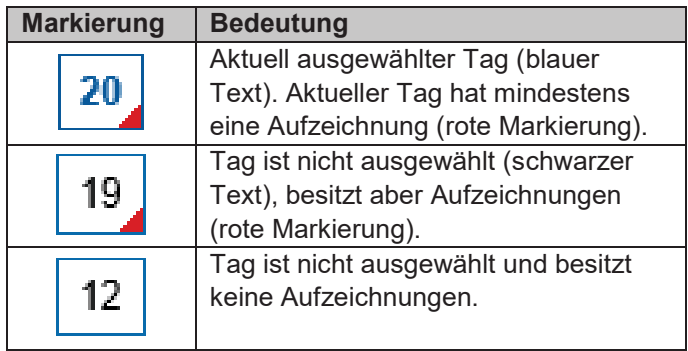

21

# **Bild Export**

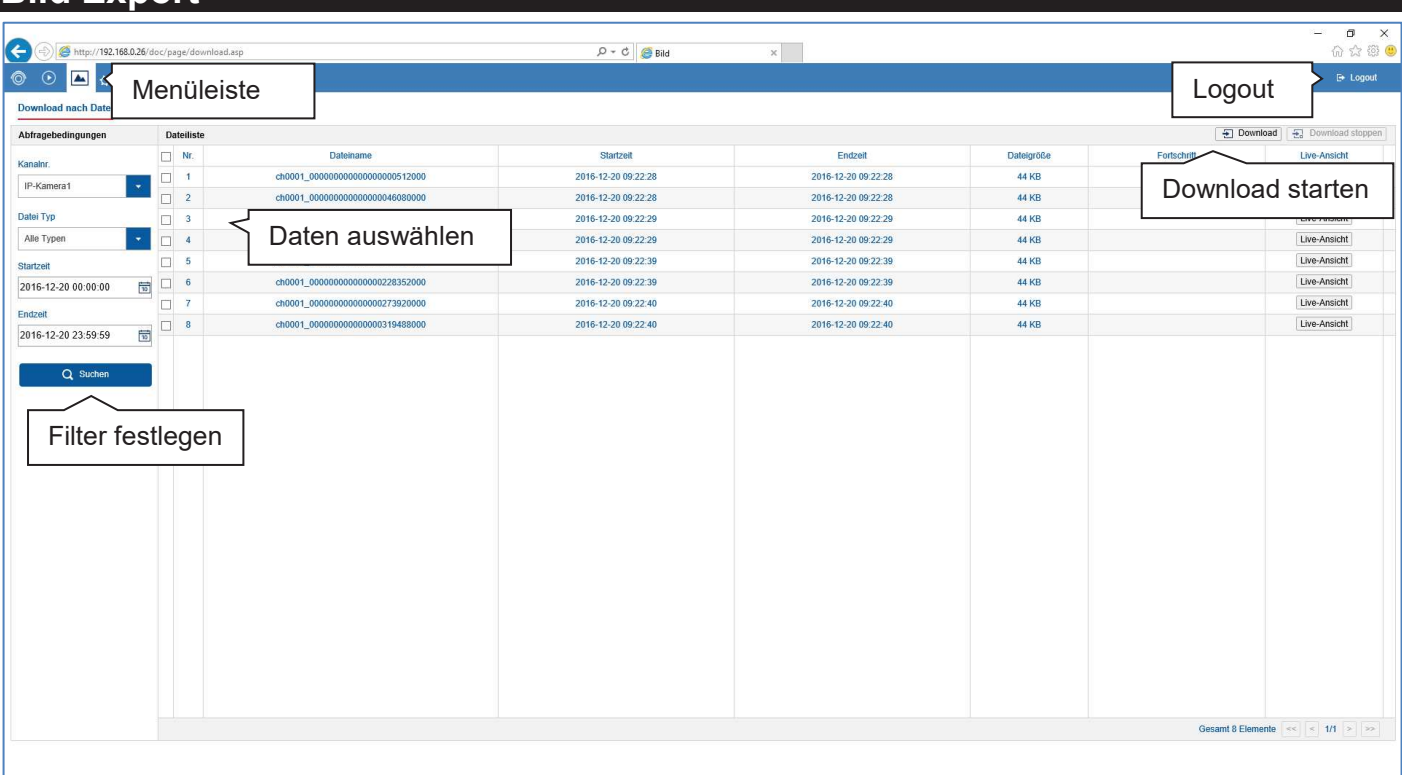

# **Bild Export**

Von hier aus können Sie direkt die gespeicherten Snapshot-Daten der Rekorder Festplatte auf ihren PC herunterladen. Wählen Sie ein oder mehrere Dateien aus und klicken Sie auf die Taste "Download", um den Datentransfer zu starten.

Es stehen mehrere Filter-Optionen zur Verfügung um die Ergebnisliste der Bilddateien einzugrenzen:

- · Kanal-Nummer (Auswahl Kamera)
- · Datei Typ (Auswahl Ereignis)
- **Startzeit**
- · Endzeit

Der Standartpfad für Exportierte Dateien ist:

#### **C:\Users\[USERNAME]\Web\**

[USERNAME] entspricht dem Namen des Windows-Benutzers unter dem das Web-Interface ausgeführt wird.

**Hinweis**   $\mathbf i$ 

Sie können die Einstellungen für den Export-Pfad unter "Einstellungen  $\rightarrow$  Lokal" frei angepasst werden.

Klicken Sie auf die Schaltfläche "Live-Ansicht", um ein Vorschaubild der Snapshot-Datei anzuzeigen.

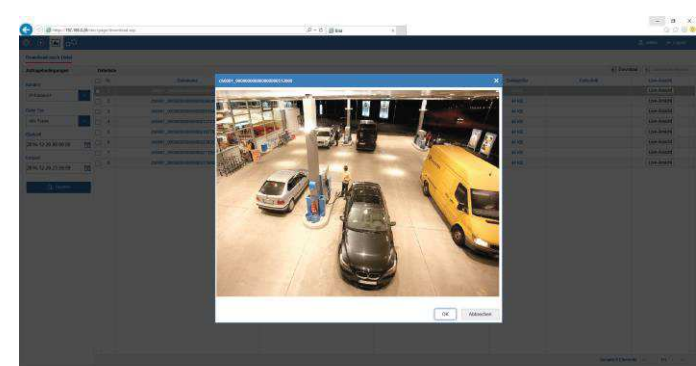

# **Einstellungen**

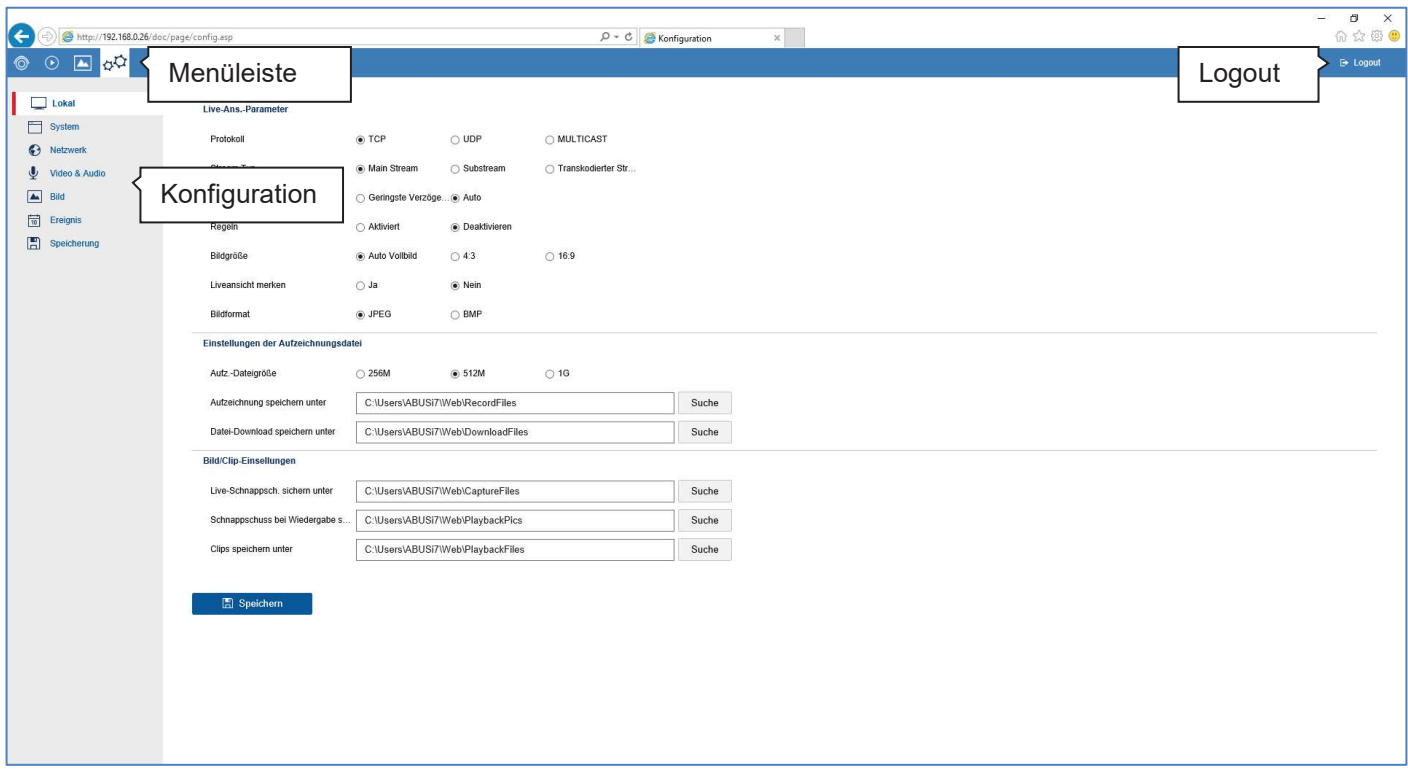

#### **Einstellung Allgemein**

Im Menü "Einstellungen" wird die Systemkonfiguration des Rekorders vorgenommen. Die Einstellungsdialoge sind in folgende Bereiche unterteilt:

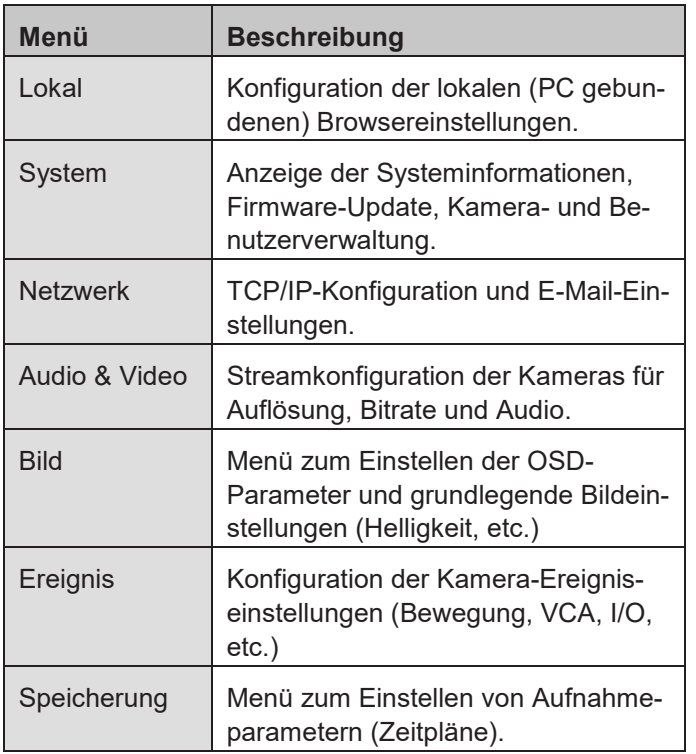

#### **Hinweis**  i

Abhängig von Ihrem Rekorder-Modell, stehen möglicherweise nicht alle in der Anleitung beschriebenen Funktionen bei Ihrem Modell (z.B.: Monitorausgänge) zur Verfügung.

Durch spätere Firmware-Update können neue Funktionen hinzukommen oder Einstellungen um weitere Parameter erweitert werden.

Sie finden auf dem Deckblatt der Anleitung die gültige Firmware-Versionsnummer auf die sich diese Anleitung bezieht.

#### **Hinweis**   $\mathbf i$

Die Einstellungen für Netzwerk, Audio&Video, Bild, Ereignis und Speicherung sind bereits in der Basisanleitung (lokales Interface) beschrieben und werden daher nicht weiter beschrieben.

# **Einstellung: Lokal**

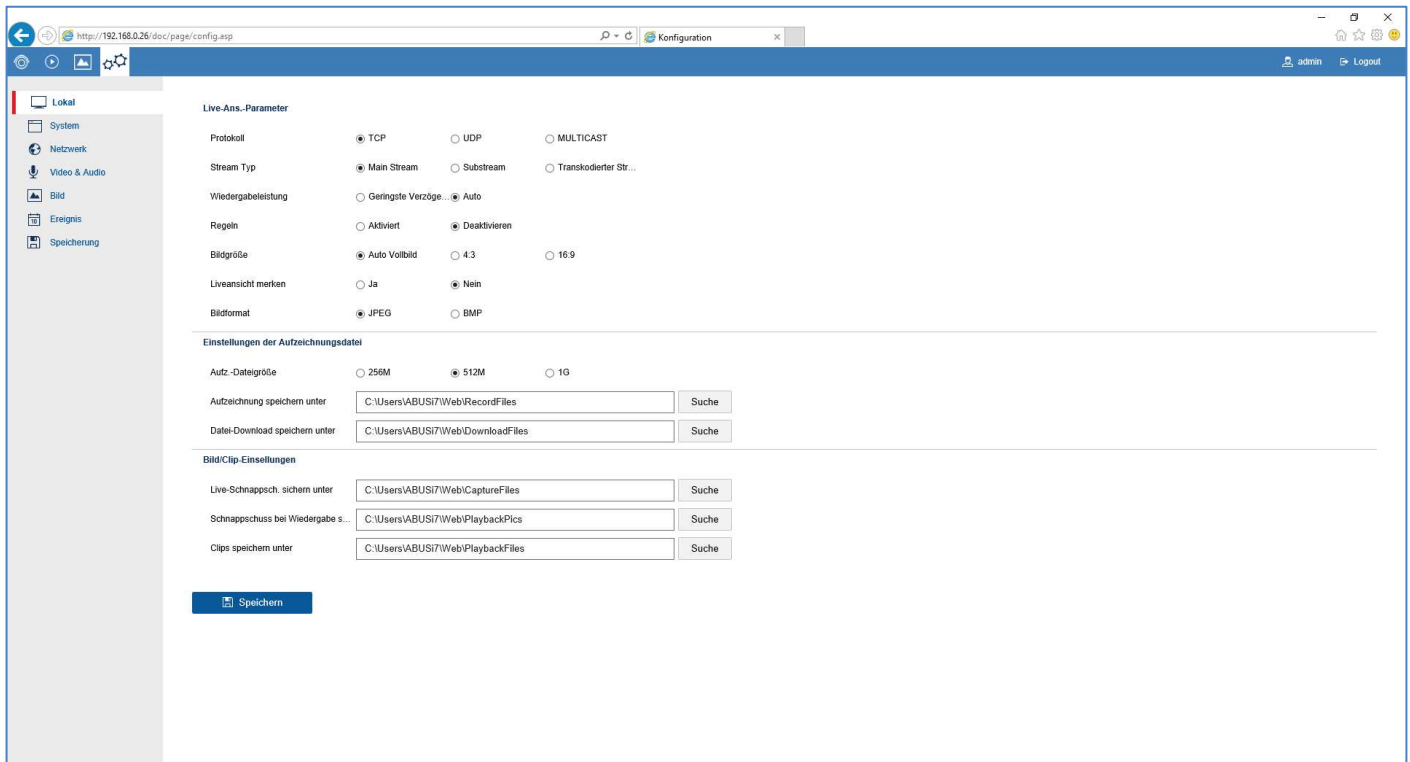

## **Lokal Allgemein**

In diesem Menü konfigurieren Sie die lokalen Einstellungen des Browser-Plug-In's auf Ihrem PC.

#### **Hinweis**

 $\mathbf i$ 

Die Einstellungen unter "Lokal" sind für jeden PC-Benutzer getrennt vorzunehmen. Greifen Sie mit mehreren PC-Systemen auf das Web-Interface zu, sind auch hier die Einstellungen für jeden PC-Benutzer vorzunehmen.

# **Live-Ansicht Parameter**

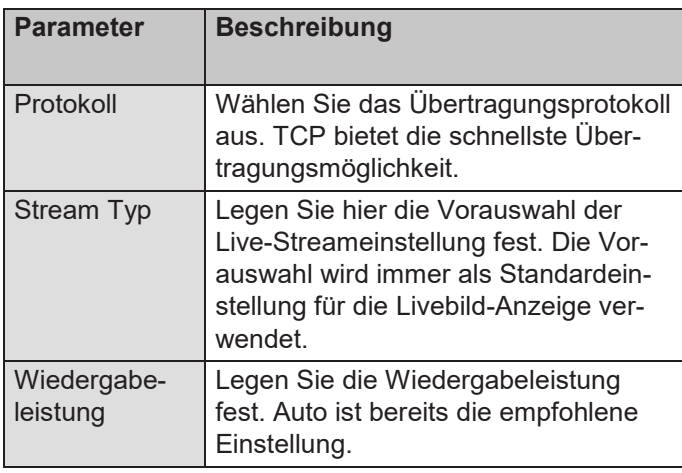

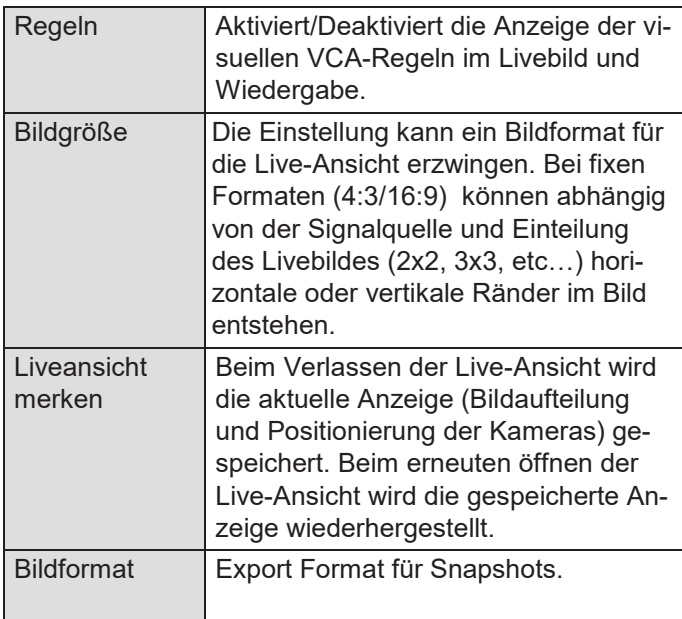

# **Einstellungen Aufzeichnungsdatei**

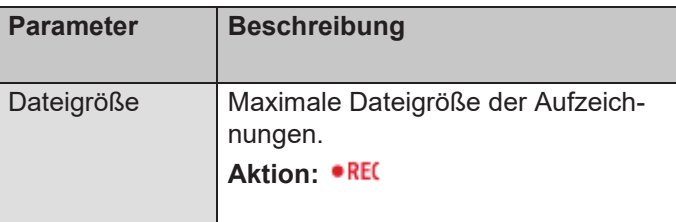

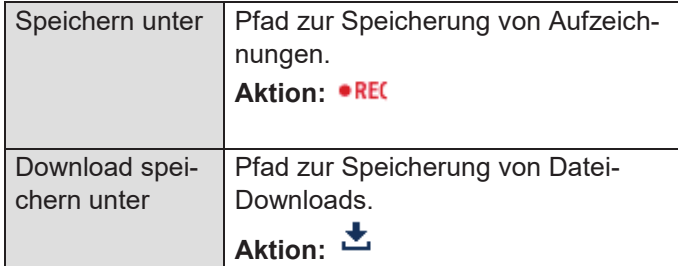

# **Bild/Clip-Einstellungen**

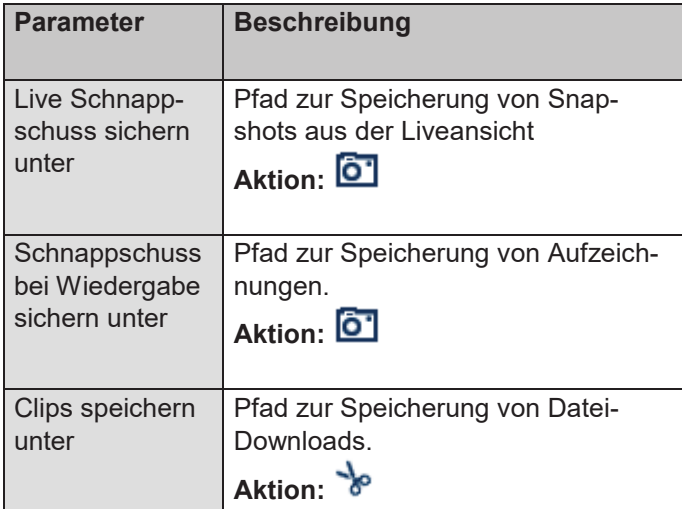

# **Einstellung: System**

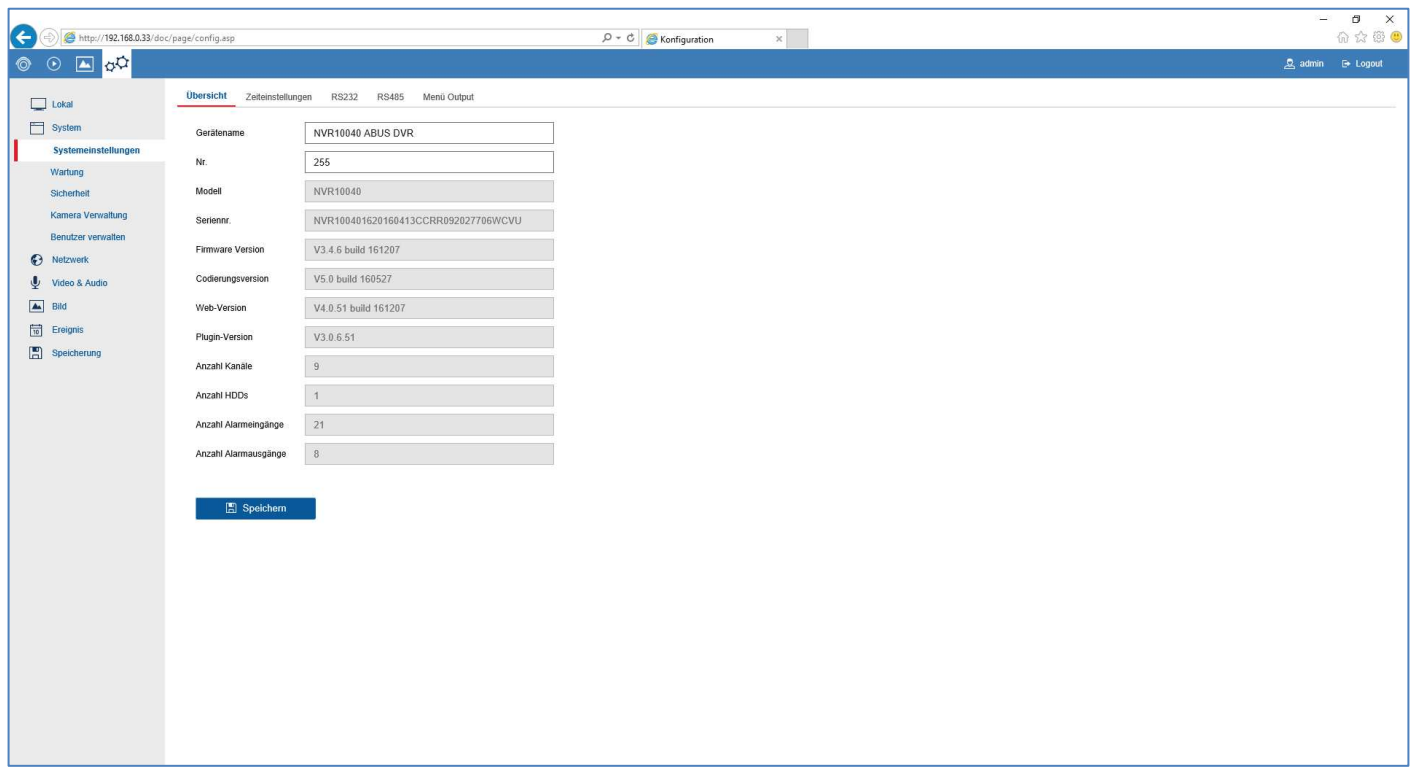

# **System Allgemein**

In diesem Menü können allgemeine Systeminformationen angezeigt werden, sowie Firmware-Updates durchgeführt werden. Die Systemverwaltung beinhaltet auch die Kamera- und Benutzerverwaltung.

# **Systemeinstellungen**

# **Übersicht**

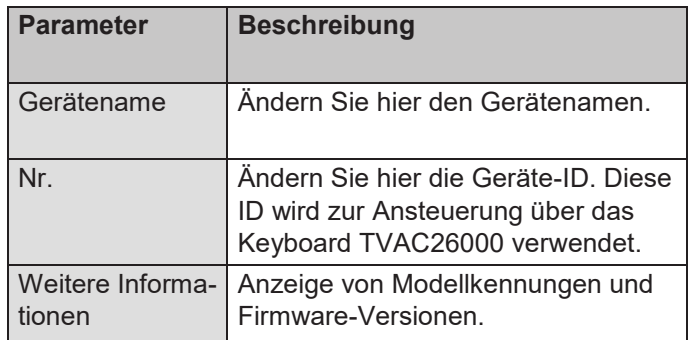

# **Zeiteinstellungen**

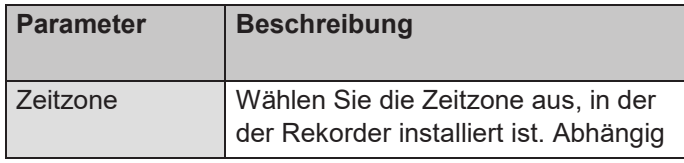

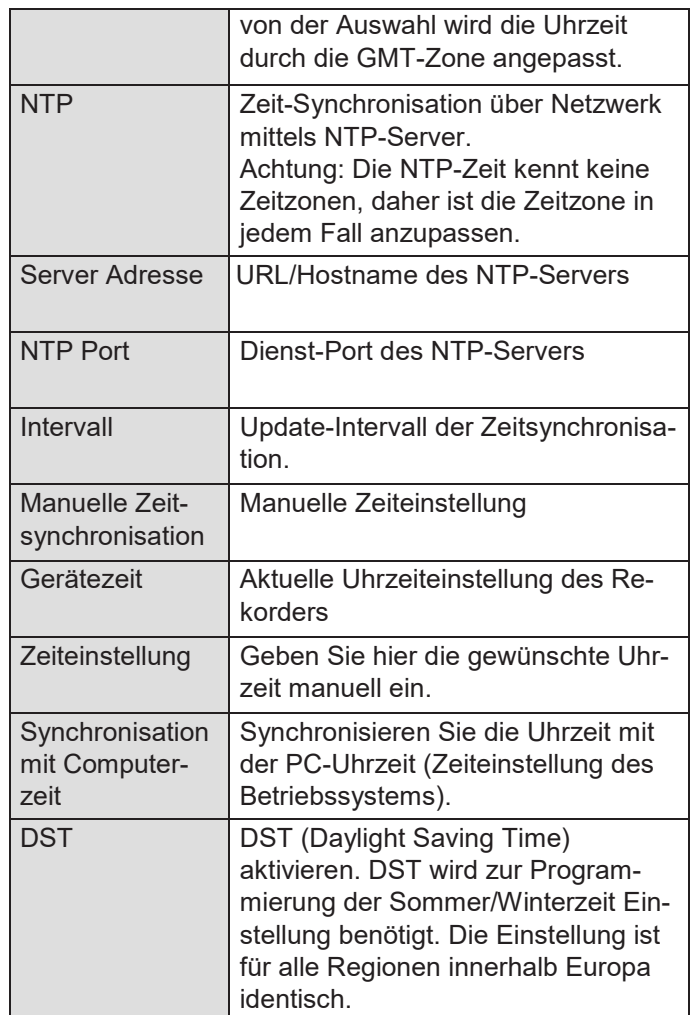

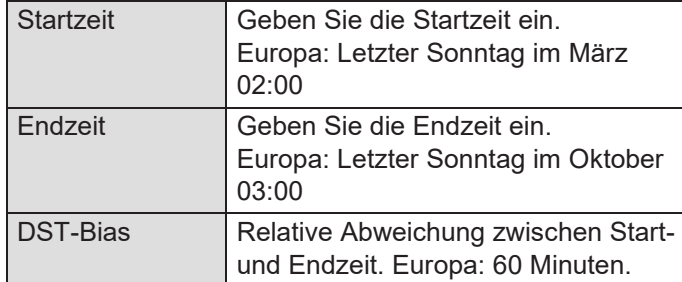

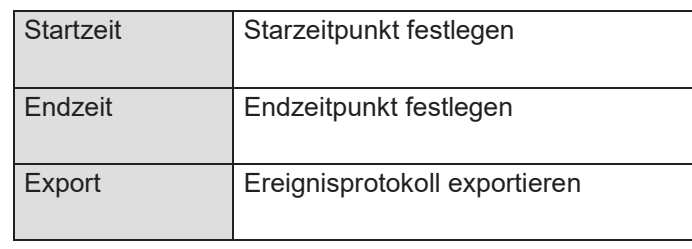

Verwenden Sie die Protokollfunktion, um bei Problemen weitere Informationen über das Systemen zu erhalten.

## **Menü Output**

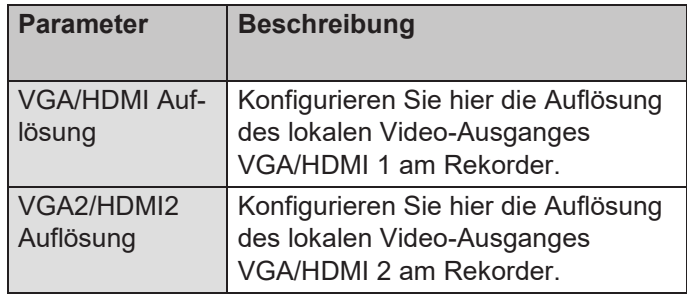

#### **Wartung**

# **Upgrade und Instandhaltung**

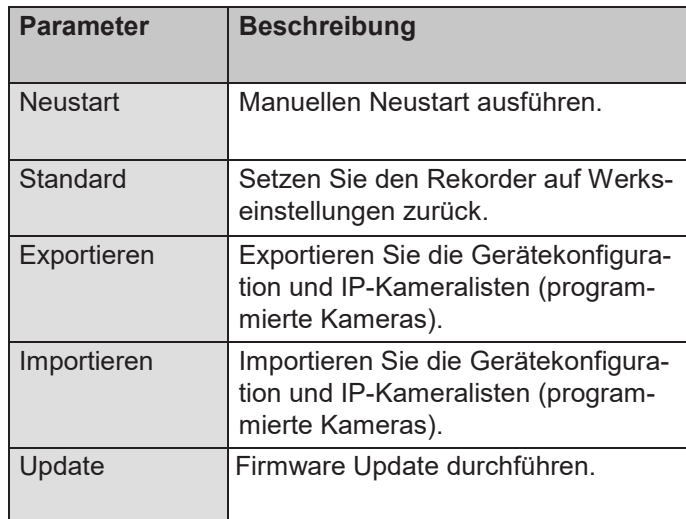

# **Protokoll**

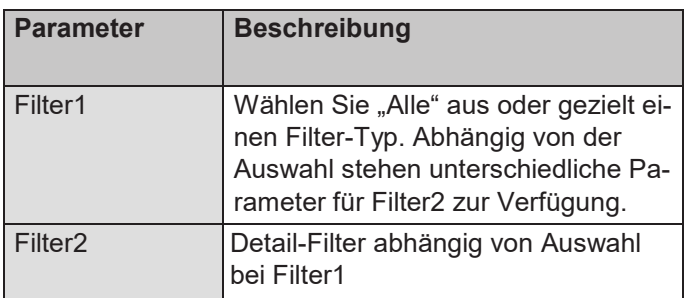

# **Kamera Verwaltung**

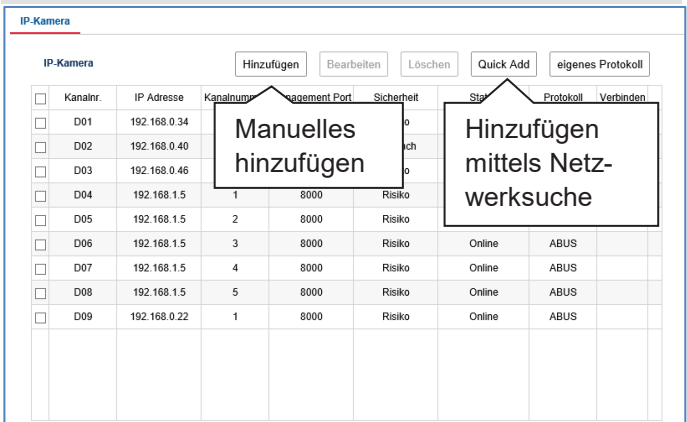

In der Kameraverwaltung können neue IP-Kameras dem Rekorder hinzugefügt werden, sowie die Netzwerkkonfiguration von bestehenden Kameras bearbeitet werden.

# **Manuelles hinzufügen**

Drücken Sie die Schaltfläche "Hinzufügen", um eine Kamera manuell hinzuzufügen. Hierzu müssen Sie die notwendigen Netzwerkparameter der Kamera kennen, die Sie hinzufügen möchten.

#### **Hinweis**  i

Nutzen Sie den ABUS IP-Installer, um Kameras in Ihrem Netzwerk zu suchen. Hiermit können Sie die notwendigen Parameter ermitteln.

Nachfolgend eine Beschreibung der notwendigen Parameter, um eine Kamera erfolgreich am Rekorder zu programmieren.

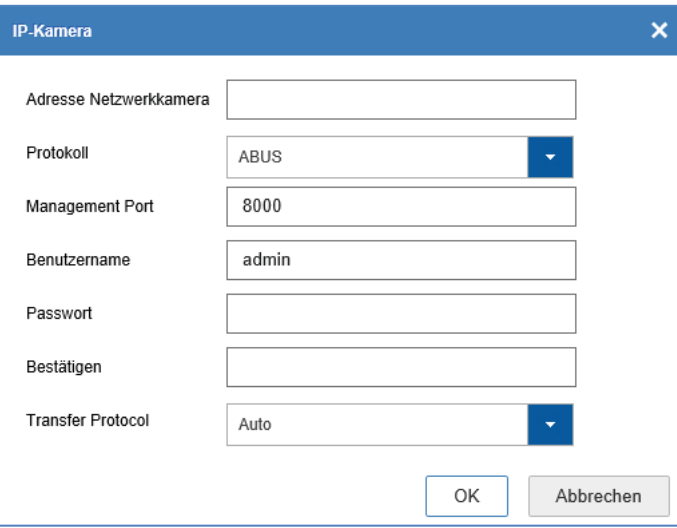

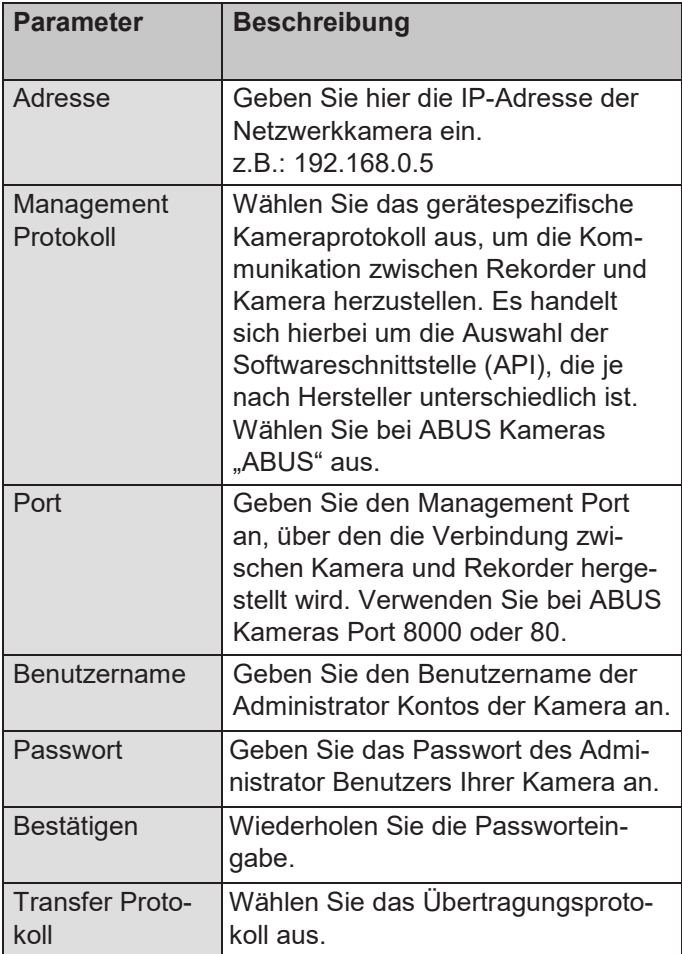

# **Quick Add**

Über die Funktion "Quick Add" versucht der Rekorder zunächst alle verfügbaren Kameras im Netzwerk zu ermitteln und anschließend diese automatisch hinzuzufügen.

#### **Hinweis**  i.

Das Hinzufügen von Kameras mittels Quick Add setzt voraus, dass die ausgewählte Kamera Werkseinstellungen hinsichtlich Netzwerk-Ports und Benutzername/Passwort verwendet. Wurden diese Parameter in der Kamera bereits angepasst, dann kann die Kamera trotzdem hinzugefügt werden, jedoch müssen die geänderten Einstellungen über die Schaltfläche "Bearbeiten" im Menü "Kamera Verwaltung" nachträglich angepasst werden.

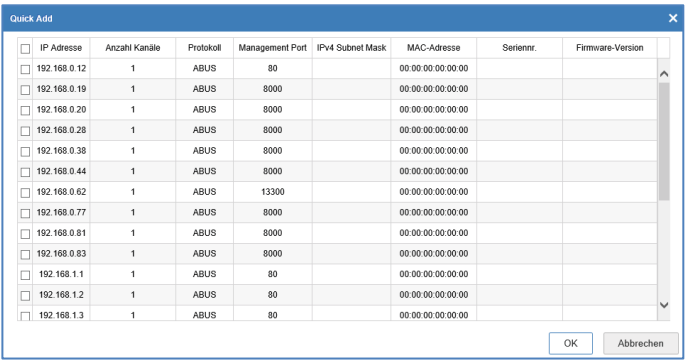

Wählen Sie im "Quick Add" Dialog ein oder mehrere Kameras über die Schaltfläche in der ersten Spalte aus. Wenn Sie mit "OK" bestätigen, versucht der Rekorder diese Kameras wie oben beschrieben hinzuzufügen.

# **Eigenes Protokoll**

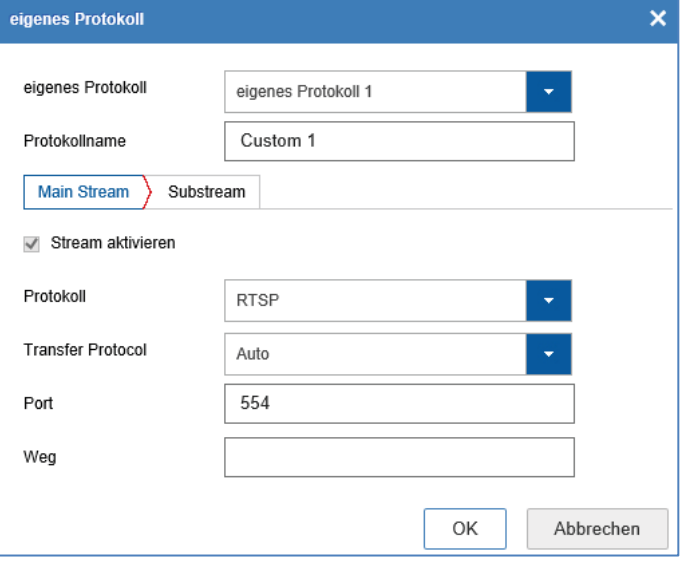

Hier können Sie ein benutzerspezifisches RTSP-Profil erstellen, welches im Menü "Bearbeiten" einer Kamera zugewiesen werden kann.

#### **Hinweis**  i

Bei der Einbindung einer Kamera über RTSP steht ausschließlich das Videobild der Kamera am Rekorder zur Verfügung. Kamerasteuerungsfunktionen (z.B.: PTZ) und Bewegungserkennung werden nicht unterstützt.

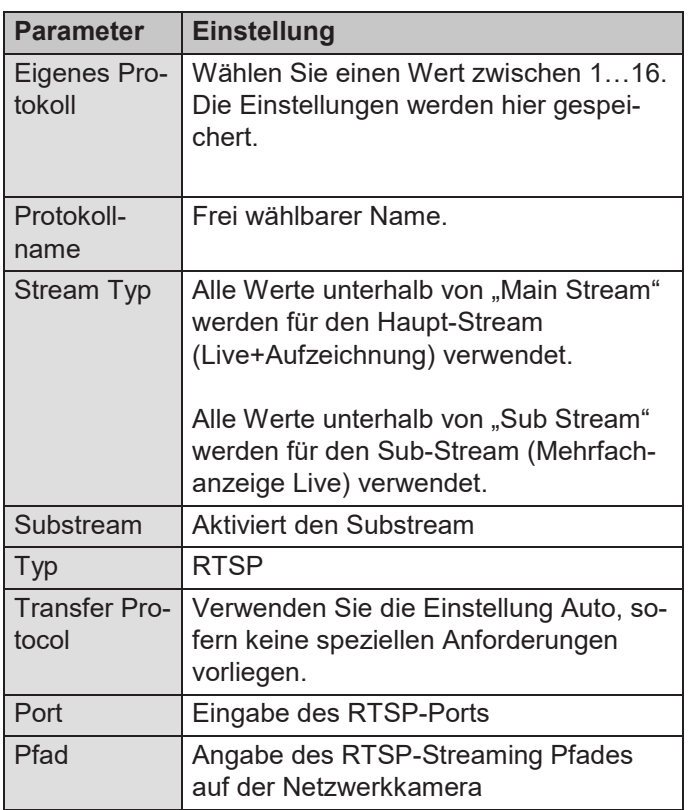

#### **Hinweis**   $\mathbf i$

Angaben zum RTSP-Streaming Pfad finden Sie in der Regel im Handbuch der Kamera oder auf der Hersteller Homepage. Fragen Sie im Bedarfsfall direkt beim Hersteller an, sollte der Pfad nicht hinreichend dokumentiert sein.

Typischer Aufbau eines RTSP-Streaming-Pfades:

#### **rtsp://192.168.0.1:554/video.h264**

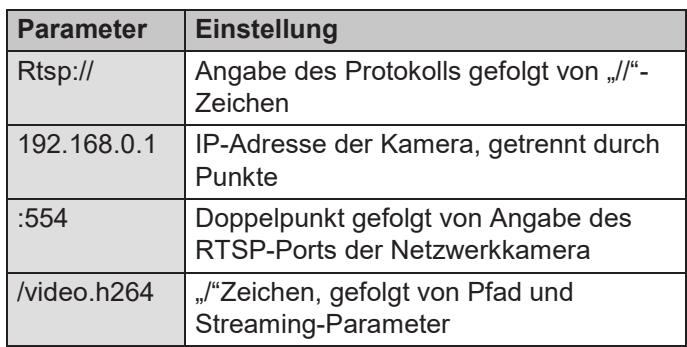

#### **Hinweis**  i

Sofern Ihre Kamera mehrere Streams unterstützt, empfehlen wir den qualitativ hochwertigen Stream für die Einstellung "Main Stream" und einen alternativen Stream mit niedriger Qualität für die Einstellung "Sub Stream" zu verwenden.

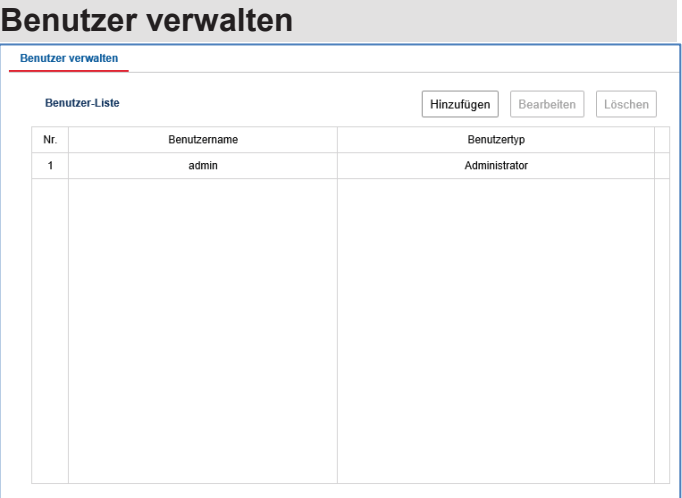

In der Benutzerverwaltung können Sie neue Benutzer hinzufügen, löschen oder die bestehenden Einstellungen ändern.

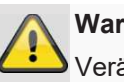

#### **Warnung**

Verändern Sie das Standard-Passwort bei Erstinbetriebnahme, um einen sicheren Betrieb zu gewährleisten.

# **Störungsbehebung**

Bevor Sie den Service anrufen, lesen Sie die folgenden Hinweise, um die mögliche Ursache einer Störung zu ermitteln.

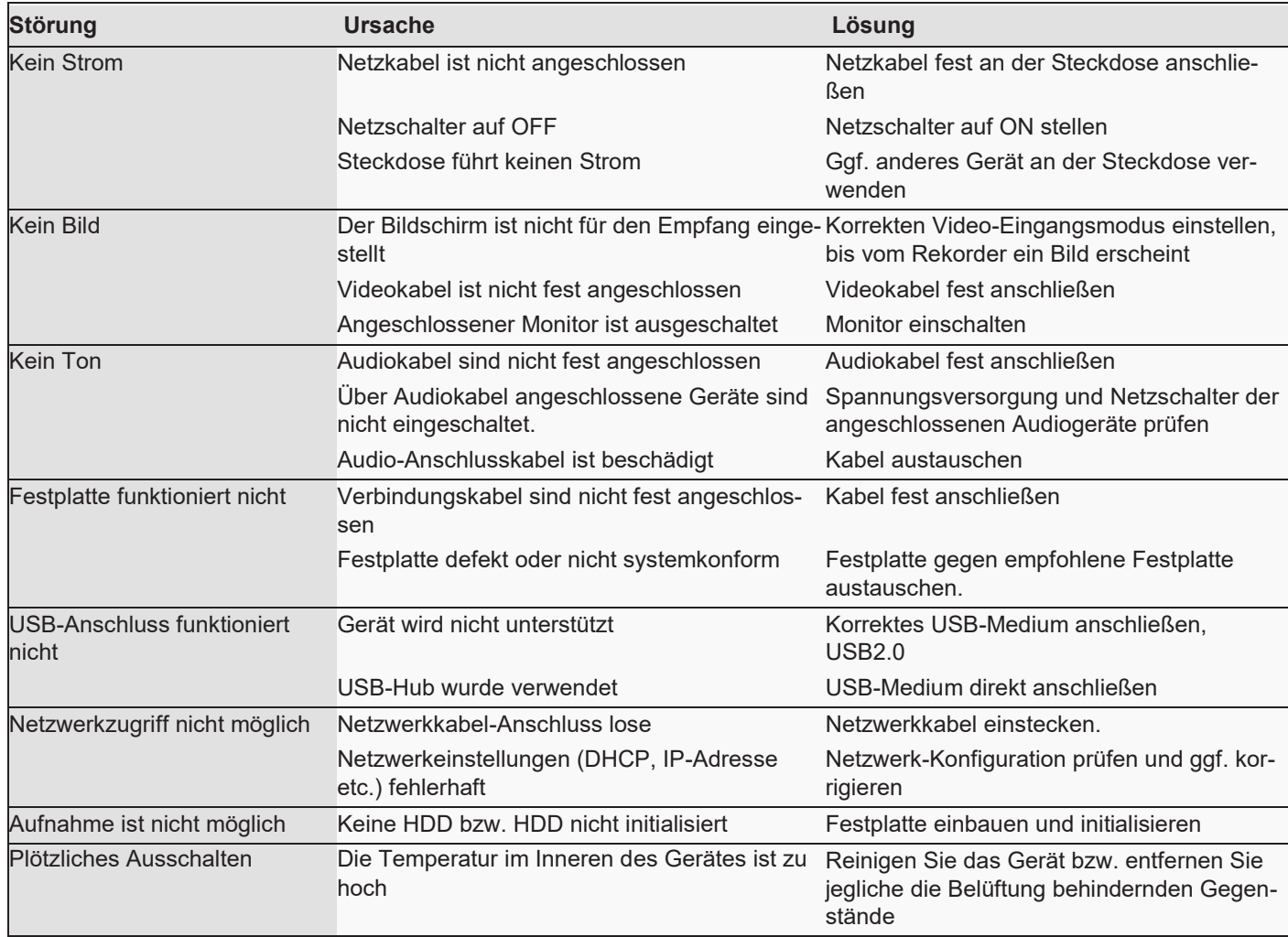

# **Entsorgung**

# **Hinweis auf die Elektro- und Elektronik Altgeräte EG-Richtlinie**

Im Interesse des Umweltschutzes darf das Gerät am Ende seiner Lebensdauer nicht mit dem Hausmüll entfernt werden. Die Entsorgung kann über entsprechende Sammelstellen in Ihrem Land erfolgen. Befolgen Sie die örtlichen Vorschriften bei der Entsorgung der Materialien.

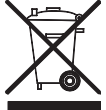

Entsorgen Sie das Gerät gemäß der Elektround Elektronik Altgeräte EG-Richtlinie 2011/65/EU - WEEE (Waste Electrical and Electronic Equipment). Bei Rückfragen wenden Sie sich an die für die Entsorgung zuständige kommunale Behörde. Rücknahmestellen für Ihre Altgeräte erhalten Sie z. B. bei der örtlichen Gemeinde- bzw. Stadtverwaltung, den örtlichen Müllentsorgungsunternehmen oder bei Ihrem Händler.

#### **Hinweis auf RoHS EG-Richtlinie**

Das Gerät entspricht der RoHS Richtlinie.

Die Einhaltung der RoHS-Richtlinie bedeutet, dass das Produkt oder Bauteil keine der folgenden Substanzen in höheren Konzentrationen als den folgenden Höchstkonzentrationen in homogenen Materialien enthält, es sei denn, die Substanz ist Teil einer Anwendung, die von der RoHS-Richtlinie ausgenommen ist:

- a) 0,1 % Blei (nach Gewicht),
- b) Quecksilber,
- c) sechswertiges Chrom,
- d) polybromiertes Biphenyl (PBB) und polybromierte Diphenylether
- e) 0,01 % Kadmium (nach Gewicht)

# **ABUS Embedded NVR Rekorder**

Bedienungsanleitung Web Interface

Hersteller ABUS Security-Center GmbH & Co. KG Linker Kreuthweg 5 86444 Affing (Germany)